**Oracle® Communications User Data Repository Software Upgrade Procedure** Release 15.0.0.0.0 **F87726-01**

October 2023

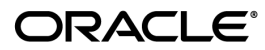

Oracle Communications User Data Repository Software Upgrade Procedure, Release 15.0.0.0.0 F87726-01

Copyright © 2023 Oracle and/or its affiliates. All rights reserved.

This software and related documentation are provided under a license agreement containing restrictions on use and disclosure and are protected by intellectual property laws. Except as expressly permitted in your license agreement or allowed by law, you may not use, copy, reproduce, translate, broadcast, modify, license, transmit, distribute, exhibit, perform, publish, or display any part, in any form, or by any means. Reverse engineering, disassembly, or decompilation of this software, unless required by law for interoperability, is prohibited.

The information contained herein is subject to change without notice and is not warranted to be error-free. If you find any errors, please report them to us in writing.

If this is software or related documentation that is delivered to the U.S. Government or anyone licensing it on behalf of the U.S. Government, then the following notice is applicable:

U.S. GOVERNMENT END USERS: Oracle programs, including any operating system, integrated software, any programs installed on the hardware, and/or documentation, delivered to U.S. Government end users are "commercial computer software" pursuant to the applicable Federal Acquisition Regulation and agency-specific supplemental regulations. As such, use, duplication, disclosure, modification, and adaptation of the programs, including any operating system, integrated software, any programs installed on the hardware, and/or documentation, shall be subject to license terms and license restrictions applicable to the programs. No other rights are granted to the U.S. Government.

This software or hardware is developed for general use in a variety of information management applications. It is not developed or intended for use in any inherently dangerous applications, including applications that may create a risk of personal injury. If you use this software or hardware in dangerous applications, then you shall be responsible to take all appropriate fail-safe, backup, redundancy, and other measures to ensure its safe use. Oracle Corporation and its affiliates disclaim any liability for any damages caused by use of this software or hardware in dangerous applications.

Oracle and Java are registered trademarks of Oracle and/or its affiliates. Other names may be trademarks of their respective owners.

Intel and Intel Xeon are trademarks or registered trademarks of Intel Corporation. All SPARC trademarks are used under license and are trademarks or registered trademarks of SPARC International, Inc. AMD, Opteron, the AMD logo, and the AMD Opteron logo are trademarks or registered trademarks of Advanced Micro Devices. UNIX is a registered trademark of The Open Group.

This software or hardware and documentation may provide access to or information about content, products, and services from third parties. Oracle Corporation and its affiliates are not responsible for and expressly disclaim all warranties of any kind with respect to third-party content, products, and services unless otherwise set forth in an applicable agreement between you and Oracle. Oracle Corporation and its affiliates will not be responsible for any loss, costs, or damages incurred due to your access to or use of thirdparty content, products, or services, except as set forth in an applicable agreement between you and Oracle.

## **CAUTION: Before recovering any system, please access My Oracle Support (MOS) (https://support.oracle.com) and review any Alerts that relate to this procedure.**

My Oracle Support (MOS) (https://support.oracle.com) is your initial point of contact for all product support and training needs. A representative at Customer Access Support (CAS) can assist you with MOS registration.

Call the CAS main number at 1-800-223-1711 (toll-free in the US), or call the Oracle Support hotline for your local country from the list at http://www.oracle.com/us/support/contact/index.html.

See more information on MOS in the Appendix section.

.

# **TABLE OF CONTENTS**

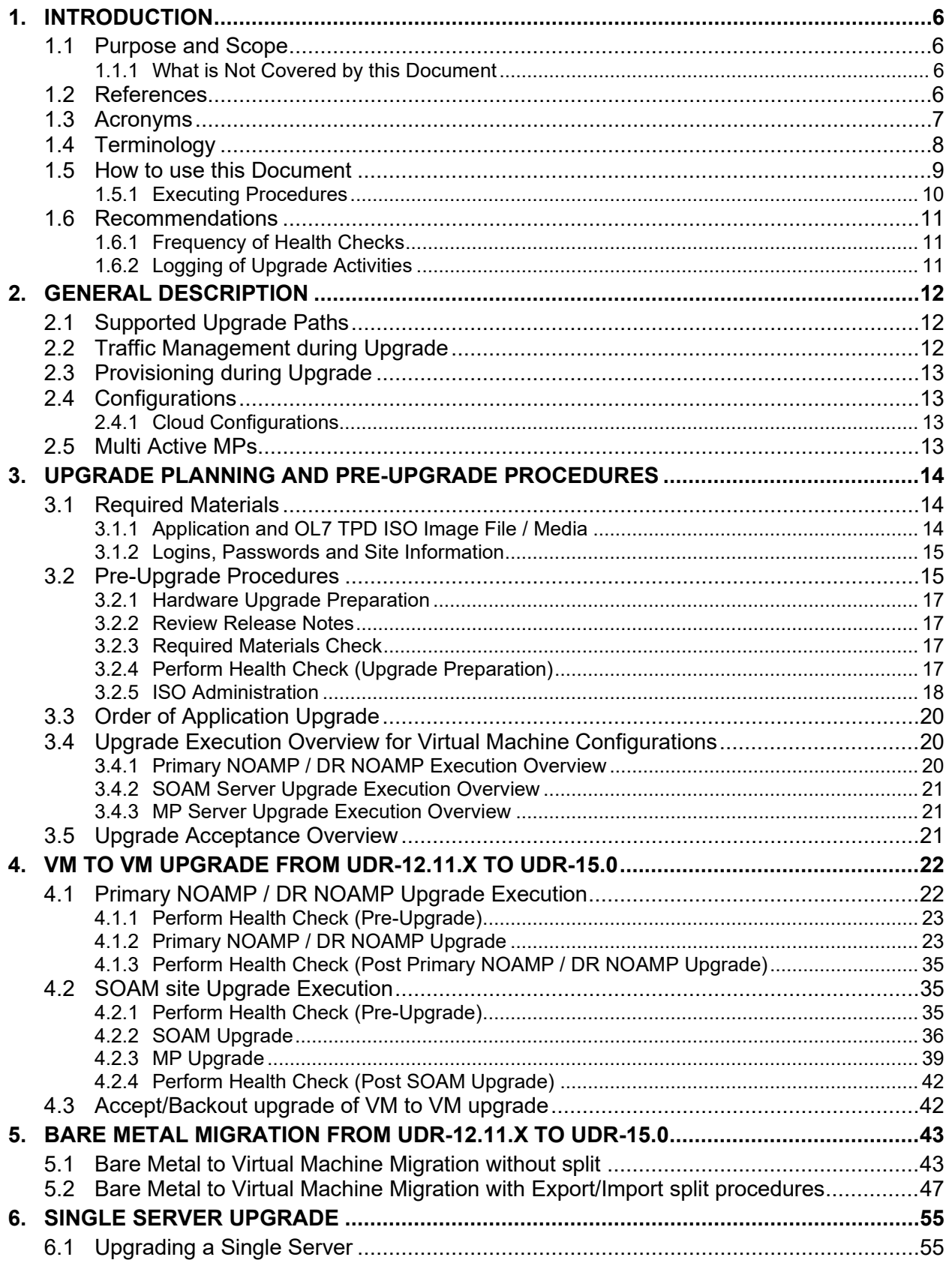

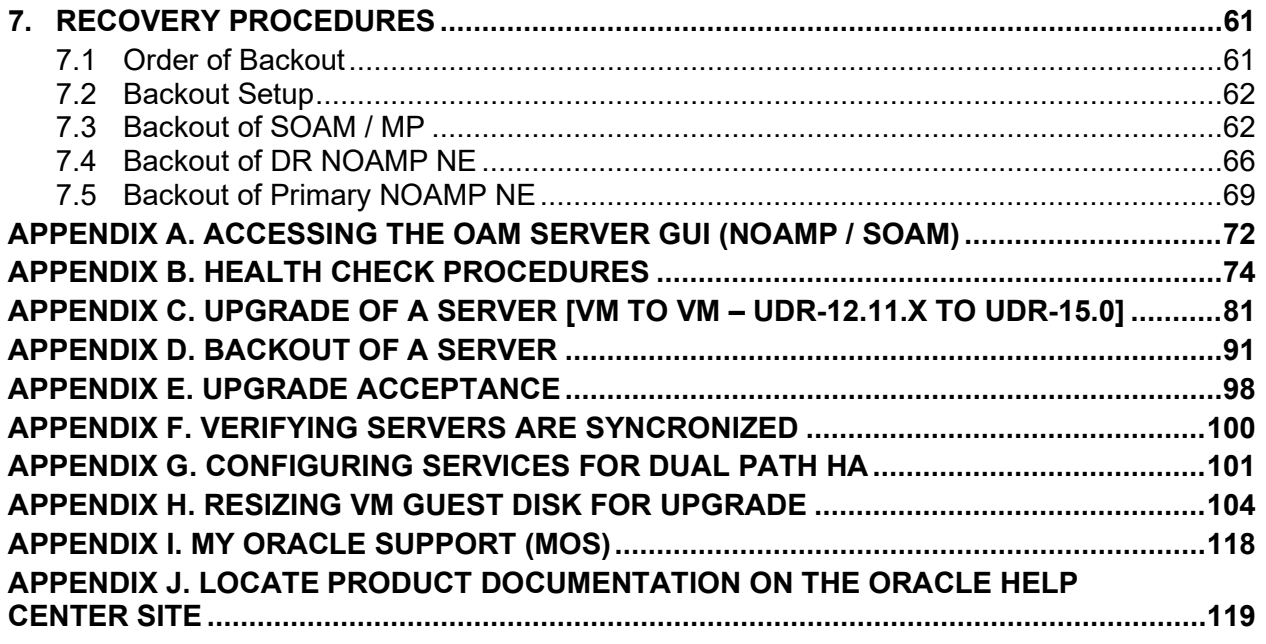

## **List of Figures**

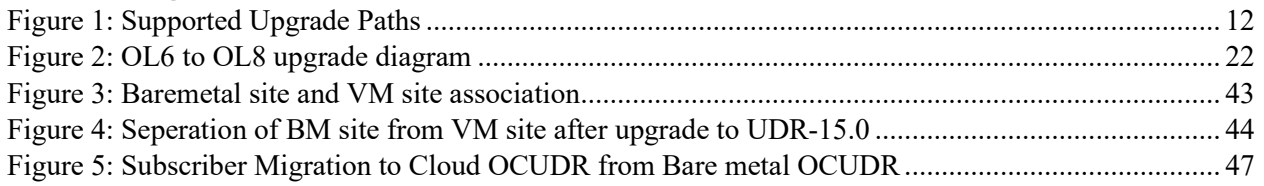

# **List of Tables**

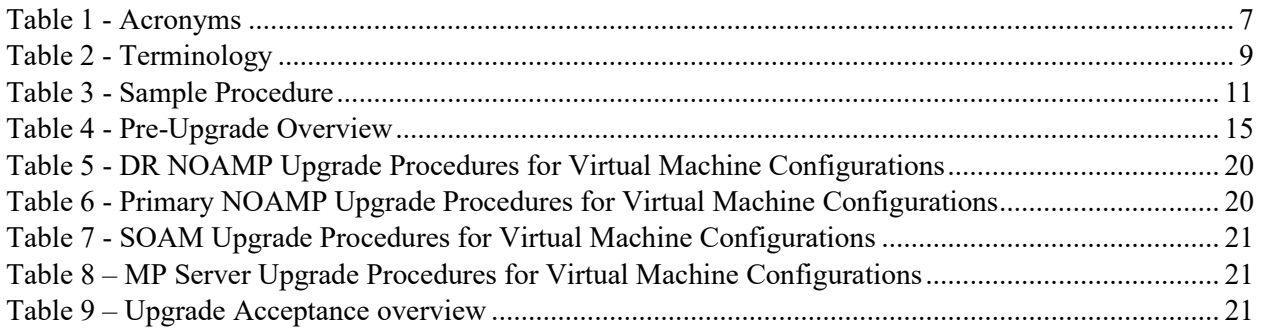

## **List of Procedures**

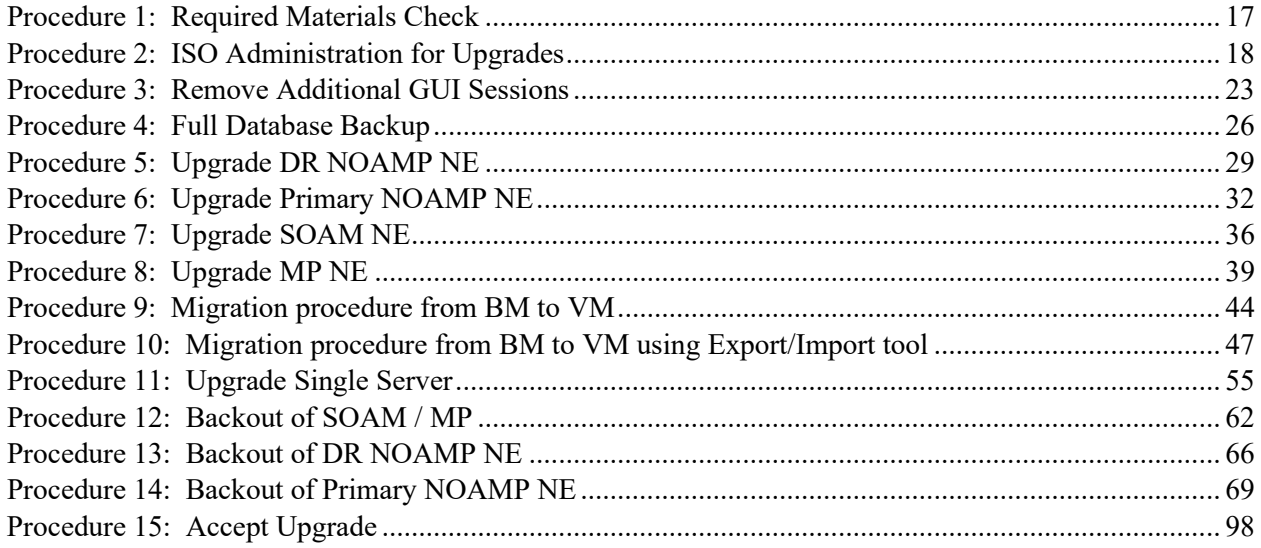

## <span id="page-5-0"></span>**1. INTRODUCTION**

#### <span id="page-5-1"></span>**1.1 Purpose and Scope**

This document describes the methods utilized and the procedures executed to perform a major upgrade from Oracle Communications User Data Repository 12.11.x to Oracle Communications User Data Repository 15.0.0.0.0 release. The audience for this document includes Oracle customers as well as the following internal groups: Software Development, Quality Assurance, Product Verification, Information Development, and Consulting Services including NPX. This document provides step-by-step instructions to execute Release 15.0.0.0.0 or later software upgrade. The Oracle Communications User Data Repository software includes all Oracle's Tekelec Platform Distribution (TPD) software. Any TPD upgrade necessary is included automatically as part of the software upgrade. The execution of this procedure assumes that the Oracle Communications User Data Repository software load (ISO file, CD-ROM or other form of media) has already been delivered to the customer's premises. This includes delivery of the software load to the local workstation being used to perform this upgrade.

## <span id="page-5-2"></span>**1.1.1 What is Not Covered by this Document**

- Distribution of Oracle Communications User Data Repository 15.0 software loads. Please visit the Oracle Software Delivery Cloud here: <https://edelivery.oracle.com/osdc/faces/Home.jspx>
- Initial Installation of Oracle Communications User Data Repository 12.11 software. Refer [\[1\].](#page-5-4)

#### <span id="page-5-3"></span>**1.2 References**

*Oracle customer documentation is available on the web at the Oracle Help Center (OHC) site, http://docs.oracle.com. You do not have to register to access these documents. Viewing these files requires Adobe Acrobat Reader, which can be downloaded a[t www.adobe.com.](http://www.adobe.com/)*

- *1. Log into the Oracle Technology Network site at http://docs.oracle.com.*
- *2. Select the tab "Find a product"*
- *3. Type "User Data Repository"*
- *4. Takes you to "CGBU Documentation"*
- *5. Select "User Data Repository" followed by version*
- <span id="page-5-4"></span>[1] Oracle Communications User Data Repository *Installation and Configuration Guide, F56659-01, latest revision*
- <span id="page-5-5"></span>[2] Oracle Communications User Data Repository *Cloud Installation and Configuration Guide, F87587-01, latest revision*

## <span id="page-6-0"></span>**1.3 Acronyms**

This section describes acronyms used in this document.

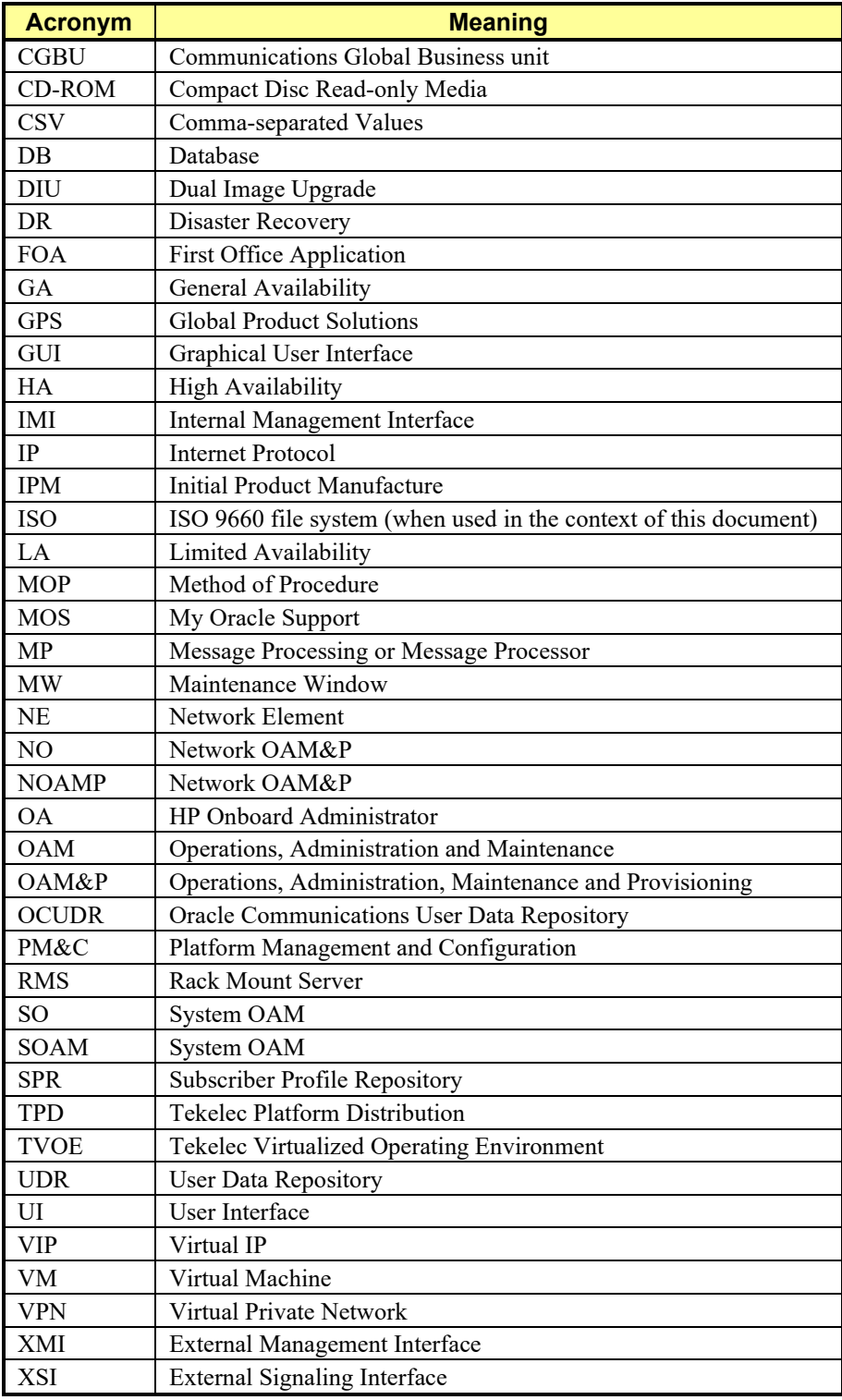

**Table 1 - Acronyms**

## <span id="page-7-0"></span>**1.4 Terminology**

This section describes terminology as it is used within this document.

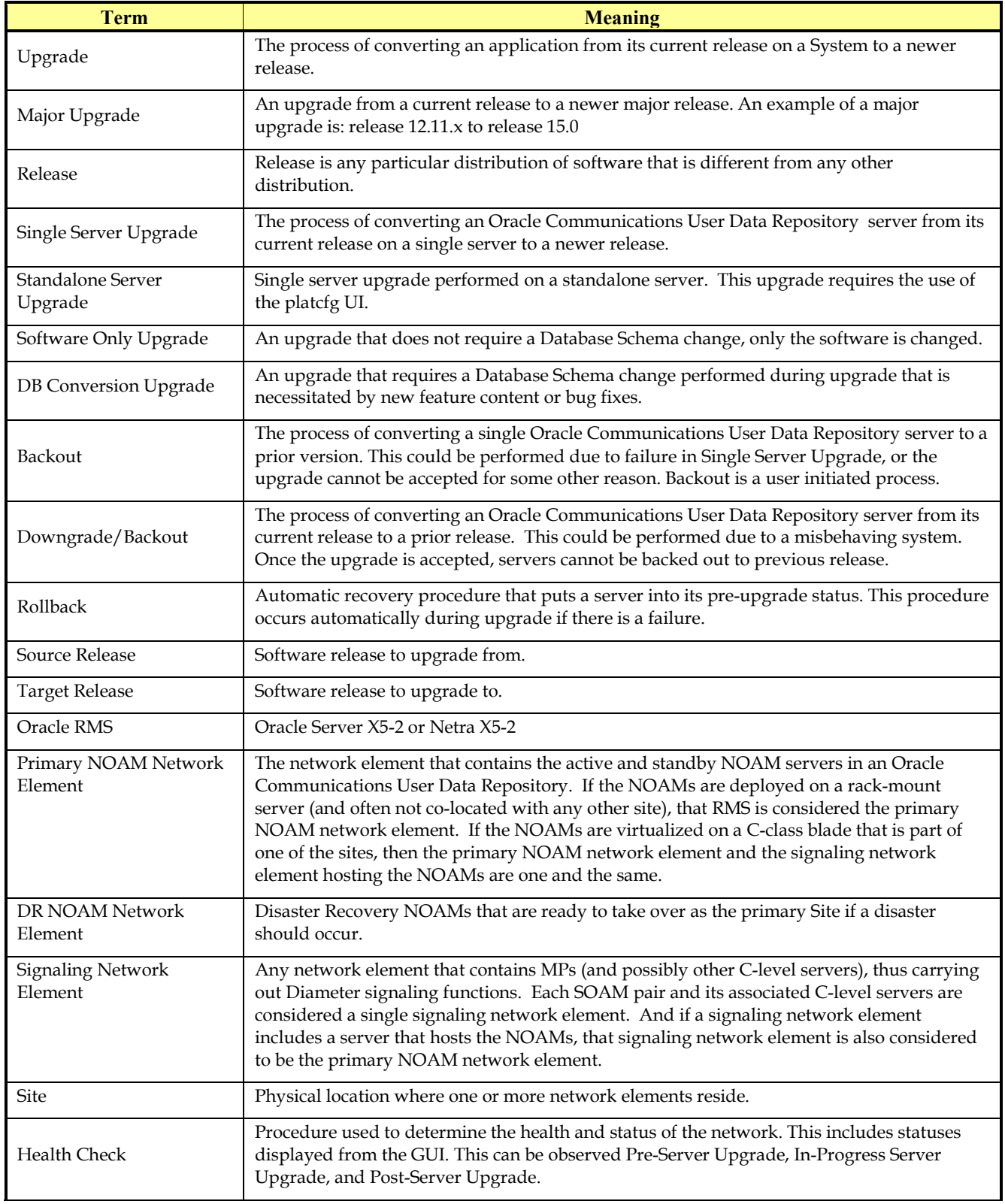

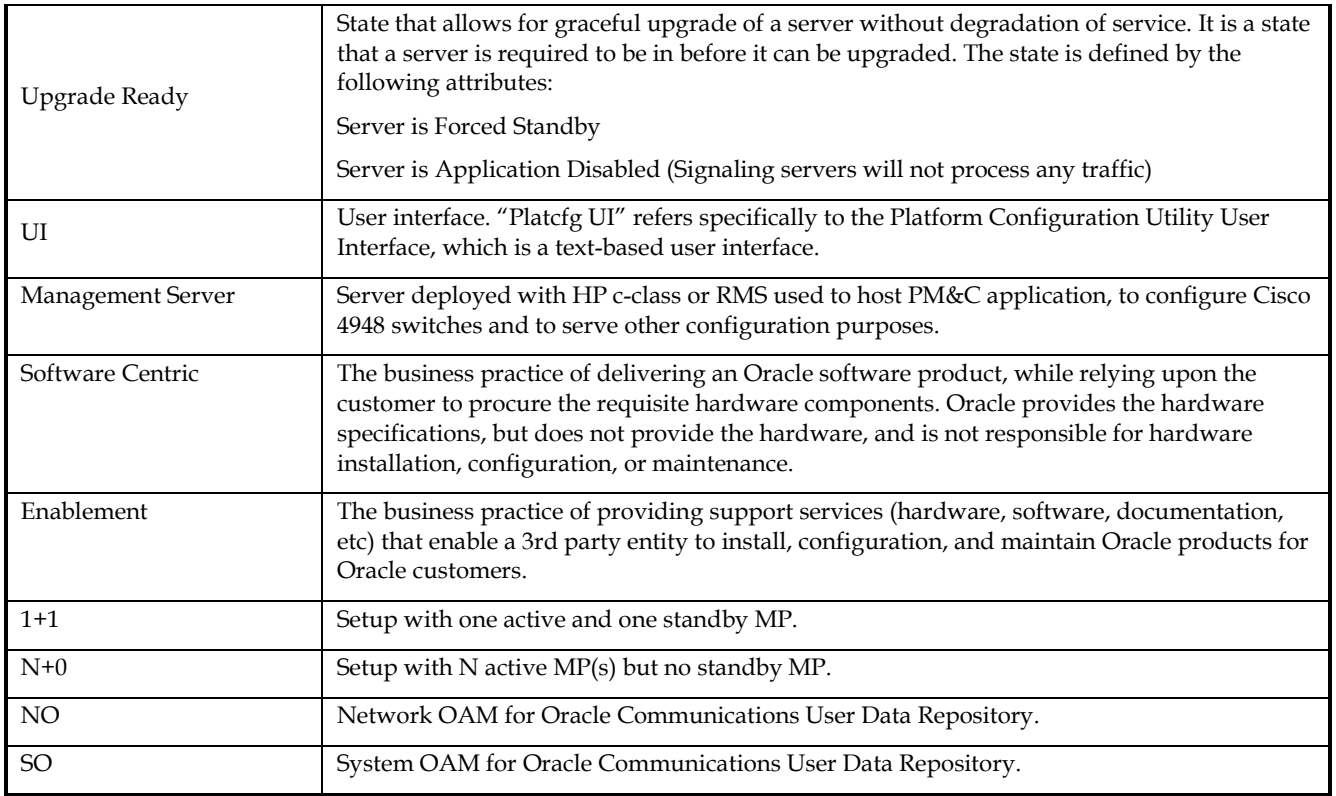

#### **Table 2 - Terminology**

#### <span id="page-8-0"></span>**1.5 How to use this Document**

When executing this document, there are a few key points which help to ensure that the user understands the author's intent. These points are as follows:

- 1. Before beginning a procedure, completely read the instructional text (it will appear immediately after the Section heading for each procedure) and all associated procedural WARNINGS or NOTES.
- 2. Before execution of a STEP within a procedure, completely read the left and right columns including any STEP specific WARNINGS or NOTES.
- 3. If a procedural STEP fails to execute successfully or fails to receive the desired output, STOP and contact the CAS main number at 1-800-223-1711 (toll-free in the US), or call the Oracle Support hotline for your local country from the list at http://www.oracle.com/us/support/contact/index.html for assistance before attempting to continue.

### <span id="page-9-0"></span>**1.5.1 Executing Procedures**

The user should be familiar with the structure and conventions used within these procedures before attempting execution. **[Table](#page-10-3)** 3 and the details below provide an example of how procedural steps might be displayed within this document.

#### Column 1: **Step**

- Column 1 in **[Table](#page-10-3)** 3 contains the Step number and a checkbox if the step requires action by the user.
- Sub-steps within a given Step X are referred to as Step X.Y. *(See example: Step 1 has sub-steps Steps 1.1 to 1.2).*
- Each checkbox should be checked-off to keep track of the progress during execution of the procedure.

#### Column 2: **Procedure**

• Column 2 in **[Table](#page-10-3)** 3 contains a heading which indicates the server/IP being accessed as well as text instructions and/or notes to the user. This column may also describe the operations to be performed or observed during the step.

#### Column 3: **Result**

- Column 3 in **[Table](#page-10-3)** 3 generally displays the results of executing the instructions (shown in column 2) to the user.
- The Result column may also display any of the following:
	- o Inputs (commands or responses) required by the user.
	- o Outputs which should be displayed on the terminal.
	- o Illustrations or graphic figures related to the step instruction.
	- Screen captures from the product GUI related to the step instruction.

#### **Procedure x:** Verifying the Time in GMT

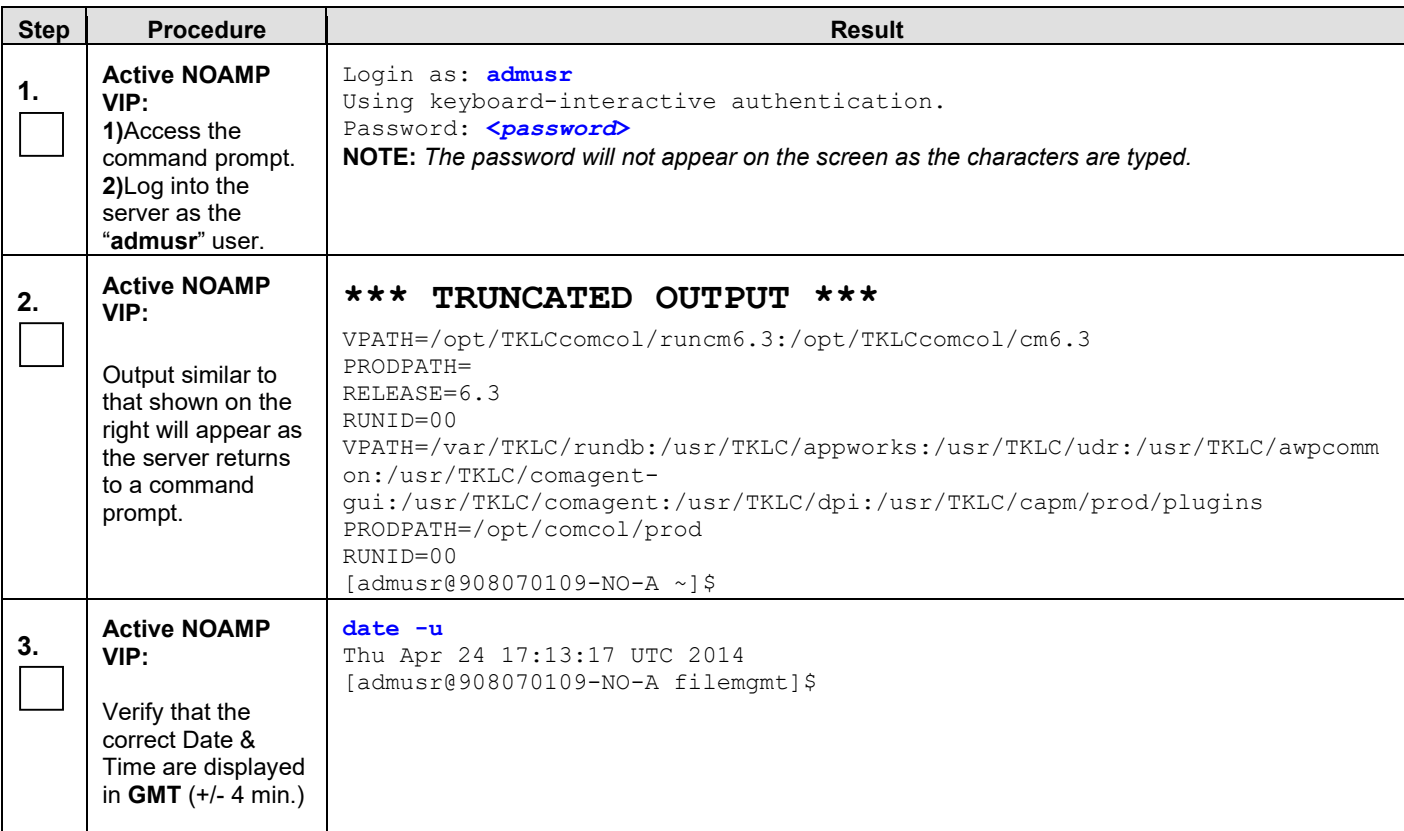

**Procedure x:** Verifying the Time in GMT

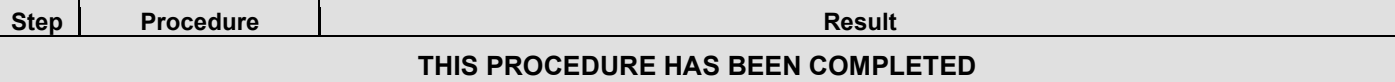

<span id="page-10-3"></span>**Table 3 - Sample Procedure**

#### <span id="page-10-0"></span>**1.6 Recommendations**

This section provides some recommendations to consider when preparing to execute the procedures in this document.

#### <span id="page-10-1"></span>**1.6.1 Frequency of Health Checks**

The user may execute the **Perform Health Check** or **View Logs** steps freely or repeat as many times as desired in between procedures during the upgrade process. It is not recommended to do this in between steps within a procedure unless there is a failure to troubleshoot.

#### <span id="page-10-2"></span>**1.6.2 Logging of Upgrade Activities**

It is a best practice to use a terminal session with logging enabled to capture user command activities and output during the upgrade procedures. These can be used for analysis in the event of issues encountered during the activity. These logs should be saved offline at the completion of the activity.

Note that GUI activities are logged in a security log, but it is also recommended to use a screen capture tool to collect a sequence of screen shots before, during, and after the upgrade. This can also be useful for later analysis.

## <span id="page-11-0"></span>**2. GENERAL DESCRIPTION**

This document defines the step-by-step actions performed to execute a software upgrade of an in-service Oracle Communications User Data Repository from the source release to the target release. A major upgrade advances the Oracle Communications User Data Repository software from 12.11.x source release to 15.0 target release.

## <span id="page-11-1"></span>**2.1 Supported Upgrade Paths**

The supported Oracle Communications User Data Repository upgrade paths are shown in **[Figure 1](#page-11-3)** below.

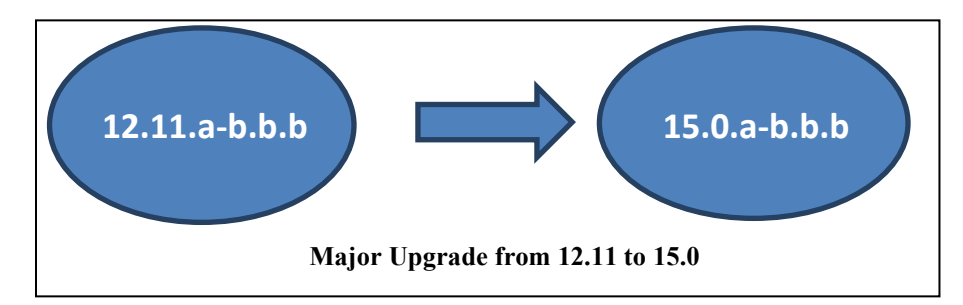

#### <span id="page-11-3"></span>**Figure 1: Supported Upgrade Paths**

**NOTE:** *Initial installation is not within the scope of this upgrade document. See [\[1\]](#page-5-4) for initial installation requirements.*

## <span id="page-11-2"></span>**2.2 Traffic Management during Upgrade**

Upgrade of NOAM and SOAM servers is not expected to affect traffic handling at the MPs and other traffic-handling servers.

For the upgrade of the MPs, traffic connections are disabled only for the servers being upgraded. The remaining servers continue to service traffic.

### <span id="page-12-0"></span>**2.3 Provisioning during Upgrade**

For Oracle Communications User Data Repository 12.11.x, Provisioning (live traffic) will still continue while upgrade is being executed. While the standby NOAMP is being upgraded, the Active NOAMP will still receive provisioning requests. After the upgrade is complete, replication will be turned on to the Standby NOAMP to sync the most recent requests from the active NOAMP. Then the Standby NOAMP will become active to start receiving provisioning requests, while the previous Active NOAMP is being upgraded.

## <span id="page-12-2"></span><span id="page-12-1"></span>**2.4 Configurations**

### **2.4.1 Cloud Configurations**

This includes all Oracle Communications User Data Repository software running within a cloud environment. This can be deployed either as a single site or as a geo-redundant deployment, with 1 or two 2 servers filling each role at each site. See referenc[e \[4\]](#page-5-5) for full details.

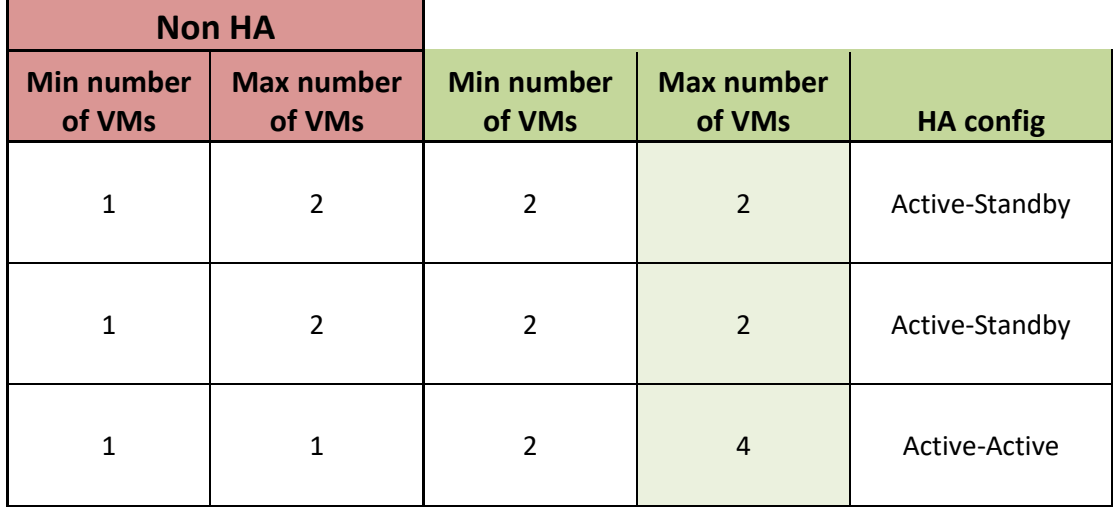

## <span id="page-12-3"></span>**2.5 Multi Active MPs**

The site upgrade procedure is for multi-Active MPs. This includes two per site for Low Capacity configurations or up to 4 per site for Normal Capacity Configurations. Single server configurations only have one active MP.

## <span id="page-13-0"></span>**3. UPGRADE PLANNING AND PRE-UPGRADE PROCEDURES**

This section contains all information necessary to prepare for and execute an upgrade. The materials required to perform an upgrade are described, as are pre-upgrade procedures that should be run to ensure the system is fully ready for upgrade. Then, the actual procedures for each supported upgrade path are given.

There are overview tables throughout this section that help you plan the upgrade and estimate how long it will take to perform various actions. The stated time durations for each step or group of steps are estimates only. Do not use the overview tables to execute any actions on your system. Only the procedures should be used when performing upgrade actions, beginning with Procedure 1: Required Materials Check.

### <span id="page-13-3"></span><span id="page-13-1"></span>**3.1 Required Materials**

The following materials and information are needed to execute an upgrade:

- Target-release application DIU ISO image file, or target-release application media.
- GUI access to the Oracle Communications User Data Repository Network OAM&P VIP with Administrator privileges.
- User logins, passwords, IP addresses and other administration information. See Sectio[n 3.1.2.](#page-14-0)
- SSH/SFTP access to the Oracle Communications User Data Repository Network OAM&P XMI VIP as the "admusr" user.

**NOTE:** *All logins into the Oracle Communications User Data Repository NO servers are made via the External Management (XMI) VIP unless otherwise stated.*

- VPN access to the customer's network is required if that is the only method to log into the OAM servers.
- Direct access to server IMI IP addresses from the user's local workstation is preferable in the case of a Backout.

**NOTE:** *If direct access to the IMI IP addresses cannot be made available, then target server access can be made via a tandem connection through the Active Primary NO (i.e., An SSH connection is made to the Active Primary NO XMI first, then from the Active Primary NO, a 2nd SSH connection can be made to the target server's IMI IP address).*

## <span id="page-13-2"></span>**3.1.1 Application and OL7 TPD ISO Image File / Media**

You must obtain a copy of the target release DIU ISO image file. This file is necessary to perform the upgrade. The Oracle Communications User Data Repository ISO image file will be in the following format:

#### *Example:* **UDR-15.0.0.0.0\_115.11.0-x86\_64-DIU.iso**

OL7 based TPD ISO image file will be in the following format:

#### **Example: TPD.install-8.0.0.0.0\_90.13.0-OracleLinux7.4-x86\_64-DIU.iso**

#### **NOTE:** *Actual number values may vary between releases.*

Prior to the execution of this upgrade procedure, it is assumed that the Oracle Communications User Data Repository DIU ISO image file has already been delivered to the customer's premises. The DIU ISO image file must reside on the local workstation used to perform the upgrade, and any user performing the upgrade must have access to the ISO image file. If the user performing the upgrade is at a remote location, it is assumed the DIU ISO file is already available to them before starting the upgrade procedure.

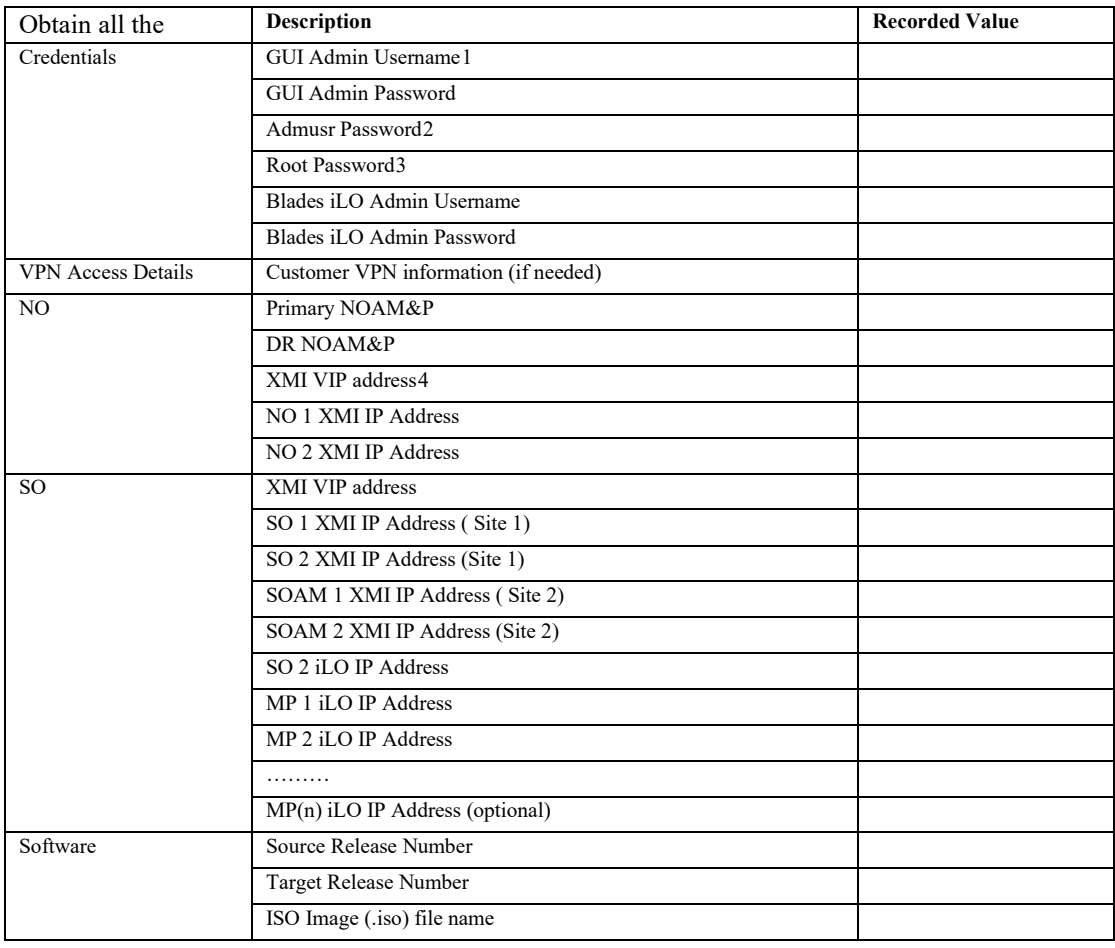

#### <span id="page-14-0"></span>**3.1.2 Logins, Passwords and Site Information**

#### <span id="page-14-1"></span>**3.2 Pre-Upgrade Procedures**

The pre-upgrade procedures shown in the following table have no effect on the live system.

**Table 4 - Pre-Upgrade Overview**

| <b>Procedure</b><br><b>Number</b> | <b>Procedure Title</b>          | <b>Elapsed Time (Hours: Minutes)</b> |                   |
|-----------------------------------|---------------------------------|--------------------------------------|-------------------|
|                                   |                                 | <b>This Step</b>                     | <b>Cumulative</b> |
|                                   | <b>Required Materials Check</b> | 00:15                                | 00:15             |

<span id="page-14-2"></span><sup>1</sup> Note: The user must have administrator privileges. This means the user belongs to the **admin** group in Group Administration.

<span id="page-14-4"></span><span id="page-14-3"></span><sup>2</sup> Note: This is the password for the **admusr** login on the servers. This is not the same login as the GUI Administrator. The admusr password is required if recovery procedures are needed. If the admusr password is not the same on all other servers, then all those servers' root passwords must also be recorded; use additional space at the bottom of this table.

<span id="page-14-5"></span><sup>3</sup> Note: This is the password for the **root** login on the servers. This is not the same login as the GUI Administrator. The root password is required if recovery procedures are needed. If the root password is not the same on all other servers, then all those servers' root passwords must also be recorded; use additional space at the bottom of this table. <sup>4</sup> Note: All logins into the NO servers are made via the External Management VIP unless otherwise stated.

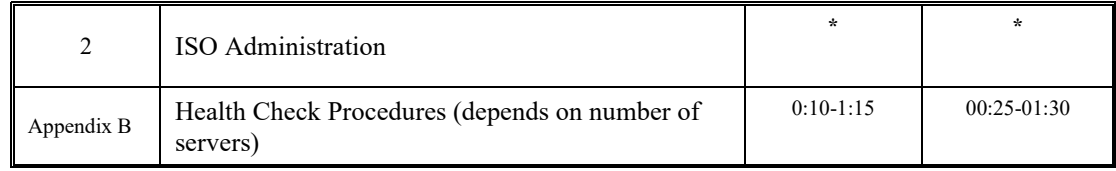

**\*NOTE:** *ISO transfers to the target systems cannot be estimated since times will vary significantly depending on the number of systems and the speed of the network.*

*The ISO transfers to the target systems should be performed prior to, outside of, the scheduled maintenance window. The user should schedule the required maintenance windows accordingly.*

## <span id="page-16-0"></span>**3.2.1 Hardware Upgrade Preparation**

There is no hardware preparation necessary when upgrading to release 15.0 since we are performing dual image upgrade from 12.11.x to 15.0 on cloud-based server. Hence, we do not need to prepare the hardware. In case of Bare metal to cloud migration, we will only perform the health checkup.

### <span id="page-16-1"></span>**3.2.2 Review Release Notes**

Before starting the upgrade, review the Release Notes for the new Oracle Communications User Data Repository 15.0 release to understand the functional differences and possible traffic impacts of the upgrade. **Also, very important to check Oracle Communications UDR-PCRF compatibility before performing Major Upgrade since all versions are not compatible.** Release notes for this and all release are available a[t https://docs.oracle.com.](https://docs.oracle.com/)

## <span id="page-16-4"></span><span id="page-16-2"></span>**3.2.3 Required Materials Check**

This procedure verifies that all required materials needed to perform an upgrade have been collected and recorded.

#### **Procedure 1: Required Materials Check**

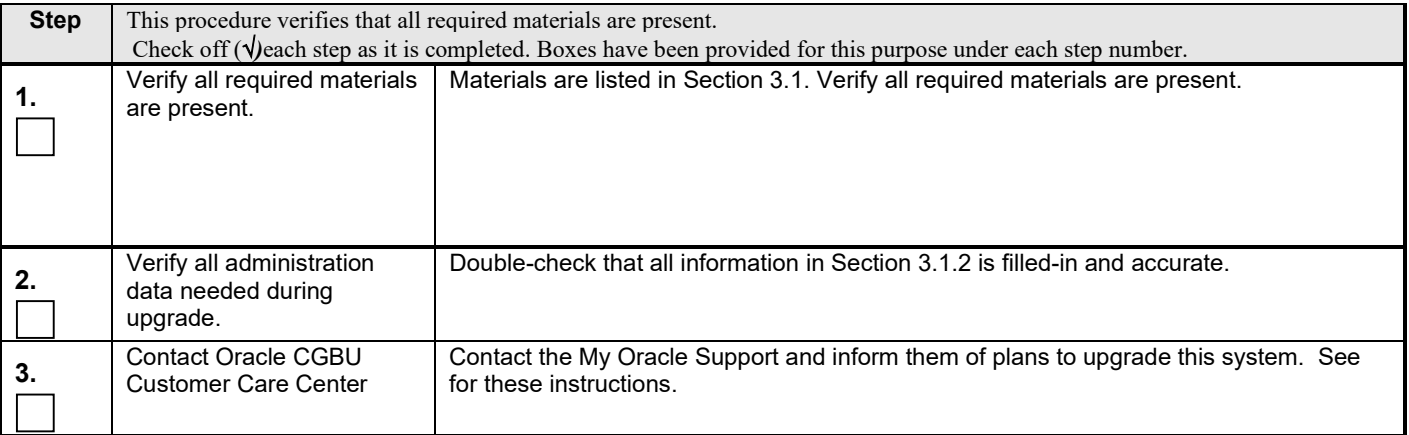

## <span id="page-16-3"></span>**3.2.4 Perform Health Check (Upgrade Preparation)**

This procedure is part of Software Upgrade Preparation and is used to determine the health and status of the Oracle Communications User Data Repository network and servers. This may be executed multiple times but must also be executed at least once within the time frame of 24-36 hours prior to the start of the upgrade procedures.

• Execute Health Check procedures as specified in **[Appendix B.](#page-73-0)**

## <span id="page-17-0"></span>**3.2.5 ISO Administration**

**Procedure 2: ISO Administration for Upgrades**

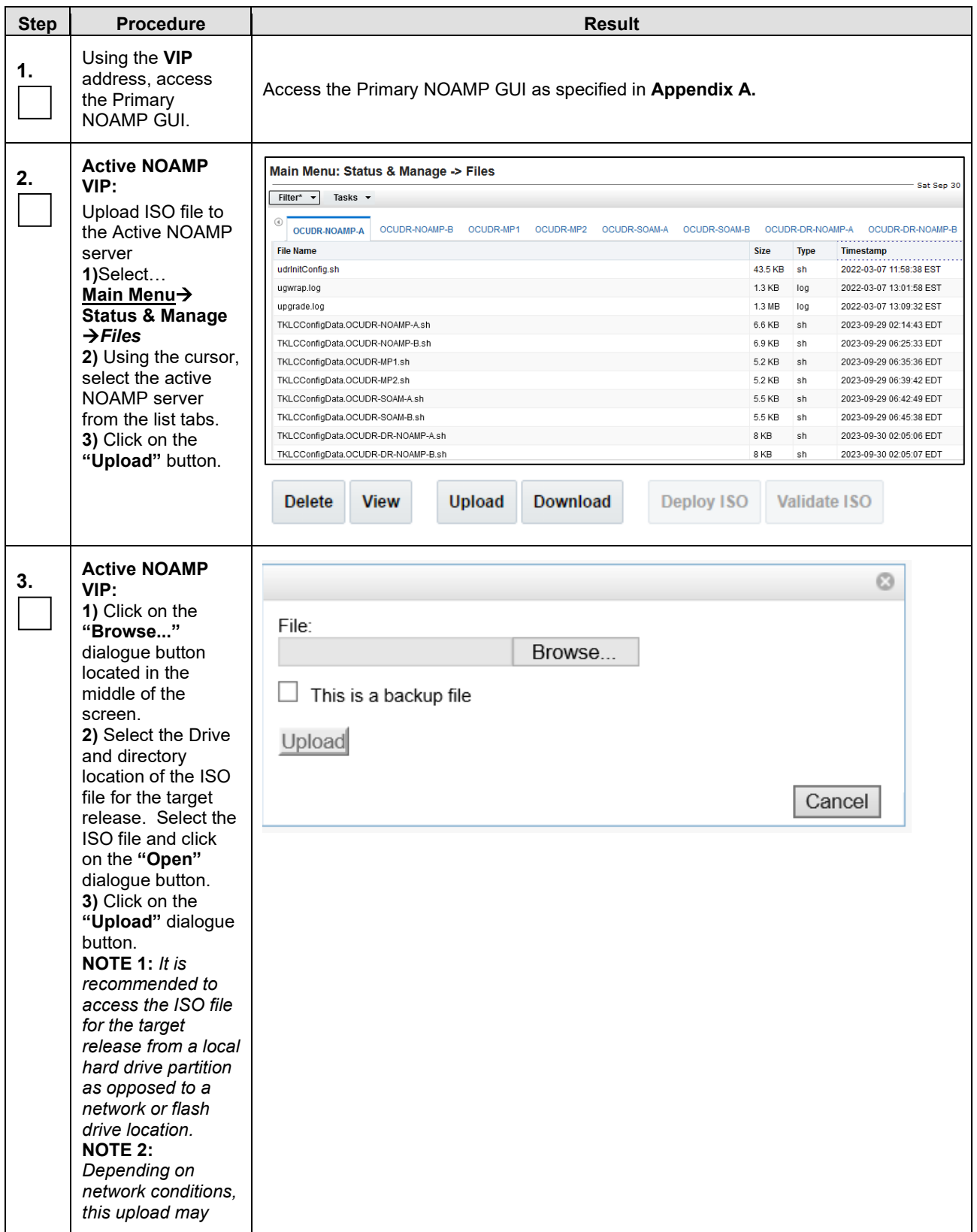

| <b>Step</b>                       | <b>Procedure</b>                                                                                                    | <b>Result</b>                                                                                                    |  |  |
|-----------------------------------|----------------------------------------------------------------------------------------------------|----------------------------------------------------------------------------------------------------|--|--|
|                                   | take an extended<br>period of time (> 60<br>sacs.).<br><b>NOTE 3:</b><br>Alternatively, the<br>ISO file can be<br>manually                                                                                                    | Main Menu: Status & Manage -> Files<br>Filter* $\rightarrow$<br>Tasks $\sim$<br>$Info*$<br>$\overline{\mathbf{v}}$<br>OCUDR-SOAM-A OCUDR-MP1<br><b>OCUDR-NOAMP-A</b>                                                                                                   |  |  |
|                                   | transferred to the<br>"/var/TKLC/db/file<br>mgmt" directory of<br>the Active NOAMP<br>server using SFTP.<br><b>NOTE 4: The ISO</b><br>in the file<br>management<br>directory must have<br>global read<br>permission or the<br><b>GUI ISO transfer</b><br>will fail, with a<br>security log<br>indicating the lack<br>of read permission.<br>If you upload the<br>file using the GUI,<br>the ISO will have<br>global read<br>permission. If you<br>have already<br>transferred the ISO<br>to the NO without<br>global read<br>permission, you<br>can log in as<br>admusr and use<br>"chmod 644" to<br>give it read<br>permission.<br>Note: When scp<br>files use "scp $-p$ "<br>command. | <b>File Name</b><br>Q<br>TKLCConfigData.OCUDR<br>File:<br>TKLCConfigData.OCUDR<br>UDR-15.0.0.0.0_115.10.0-x86_64-DIU.iso<br>Browse<br>TKLCConfigData.OCUDR<br>$\Box$ This is a backup file<br>udrInitConfig.sh<br>ugwrap.log<br><b>Upload</b><br>upgrade.log<br>Cancel |  |  |
| THIS PROCEDURE HAS BEEN COMPLETED |                                                                                                    |                                                                                                    |  |  |

**Procedure 2: ISO Administration for Upgrades**

## <span id="page-19-0"></span>**3.3 Order of Application Upgrade**

The following list displays the order to upgrade the Servers (Primary and DR sites):

- 1. Site 2 NOAMPs (DR Spares)
- 2. Primary Standby NOAMP
- 3. Primary Active NOAMP
- 4. Site 1 SOAMs (Standby)
- 5. Site 1 SOAMs (Active)
- 6. Site 2 SOAMs (DR site Spares)
- 7. Site 1 MPs (one at a time)
- 8. Site 2 MPs (DR site one at a time)

#### <span id="page-19-1"></span>**3.4 Upgrade Execution Overview for Virtual Machine Configurations**

#### <span id="page-19-2"></span>**3.4.1 Primary NOAMP / DR NOAMP Execution Overview**

The procedures shown in each table below are the estimated times for upgrading 2 NOAMPs and 2 DR NOAMPs. The primary NOAMPs are upgraded first, followed by the DR NOAMPs.

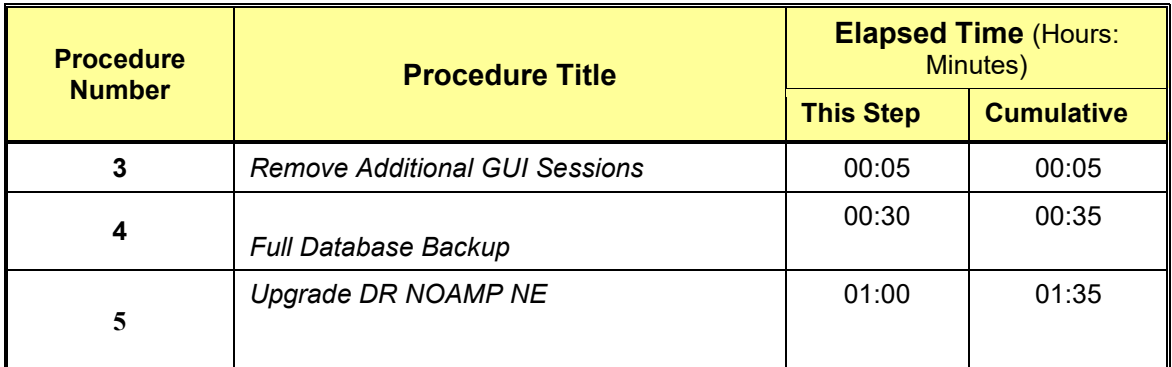

#### **Table 5 - DR NOAMP Upgrade Procedures for Virtual Machine Configurations**

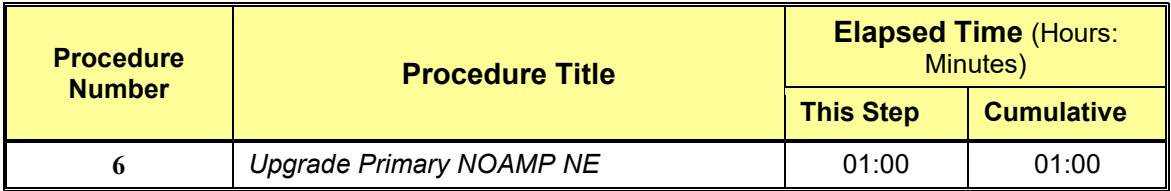

**Table 6 - Primary NOAMP Upgrade Procedures for Virtual Machine Configurations**

**\*NOTE:** *Times estimates are based on a small Database.*

## <span id="page-20-0"></span>**3.4.2 SOAM Server Upgrade Execution Overview**

The procedures shown in the following table are the estimated times for upgrading the two SOAM Servers. SOAMs should be upgraded one site at a time (site 1 followed by site 2).

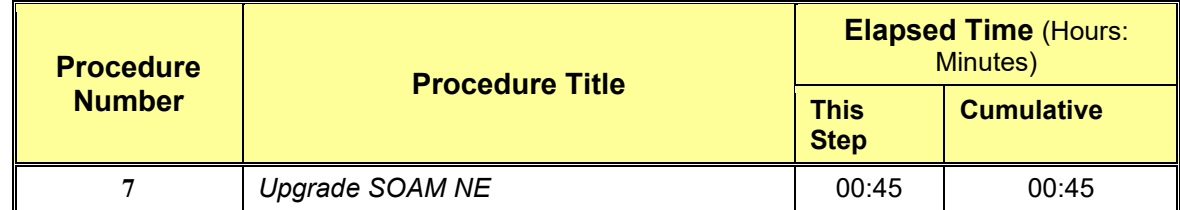

**Table 7 - SOAM Upgrade Procedures for Virtual Machine Configurations**

### <span id="page-20-1"></span>**3.4.3 MP Server Upgrade Execution Overview**

The procedures shown in the following tables are the estimated times for upgrading two MP Servers. MP Servers should be upgraded one site at a time (site 1 followed by site 2).

![](_page_20_Picture_179.jpeg)

**Table** 8 **– MP Server Upgrade Procedures for Virtual Machine Configurations**

#### <span id="page-20-2"></span>**3.5 Upgrade Acceptance Overview**

![](_page_20_Picture_180.jpeg)

**Table 9 – Upgrade Acceptance overview**

## <span id="page-21-0"></span>**4. VM TO VM UPGRADE FROM UDR-12.11.X TO UDR-15.0**

VM to VM upgrade is performed using Dual Image Upgrade (DIU) procedure provided by the TPD. UDR 12.11.x is based on OL6 TPD and UDR 15.0 is based on OL8 TPD. There are restrictions on OL to upgrade directly from OL6 to OL8. Hence DIU procedures utilize 2 hop upgrades with 1st hop from OL6 to OL7 and 2nd hop from OL7 to OL8. For the 1st hop, TPD DIU ISO is used and UDR DIU ISO would be used for 2nd hop.

Acceptance of upgrade needs to be done twice once at each hop and reject/rollback can be done at each hop. Reject/rollback at both hops will bring the server back to OL6 TPD i.e UDR 12.11.x

![](_page_21_Figure_4.jpeg)

**Figure 2: OL6 to OL8 upgrade diagram**

## <span id="page-21-1"></span>**4.1Primary NOAMP / DR NOAMP Upgrade Execution**

Open A Service Ticket at My Oracle Support (**[Appendix H](#page-117-0)**) and inform them of your plans to upgrade this system prior to executing this upgrade.

Before upgrade, users must perform the system Health Check **[Appendix B.](#page-73-0)**

This check ensures that the system to be upgraded is in an upgrade-ready state. Performing the system health check determines which alarms are present in the system and if upgrade can proceed with alarms.

# **\*\*\*\* WARNING \*\*\*\*\***

If there are servers in the system, which are not in Normal state, these servers should be brought to the Normal or the Application Disabled state before the upgrade process is started.

The sequence of upgrade is such that servers providing support services to other servers will be upgraded first.

# **\*\*\*\* WARNING \*\*\*\*\***

Please read the following notes on this procedure:

Procedure completion times shown here are estimates. Times may vary due to differences in database size, user experience, and user preparation.

Where possible, command response outputs are shown as accurately as possible. EXCEPTIONS are as follows: Session banner information such as time and date.

System-specific configuration information such as hardware locations, IP addresses and hostnames.

ANY information marked with "XXXX" or "YYYY." Where appropriate, instructions are provided to determine what output should be expected in place of "XXXX or YYYY"

Aesthetic differences unrelated to functionality such as browser attributes: window size, colors, toolbars and button layouts.

After completing each step and at each point where data is recorded from the screen, the technician performing the upgrade must mark the provided Check Box.

For procedures which are executed multiple times, a mark can be made below the Check Box (in the same column) for each additional iteration of the step executed.

Retention of Captured data is required for as a future support reference this procedure is executed by someone other than Oracle's Consulting Services.

#### **4.1.1 Perform Health Check (Pre-Upgrade)**

![](_page_22_Picture_4.jpeg)

<span id="page-22-0"></span>This procedure is part of Software Upgrade Preparation and is used to determine the health and status of the Oracle Communications User Data Repository network and servers. This may be executed multiple times but must also be executed at least once within the time frame of 24-36 hours prior to the start of a maintenance window. Execute Health Check procedures as specified in **[Appendix B.](#page-73-0)**

### <span id="page-22-1"></span>**4.1.2 Primary NOAMP / DR NOAMP Upgrade**

The following procedures detail how to perform upgrades for Primary NOAMP and DR NOAMP Servers.

WARNING: The Database Audit stays disabled throughout the whole upgrade, until all of the SOAM sites are upgraded!

Check off (√*)*each step as it is completed. Boxes have been provided for this purpose under each step number.

### <span id="page-22-2"></span>**4.1.2.1 Remove Additional GUI Sessions**

#### **Procedure 3: Remove Additional GUI Sessions**

![](_page_22_Picture_178.jpeg)

#### **Procedure 3: Remove Additional GUI Sessions**

<span id="page-23-1"></span><span id="page-23-0"></span>![](_page_23_Picture_200.jpeg)

#### **Procedure 3: Remove Additional GUI Sessions**

<span id="page-24-0"></span>![](_page_24_Picture_53.jpeg)

## **4.1.2.2 Full Database Backup (All Network Elements, All Servers)**

This procedure is part of Software Upgrade Preparation and is used to conduct a full backup of the COMCOL run environment on every server, to be used in the event of a backout/rollback of the new software release.

#### **Procedure 4: Full Database Backup**

![](_page_25_Picture_142.jpeg)

![](_page_26_Picture_98.jpeg)

#### **Procedure 4: Full Database Backup**

![](_page_27_Picture_125.jpeg)

#### **Procedure 4: Full Database Backup**

## **4.1.2.3 Upgrade DR NOAMP NE**

The following procedures give details on how to perform major upgrades for DR NOAMP server to various possible upgrade paths.

<span id="page-28-0"></span>**Note: Ensure you are on latest patch prior to upgrading from Release 12.11.x to 15.0**

#### **Procedure 5: Upgrade DR NOAMP NE**

![](_page_28_Picture_134.jpeg)

**Procedure 5: Upgrade DR NOAMP NE**

![](_page_29_Picture_84.jpeg)

## **Procedure 5: Upgrade DR NOAMP NE**

<span id="page-30-0"></span>![](_page_30_Picture_207.jpeg)

## **4.1.2.4 Upgrade Primary NOAMP NE**

The following procedures detail how to perform major upgrades for Primary NOAMP server to various possible upgrade paths.

**Note: Ensure you are on latest patch prior to upgrading from Release 12.11.x to 15.0.**

<span id="page-31-0"></span>![](_page_31_Picture_139.jpeg)

![](_page_31_Picture_140.jpeg)

**Procedure 6: Upgrade Primary NOAMP NE**

![](_page_32_Picture_90.jpeg)

#### <span id="page-33-0"></span>**Step Procedure Result 6. Active NOAMP** Main Menu: Status & Manage -> Database (Filtered) **VIP:**  Filter\*  $\mathbf{v}$  Info\*  $\mathbf{v}$ Tasks  $\sim$ The user should **Application**<br>Max HA be presented with **OAM May OAM Repl Network Element** Role **DB** Level Server **Status** onii IV<br>Status **HA Role** the list of servers Role associated with Site1\_S1\_NE\_NO OCUDR-NOAMP-A Network OAM&P Active **N/A** Normal  $\overline{0}$ Normal the **Primary NOAMP** Network Site1\_S1\_NE\_NO OCUDR-NOAMP-B Network OAM&P Standby **N/A** Normal  $\mathbf{0}$ Normal Element. Identify each "**Server"** and its associated **"Role"** and **"HA Role"**. **7. Active NOAMP** Identify the **Primary NOAMP "Server"** names and record them in the space provided **VIP:** below: Record the **"Server"** names **Standby NOAMP: \_\_\_\_\_\_\_\_\_\_\_\_\_\_\_\_\_\_\_\_\_\_\_** appropriately in the space **Active NOAMP: \_\_\_\_\_\_\_\_\_\_\_\_\_\_\_\_\_\_\_\_\_\_\_** provided to the right. **8. Active NOAMP**  Refer to the OCUDR 12.11.x Release Notes document for Known Customer Bugs, **Server** evaluate for applicability and execute the workarounds as mentioned. **Executing**  Note: If applicable then use workaround else skip the step. **workarounds for known Bugs NOTE:** *Step 9 is for the STANDBY NOAMP ONLY.* **9. Active NOAMP VIP:** Upgrade Server for the **Standby NOAMP Server** *(identified in Ste[p 7](#page-33-0) of this Procedure)* Upgrade Server for as specified in **[Appendix](#page-80-1) [C.1](#page-80-1)** [Upgrade Server](#page-80-1) the **Standby NOAMP Server**. **!! WARNING !! STEP** *9* **MUST BE COMPLETED BEFORE CONTINUING ON TO STEP 10. \*\*\* Verify the Databases are in sync using [Appendix F](#page-99-0) before upgrading the Active Server 10. Active NOAMP VIP:** Upgrade Server for the **Active NOAMP Server** *(identified in Step [7](#page-33-0) of this Procedure)* as Upgrade Server for specified in **[Appendix](#page-80-0) [C.1](#page-80-1)** [Upgrade Server](#page-80-1)**.** the **Active NOAMP Server**. **THIS PROCEDURE HAS BEEN COMPLETED**

#### **Procedure 6: Upgrade Primary NOAMP NE**

#### **4.1.3 Perform Health Check (Post Primary NOAMP / DR NOAMP Upgrade)**

![](_page_34_Picture_189.jpeg)

<span id="page-34-0"></span>This procedure is part of Software Upgrade Preparation and is used to determine the health and status of the Oracle Communications User Data Repository network and servers. Execute Health Check procedures as specified in **[Appendix B.](#page-73-0)**

## <span id="page-34-1"></span>**4.2 SOAM site Upgrade Execution**

Open A Service Ticket at My Oracle Support (**[Appendix I\)](#page-117-0)** and inform them of your plans to upgrade this system prior to executing this upgrade.

Before upgrade, users must perform the system Health Check **[Appendix B.](#page-73-0)**

This check ensures that the system to be upgraded is in an upgrade-ready state. Performing the system health check determines which alarms are present in the system and if upgrade can proceed with alarms.

# **\*\*\*\* WARNING \*\*\*\*\***

If there are servers in the system, which are not in Normal state, these servers should be brought to the Normal or the Application Disabled state before the upgrade process is started.

The sequence of upgrade is such that servers providing support services to other servers will be upgraded first.

# **\*\*\*\* WARNING \*\*\*\*\***

Please read the following notes on this procedure:

Procedure completion times shown here are estimates. Times may vary due to differences in database size, user experience, and user preparation.

Where possible, command response outputs are shown as accurately as possible. EXCEPTIONS are as follows: Session banner information such as time and date.

System-specific configuration information such as hardware locations, IP addresses and hostnames.

ANY information marked with "XXXX" or "YYYY." Where appropriate, instructions are provided to determine what output should be expected in place of "XXXX or YYYY"

Aesthetic differences unrelated to functionality such as browser attributes: window size, colors, toolbars and button layouts.

After completing each step and at each point where data is recorded from the screen, the technician performing the upgrade must mark the provided Check Box.

For procedures which are executed multiple times, a mark can be made below the Check Box (in the same column) for each additional iteration of the step executed.

Retention of Captured data is required for as a future support reference this procedure is executed by someone other than Oracle's Consulting Services.

## **4.2.1 Perform Health Check (Pre-Upgrade)**

<span id="page-34-2"></span>This procedure is part of Software Upgrade Preparation and is used to determine the health and status of the Oracle Communications User Data Repository network and servers. This may be executed multiple times but must also be executed at least once within the time frame of 24-36 hours prior to the start of a maintenance window.

Execute Health Check procedures as specified in **[Appendix B.](#page-73-0)**

#### <span id="page-35-0"></span>**4.2.2 SOAM Upgrade**

The following procedure details how to upgrade Oracle Communications User Data Repository SOAMs.

<span id="page-35-2"></span>Check off (√*)*each step as it is completed. Boxes have been provided for this purpose under each step number.

## <span id="page-35-1"></span>**4.2.2.1 Upgrade SOAM NE**

#### **Procedure 7: [Upgrade SOAM NE](#page-35-2)**

![](_page_35_Picture_128.jpeg)
**Procedure 7: [Upgrade SOAM NE](#page-35-0)** 

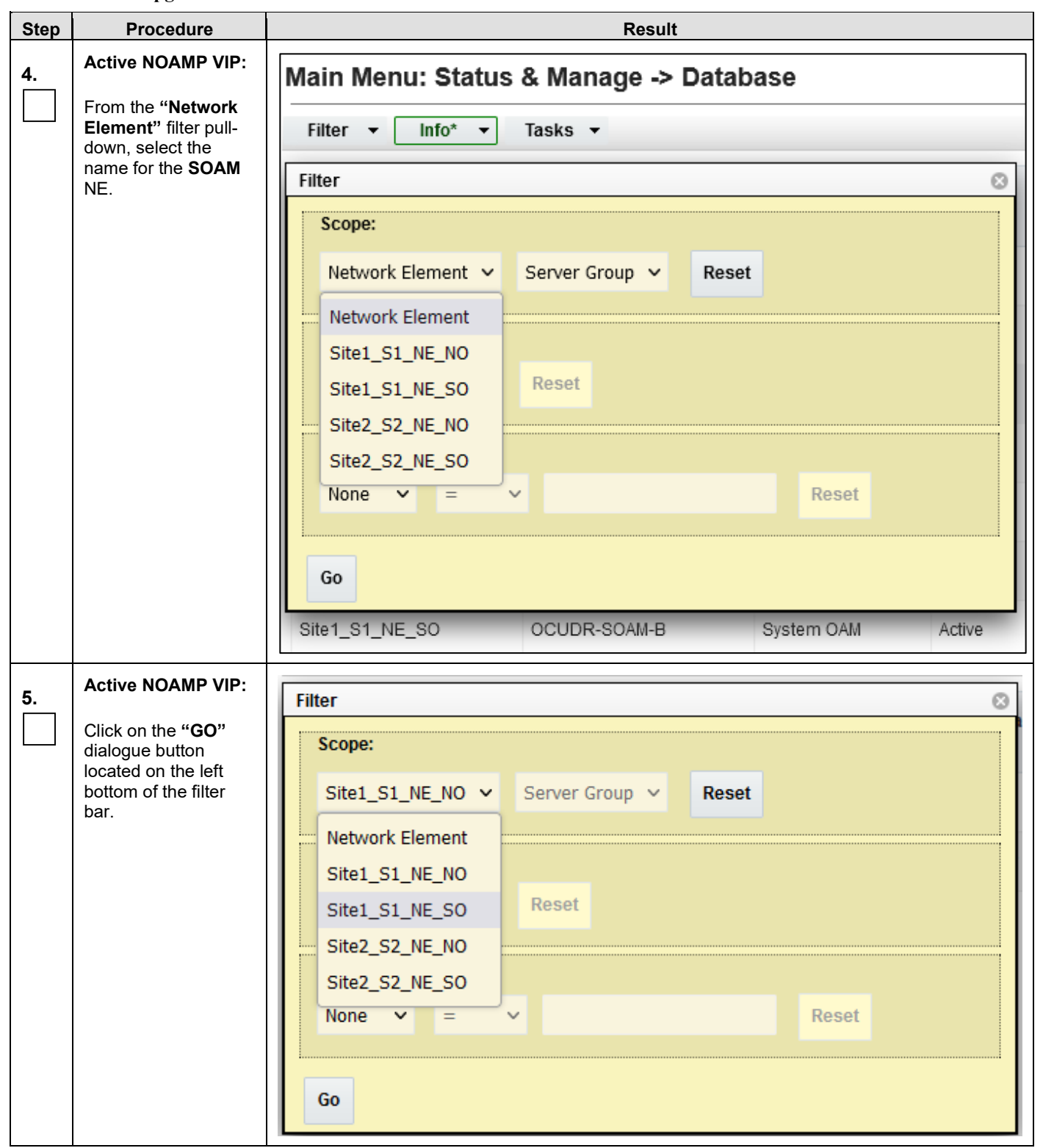

#### **Procedure 7: [Upgrade SOAM NE](#page-35-0)**

<span id="page-37-0"></span>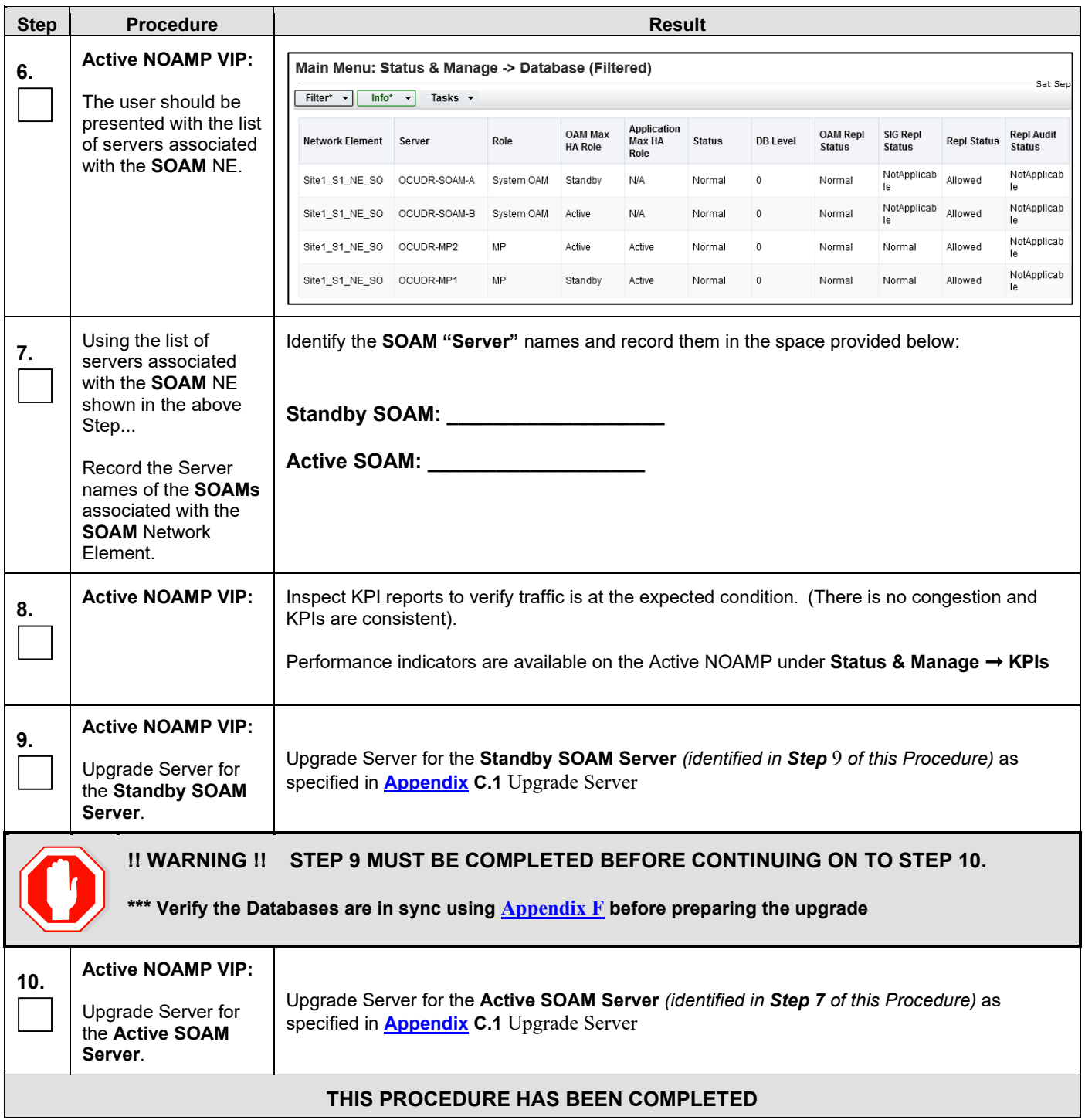

## **4.2.3 MP Upgrade**

The following procedure details how to upgrade Oracle Communications User Data Repository MPs.

# **4.2.3.1 Upgrade MP NE**

**Procedure 8: Upgrade MP NE**

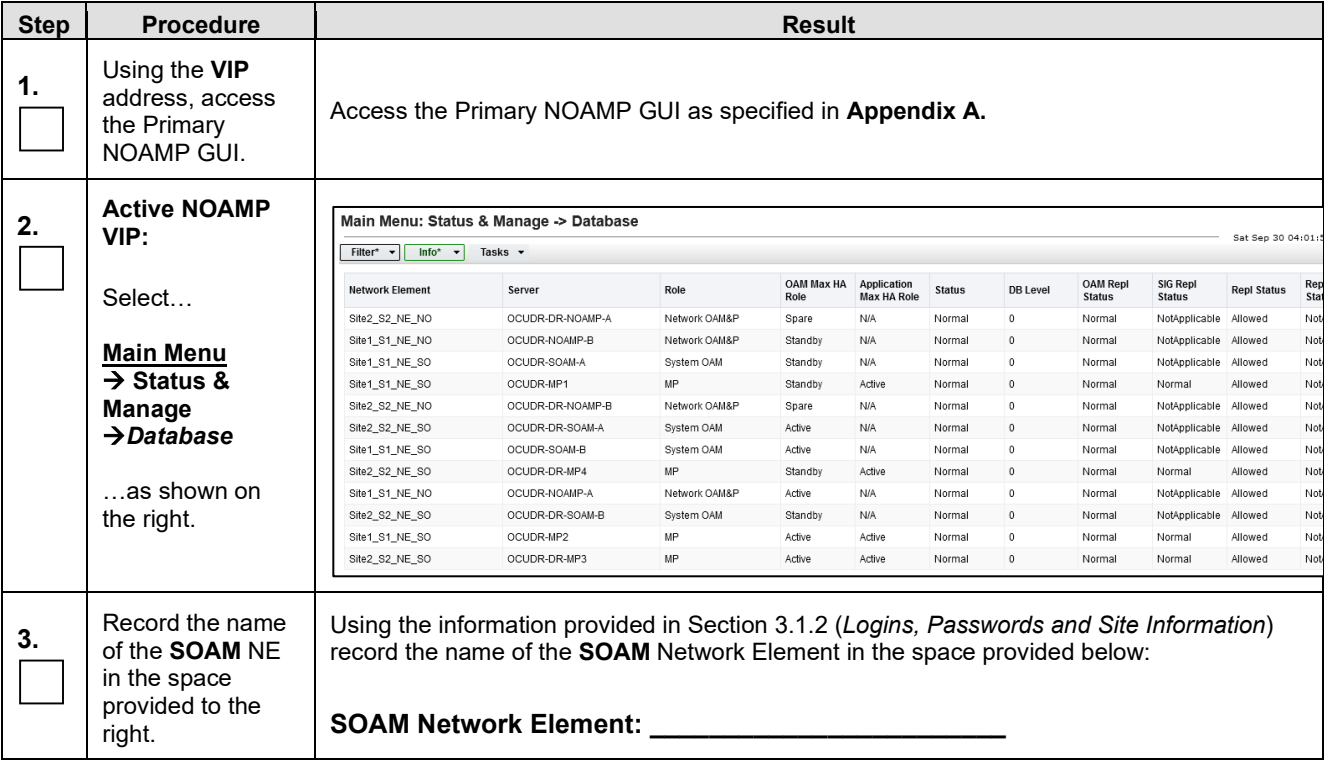

**Procedure 8: Upgrade MP NE**

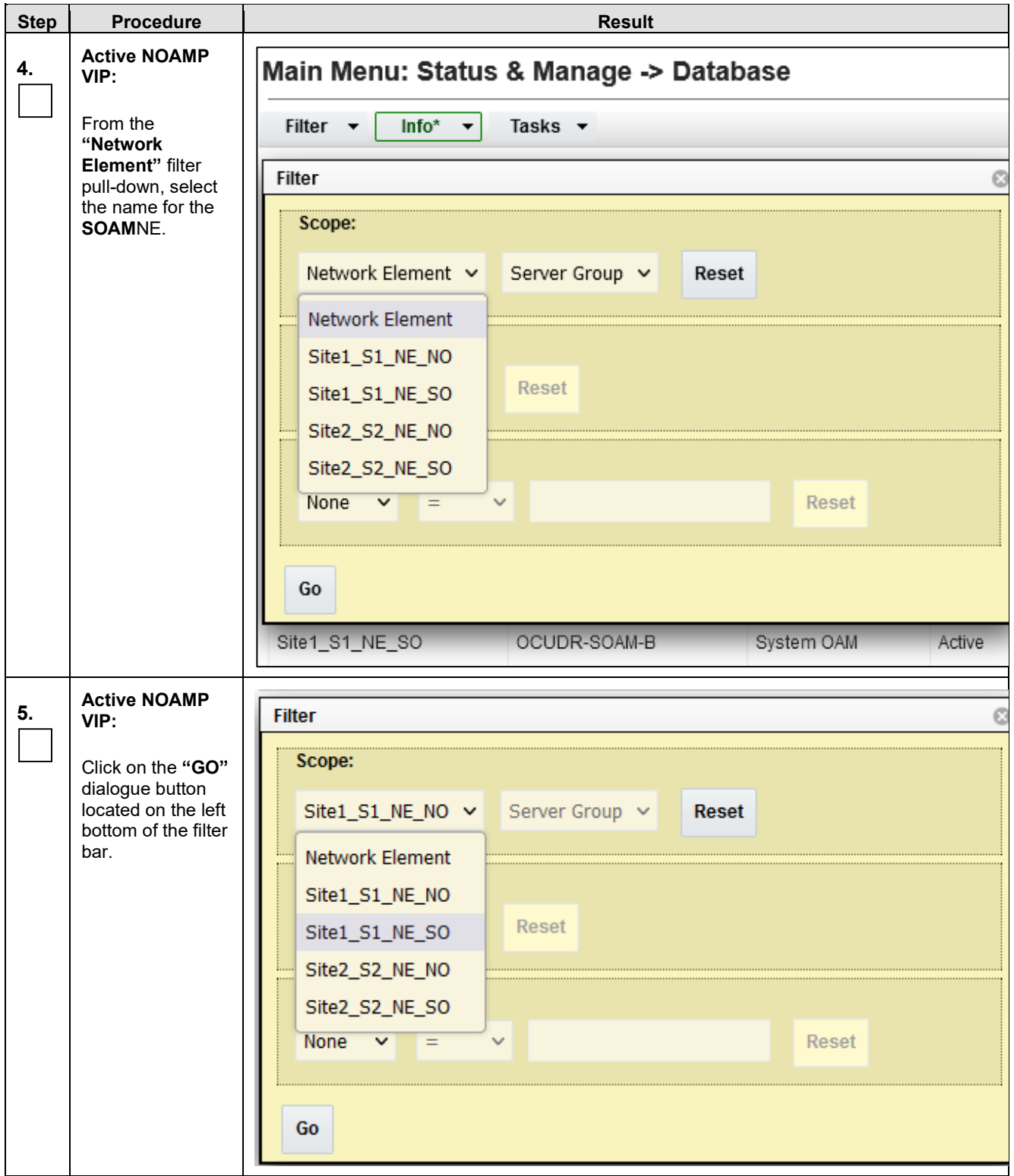

#### **Procedure 8: Upgrade MP NE**

<span id="page-40-0"></span>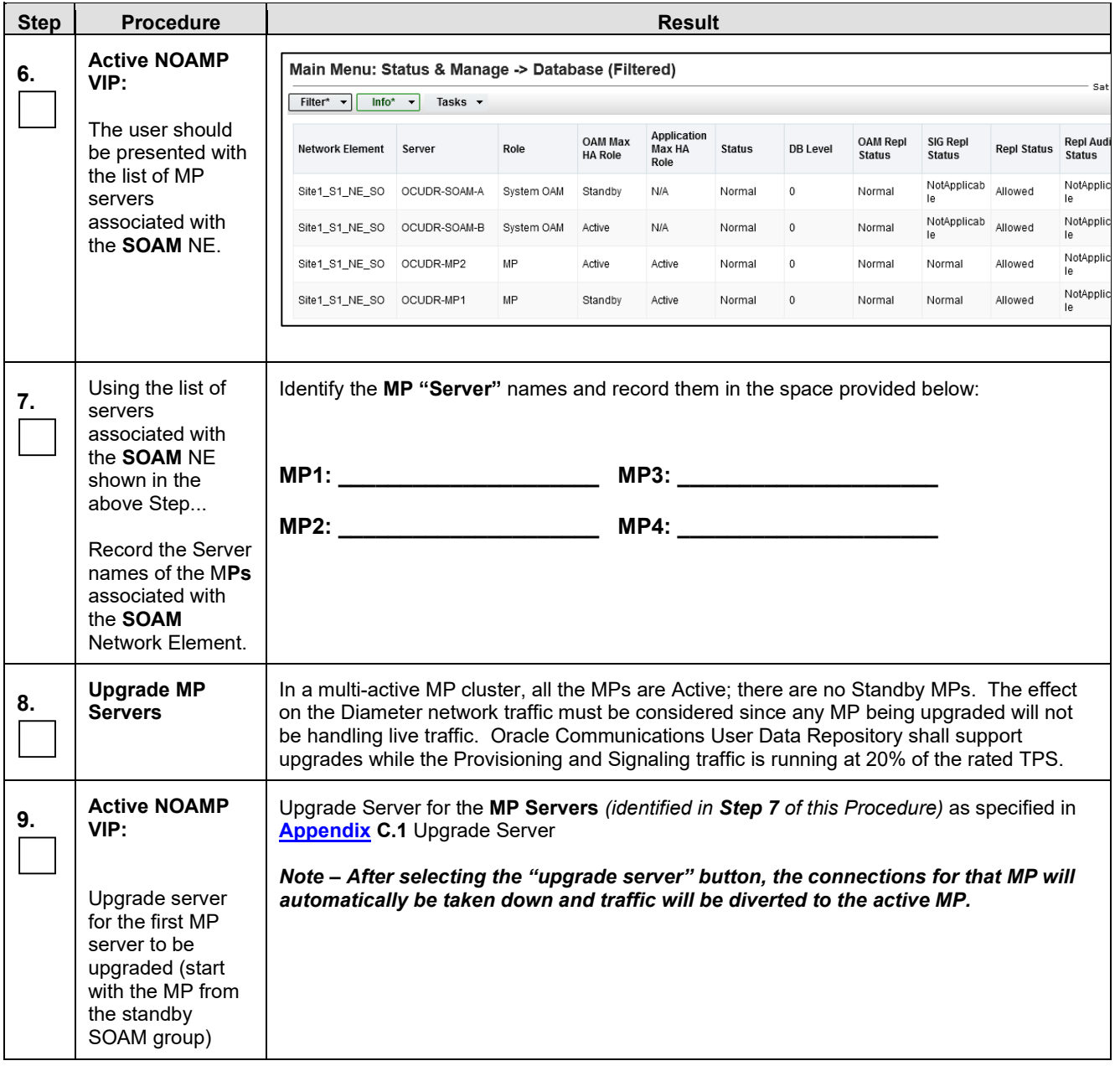

**Procedure 8: Upgrade MP NE**

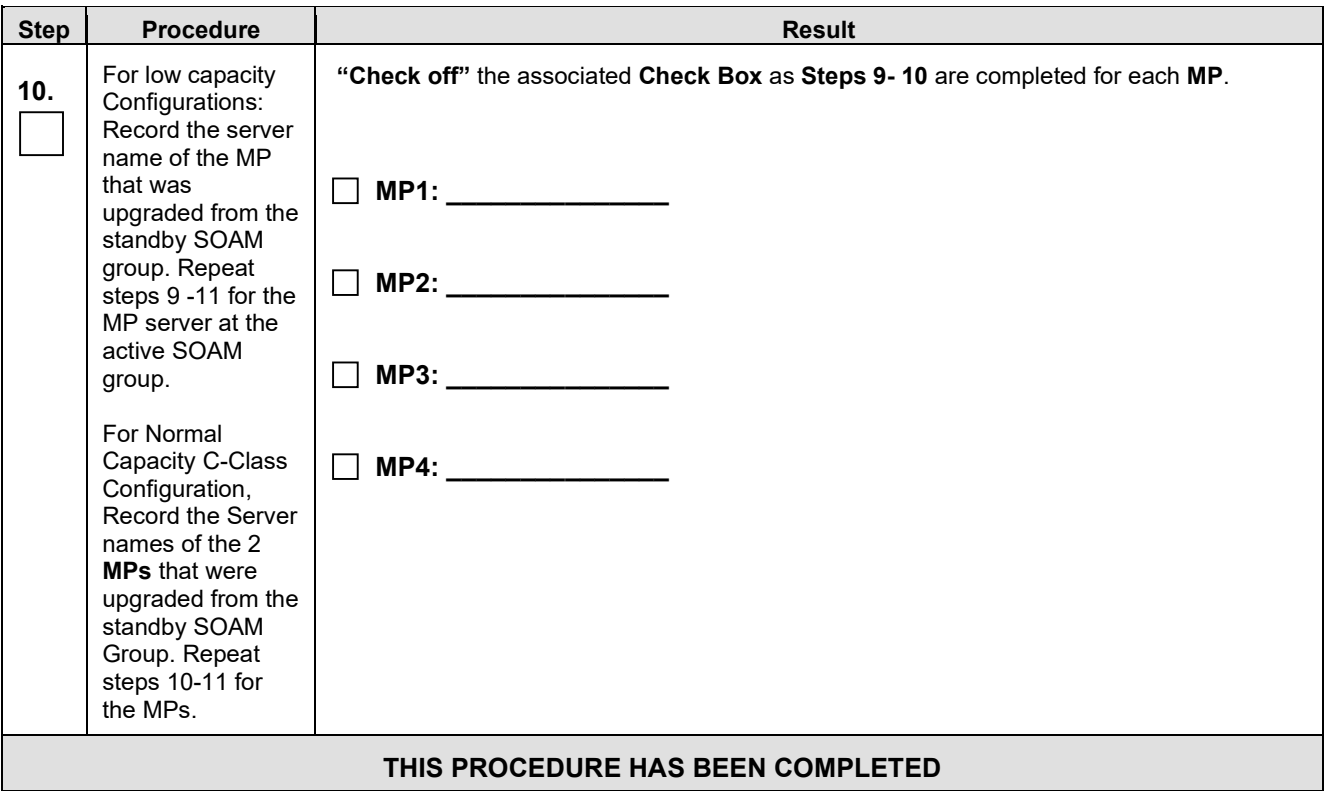

## **4.2.4 Perform Health Check (Post SOAM Upgrade)**

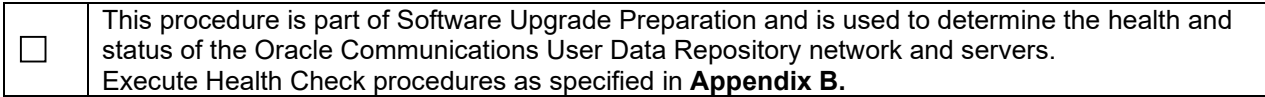

#### **4.3 Accept/Backout upgrade of VM to VM upgrade**

**Prerequisite:** Make sure section 4.1 and 4.2 are completed.

Please use **[Appenidx E](#page-97-0)** to accept the upgrade.

**NOTE:** Once the upgrade is accepted for a server, that server will not be allowed to **NOTE:** hackout to previous release from which the upgrade was done **backout to previous release from which the upgrade was done**

Please use chapter 7 - **[Recovery Procedures](#page-60-0)** for backout

## **5. BARE METAL MIGRATION FROM UDR-12.11.X TO UDR-15.0**

#### **5.1 Bare Metal to Virtual Machine Migration Without Split**

Use this procedure when the subscriber DB size on the existing BM deployment can be accommodated on the supported VM profiles on UDR 15.0. For details on subscriber DB size supported on different VM profiles, refer to Appendix G in Cloud Installation and Configuration Guide.

**Note:** There would be no rollback procedure since a new set of VMs are created and added to the existing deployments. For rollback, the BM deployments can be made Active.

This procedure is used to migrate the BM setup to VM based setup where DB will be synced from BM site to VM site and then we follow the dual image upgrade procedure to peform upgrade on VM based site to 15.0 UDR from UDR-12.11.x. Once VM site is upgraded to 15.0, thereafter we failover the BM site. Here we will be using new IPs.

**Prerequisite:** Take full database back up using Procedure 4: Full Database Backup

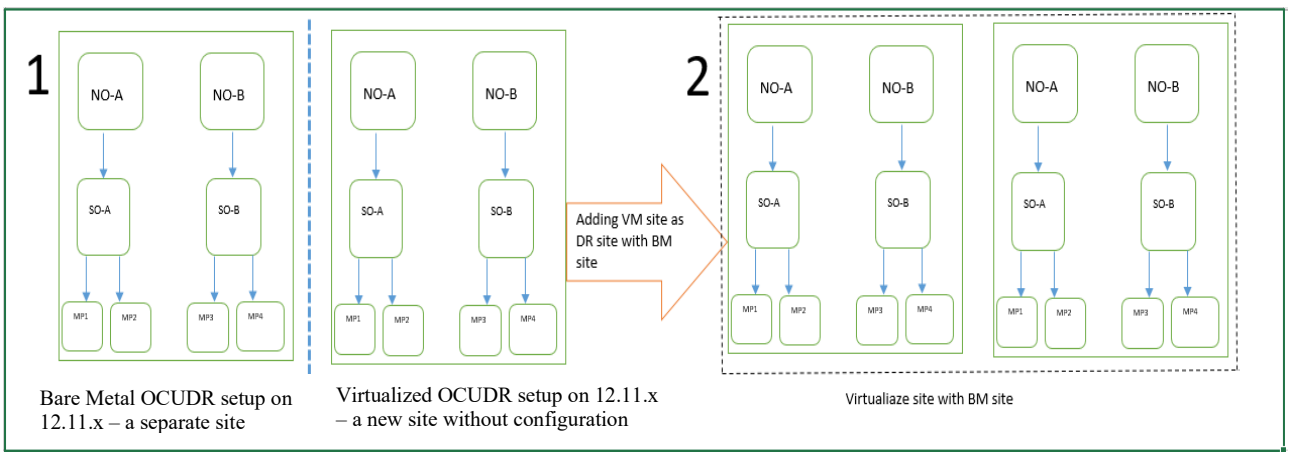

Figure 3: Baremetal site and VM site association

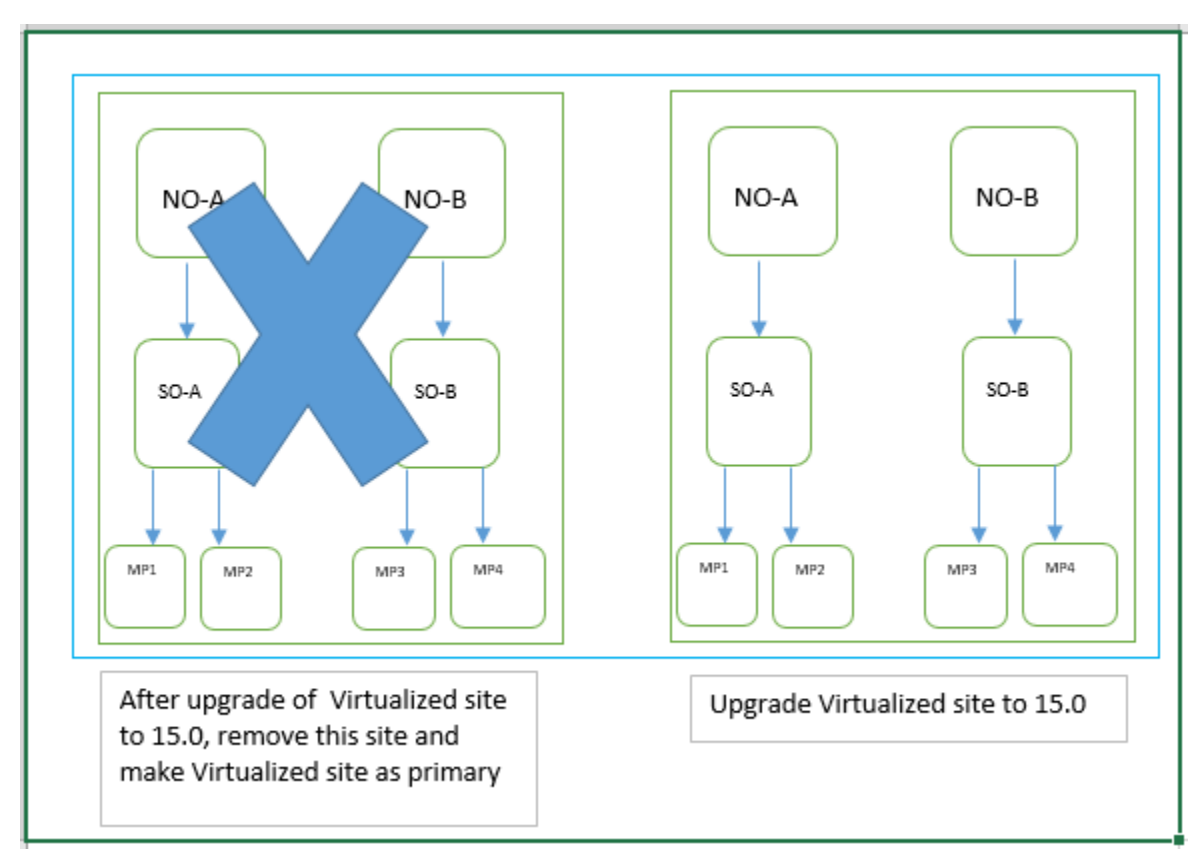

Figure 4: Seperation of BM site from VM site after upgrade to UDR-15.0

**Procedure** 9**: Migration procedure from BM to VM**

| <b>Step</b>                                                                                                    | <b>Procedure</b>                                                                                                    | <b>Result</b>                                                                 |  |
|----------------------------------------------------------------------------------------------------|----------------------------------------------------------------------------------------------------|-------------------------------------------------------------------------------|--|
| <b>Note:</b> There would be no rollback procedure since a new set of VMs are created and added to the existing deployments. For<br>rollback, the BM deployments can be made Active. |                                                                                                    |                                                                               |  |
| 1.                                                                                                    | Choose the VM<br>profile which can<br>accomodate the DB<br>from the Appendix G<br>of Cloud<br>Installation&Configur<br>ation Guide | Choose the profile for NOAMP, SOAM and MP before creating VM for them         |  |
| 2.                                                                                                    | Create VM guest in<br>same number as we<br>have nodes in BM<br>using 'cloud<br>installation &<br>configuration' guide              | Create the VM guests using the Section 4.0 Cloud Creation with UDR-12.11. $x$ |  |
| 3.                                                                                                    | Login to Active<br>NOAMP GUI using<br>Appendix A on BM                                                                             | Logged in Active NOAMP GUI                                                    |  |

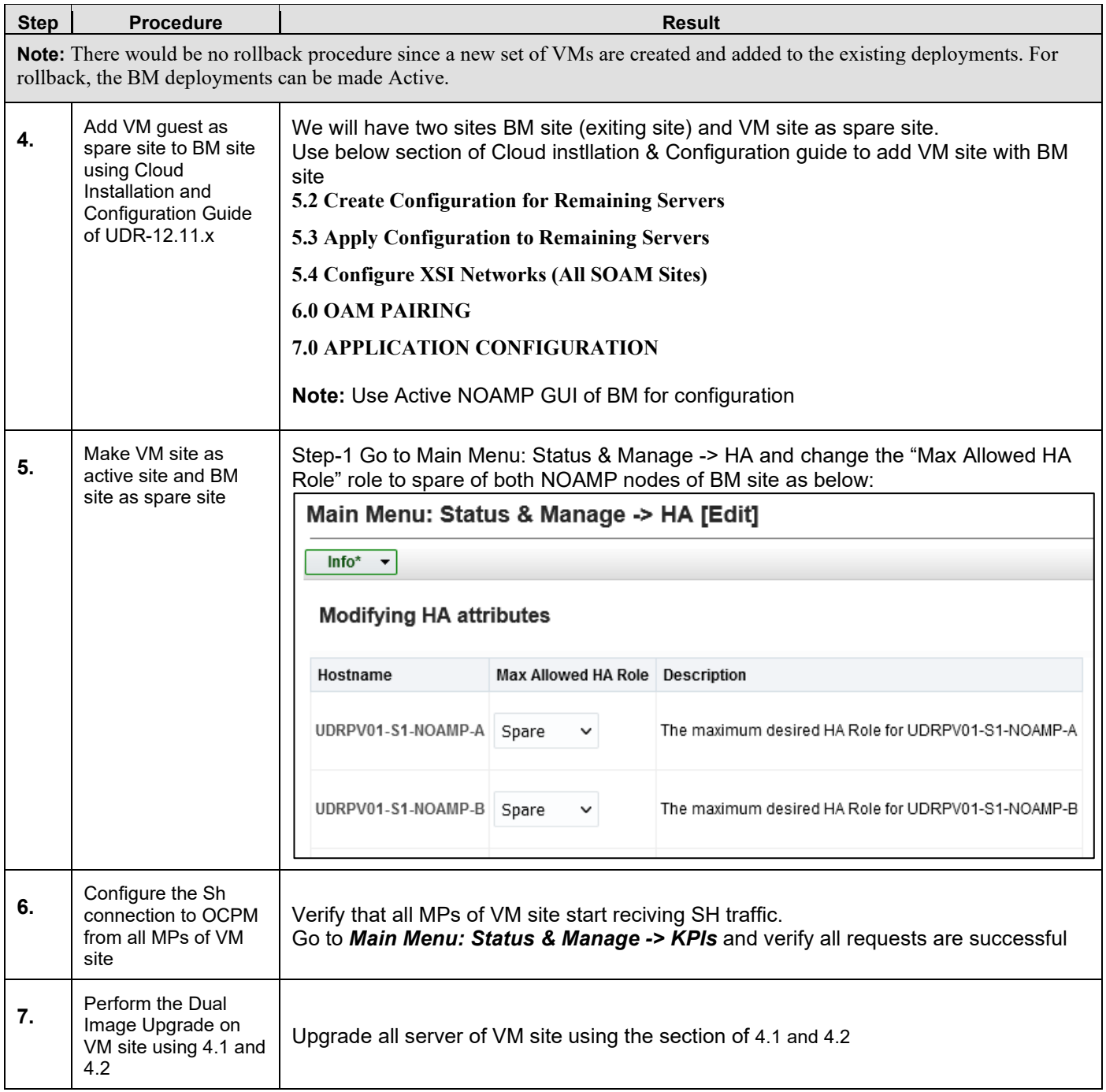

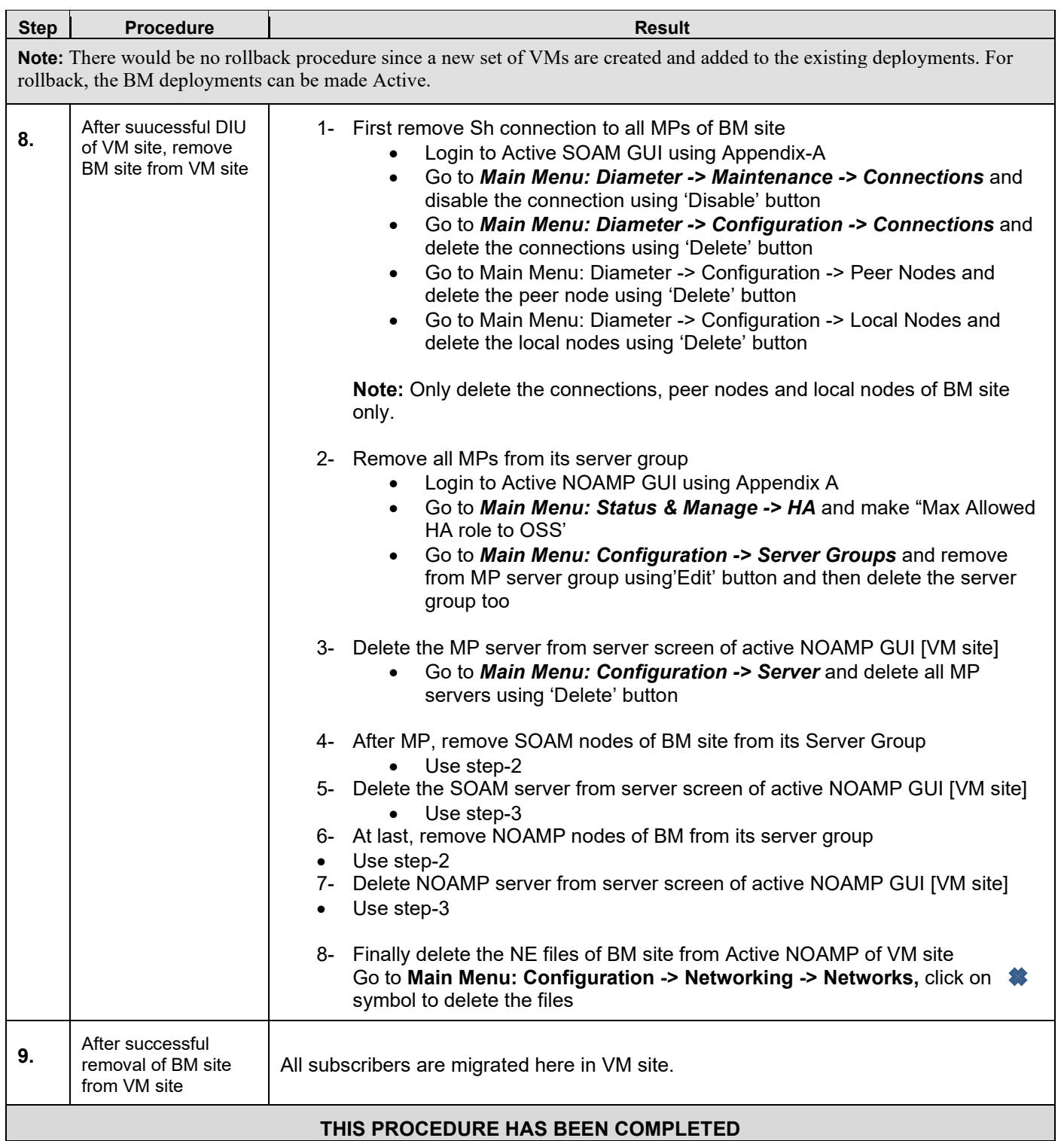

#### **5.2 Bare Metal to Virtual Machine Migration with Export/Import split procedures**

Use this procedure when the subscriber DB size on the existing BM deployment is greater than the supporte capacities on VM profiles. For details on subscriber DB size supported on different VM profiles, refer to Appendix G in Cloud Installation and Configuration Guide.

This procedure is used to migrate the BM setup to VM based setup where Subscribers will be imported in two or more VM based setup installed in UDR-15.0 using EXPORT/IMPORT tools provided by UDR.

**Note**: There would be no rollback procedure since a new set of VMs are created and added to the existing deployments. For rollback, the BM deployments can be made Active.

![](_page_46_Figure_5.jpeg)

BM OCUDR Setup

#### **Figure** 5**: Subscriber Migration to Cloud OCUDR from Bare metal OCUDR**

**Prerequisite:** Take full database back up using Procedure 4: Full Database Backup

#### **Procedure 10: Migration procedure from BM to VM using Export/Import tool**

![](_page_46_Picture_181.jpeg)

![](_page_47_Picture_120.jpeg)

![](_page_48_Picture_74.jpeg)

![](_page_49_Picture_151.jpeg)

![](_page_50_Picture_131.jpeg)

![](_page_51_Picture_65.jpeg)

![](_page_52_Picture_72.jpeg)

![](_page_53_Picture_71.jpeg)

# **6. SINGLE SERVER UPGRADE**

A 1-RMS server configuration is used for customer lab setup and for virtualization demonstration only. This configuration does not support HA and is not intended for production network. This One Server Lab RMS shall support the ability to perform and upgrade which allows all configuration data and database records to be carried forward to the next release.

## **6.1 Upgrading a Single Server**

The following procedure below is ONLY for upgrading a one server Lab RMS.

![](_page_54_Picture_187.jpeg)

![](_page_54_Picture_188.jpeg)

**Procedure 11: Upgrade Single Server**

| <b>Step</b> | <b>Procedure</b>                             | <b>Result</b>                                                                                                    |
|-------------|----------------------------------------------|----------------------------------------------------------------------------------------------------|
| 6.          | Install and then apply<br>upgrade of TPD 7.4 | # alarmMgr --clear 32509;alarmMgr --clear 32500                                                                                                    |
|             | first                                        | # /mnt/upgrade/upgrade/diUpgrade --install --ignoreDevCheck -<br>debua                                                                                                    |
|             |                                              | Output:<br>Migrating 152 directories<br>Migrating 845 files<br>Migrating 1 symlinks<br>Image install complete<br><b>INSTALL COMPLETE</b><br>Transitioning from 'Installing Upgrade' to 'Ready to Apply Upgrade'<br>[root@OCUDR-DR-NOAMP-A filemgmt]#<br># alarmMgr --clear 32509;alarmMgr --clear 32500                                                                                                    |
|             |                                              | # /var/TKLC/backout/diUpgrade --apply --ignoreDevCheck -debug                                                                                                    |
|             |                                              | Output:<br>[root@OCUDR-DR-NOAMP-A filemgmt]# /var/TKLC/backout/diUpgrade --apply --ignoreDevCheck -debug<br>Resuming from state STATE READY TO APPLY<br>Transitioning from 'Ready to Apply Upgrade' to 'Applying Upgrade'<br>**************************************<br>APPLY INITIATED<br>**************************************<br>APPLY START TIME: Sat Sep 30 07:11:24 2023 EDT (11:11:24 UTC)<br>Validating image pre-apply<br>/mnt/upgrade/images/plat root.gz<br>/mnt/upgrade/images/plat usr.gz<br>/mnt/upgrade/images/plat var.gz<br>/mnt/upgrade/images/plat var tklc.gz |
|             |                                              | Migrating 1 symlinks<br>Enabling service upgrade<br>Converting from MBR to GPT<br>Updating bootloader<br>Add md uuid to grub                                                                                                    |
|             |                                              | Unmounting images<br>Performing reboot<br>Inhibiting upgrade services                                                                                                    |
|             |                                              | Allowing upgrade services<br>[root@OCUDR-DR-NOAMP-A filemgmt]#<br>login as: admusr<br>admusr@10.75.180.18's password:<br>Last login: Sat Sep 30 06:44:19 2023 from 10.69.110.163<br>OCUDR VM from OVA file                                                                                                    |
|             |                                              | This system has been upgraded but the upgrade has not yet<br>been accepted or rejected. Please accept or reject the<br>upgrade soon.<br>[admusr@ocudr-dr-noamp-a ~]\$                                                                                                    |
|             |                                              | Note: Server reboots after 'apply upgrade' finishes.                                                                                                    |

![](_page_56_Picture_74.jpeg)

![](_page_56_Picture_75.jpeg)

#### **Procedure 11: Upgrade Single Server**

![](_page_57_Picture_50.jpeg)

![](_page_58_Picture_136.jpeg)

![](_page_58_Picture_137.jpeg)

#### **Procedure 11: Upgrade Single Server**

![](_page_59_Picture_77.jpeg)

# <span id="page-60-0"></span>**7. RECOVERY PROCEDURES**

Upgrade procedure recovery issues should be directed to the My Oracle Support (**[Appendix I](#page-117-0)**). Persons performing the upgrade should be familiar with these documents. Recovery procedures are covered under the Disaster Recovery Guide. Execute this section only if there is a problem and it is desired to revert back to the pre-upgrade version of the software.

![](_page_60_Picture_3.jpeg)

![](_page_60_Picture_4.jpeg)

**!! WARNING !! Backout procedures will cause traffic loss!**

![](_page_60_Picture_6.jpeg)

**These recovery procedures are provided for the Backout of an Upgrade ONLY! (i.e., for the Backout from a failed target release to the previously installed release).** 

#### **Backout of an initial installation is not supported!**

# **7.1 Order of Backout**

The following list displays the order to backout the Servers (Primary and DR sites):

- 1. Site 1 MPs
- 2. Site 2 MPs (DR site)
- 3. Site 1 SOAMs (Active/Standby)
- 4. Site 2 SOAMs (DR site)
- 5. DR NOAMPs (Spares)
- 6. Primary Standby NOAMP
- 7. Primary Active NOAMP

## **7.2 Backout Setup**

Identify IP addresses of all servers that need to be backed out.

- 1. Select **Administration Software Management Upgrade**
- 2. Based on the "Application Version" Column, identify all the hostnames that need to be backed out.
- 3. Select **Configuration Servers**
- 4. Identify the IMI IP addresses of all the hostnames identified in step 2.
- These are required to access the server when performing the backout.

The reason to execute a backout has a direct impact on any additional backout preparation that must be done. The Backout procedure will cause traffic loss.

*NOTE:* **Verify that the two backup archive files created using the procedure in [4.1.2.2](#page-25-0)** [Full Database](#page-25-0)  [Backup \(All Network Elements, All Servers\)](#page-25-0) **are present on every server that is to be backed-out.** These archive files are located in the **/var/TKLC/db/filemgmt** directory and have different filenames than other database backup files.

The filenames will have the format:

- **Backup.<application>.<server>.FullDBParts.<role>.<date\_time>.UPG.tar.bz2**
- **Backup.<application>.<server>.FullRunEnv.<role>.<date\_time>.UPG.tar.bz2**

#### **7.3 Backout of SOAM / MP**

![](_page_61_Picture_211.jpeg)

![](_page_62_Picture_139.jpeg)

<span id="page-63-0"></span>![](_page_63_Picture_303.jpeg)

![](_page_64_Picture_62.jpeg)

## **7.4 Backout of DR NOAMP NE**

#### **Procedure 13: Backout of DR NOAMP NE**

![](_page_65_Picture_136.jpeg)

#### **Procedure 13: Backout of DR NOAMP NE**

![](_page_66_Picture_222.jpeg)

#### **Procedure 13: Backout of DR NOAMP NE**

![](_page_67_Picture_64.jpeg)

## **7.5 Backout of Primary NOAMP NE**

## **Procedure 14: Backout of Primary NOAMP NE**

![](_page_68_Picture_135.jpeg)

**Procedure 14: Backout of Primary NOAMP NE**

![](_page_69_Picture_244.jpeg)

![](_page_70_Picture_56.jpeg)

## **Procedure 14: Backout of Primary NOAMP NE**

# <span id="page-71-0"></span>**APPENDIX A. ACCESSING THE OAM SERVER GUI** (NOAMP / SOAM)

#### **Appendix A: Accessing the OAM Server GUI (NOAMP / SOAM)**

![](_page_71_Picture_107.jpeg)
| <b>Step</b>                       | <b>Procedure</b>                                                                                                    | <b>Result</b>                                                                                                    |
|-----------------------------------|----------------------------------------------------------------------------------------------------|----------------------------------------------------------------------------------------------------|
| 3.                                | <b>Active OAM VIP:</b><br>1) The user should<br>be presented the<br>Main Menu as shown<br>on the right.<br>2) Verify that the<br>message shown<br>across the top of the<br>right panel indicates<br>that the browser is<br>using the "VIP"<br>connected to the<br><b>Active OAM server.</b> | Main Menu<br>$\equiv$<br><b>Main Menu: [Main]</b><br>$\Box$ Administration<br><b>B</b> General Options<br>Access Control<br>Software Management<br>Versions<br>Upgrade<br>Remote Servers<br>Configuration<br>Alarms & Events<br>Security Log<br>$\overline{1}$<br>This is the user-defir<br>It can be modified using the 'General Op<br>Status & Manage<br>Network Elements<br>Login Nar<br>Server<br>Last Login Time:<br>Last Login I<br>$\Box$ HA<br>Recent Failed I<br>Database<br><b>KPIs</b><br>Processes<br><b>Tasks</b><br>$\left  + \right $<br>$\Box$ Files<br>Measurements<br>NOTE: The message may show connection to either a "ACTIVE NETWORK OAM&P" or a<br>"SYSTEM OAM" depending on the selected NE. |
| THIS PROCEDURE HAS BEEN COMPLETED |                                                                                                    |                                                                                                    |

**Appendix A: Accessing the OAM Server GUI (NOAMP / SOAM)**

# <span id="page-73-0"></span>**APPENDIX B. HEALTH CHECK PROCEDURES**

This procedure is part of Software Upgrade Preparation and is used to determine the health and status of the Oracle Communications User Data Repository network and servers.

Check off (√*)*each step as it is completed. Boxes have been provided for this purpose under each step number.

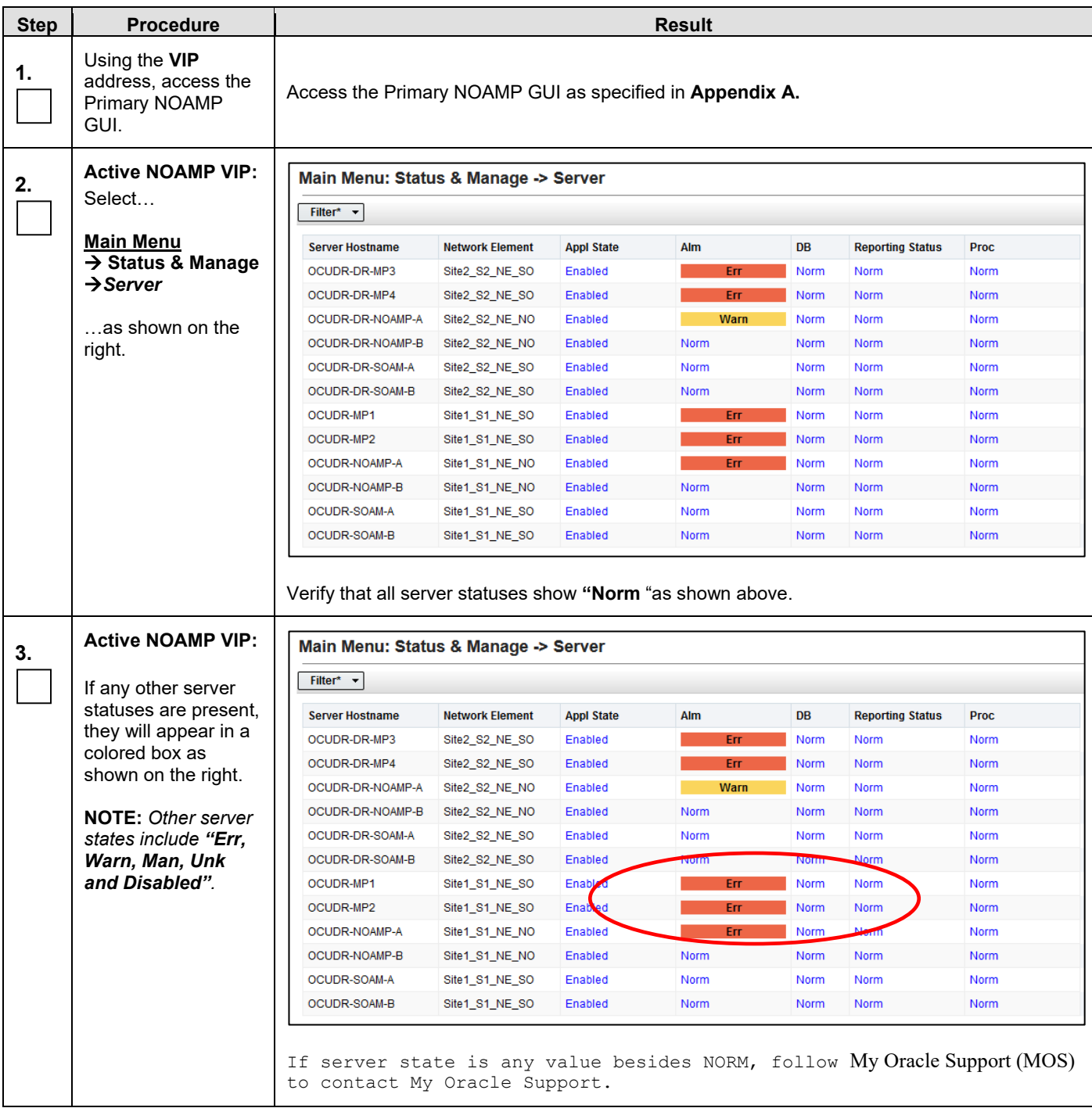

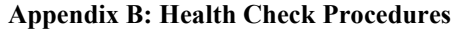

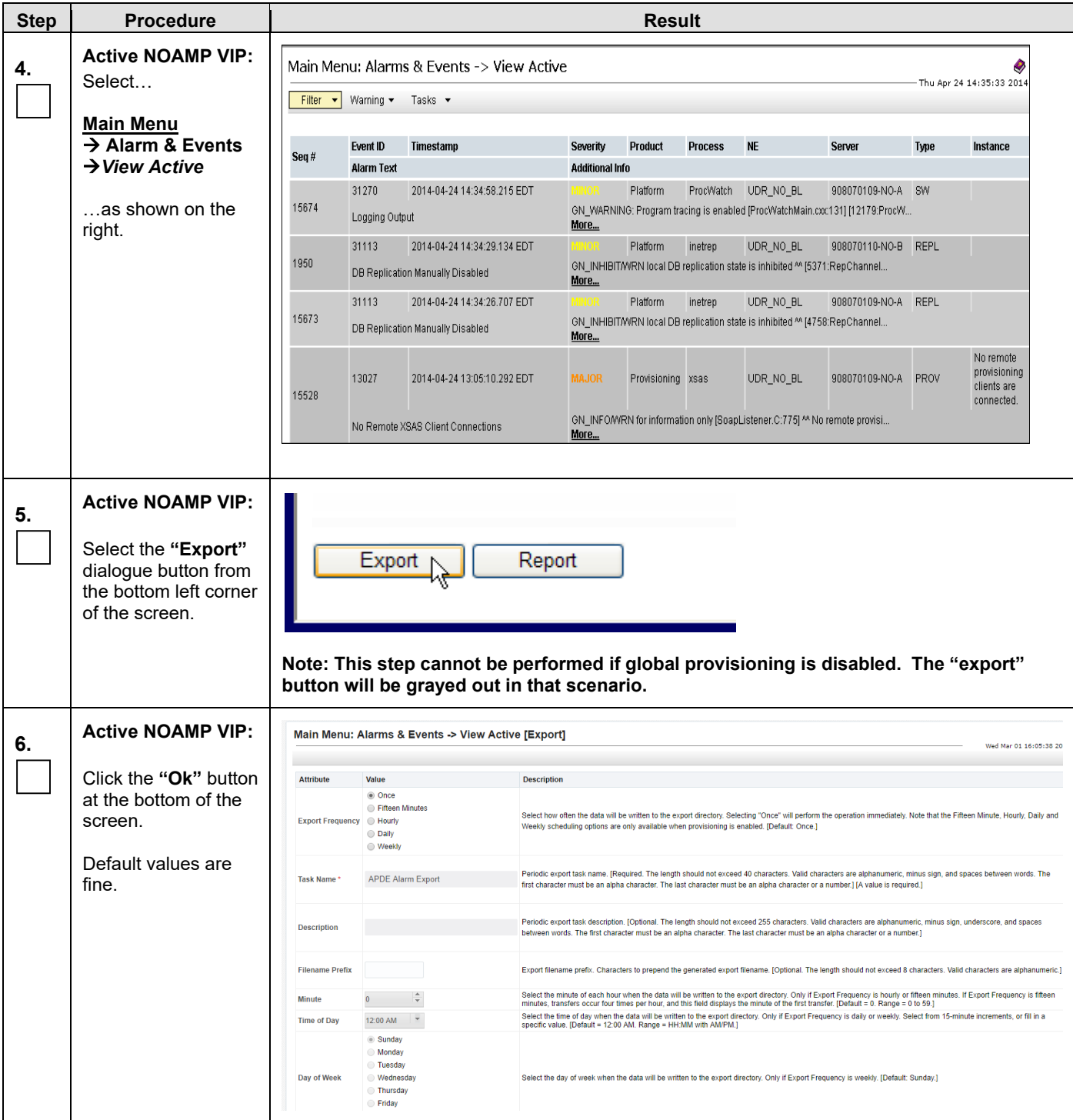

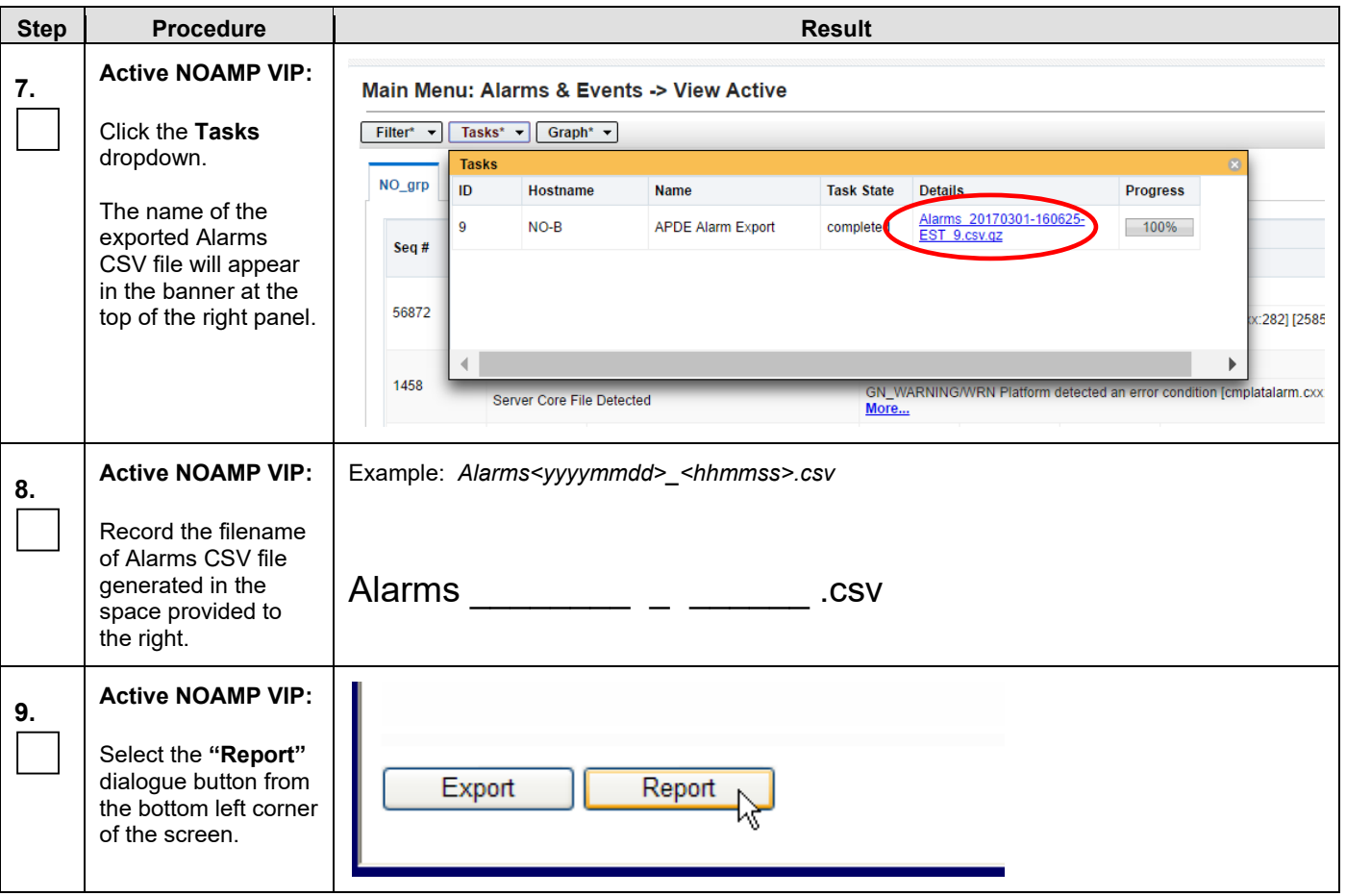

<span id="page-76-0"></span>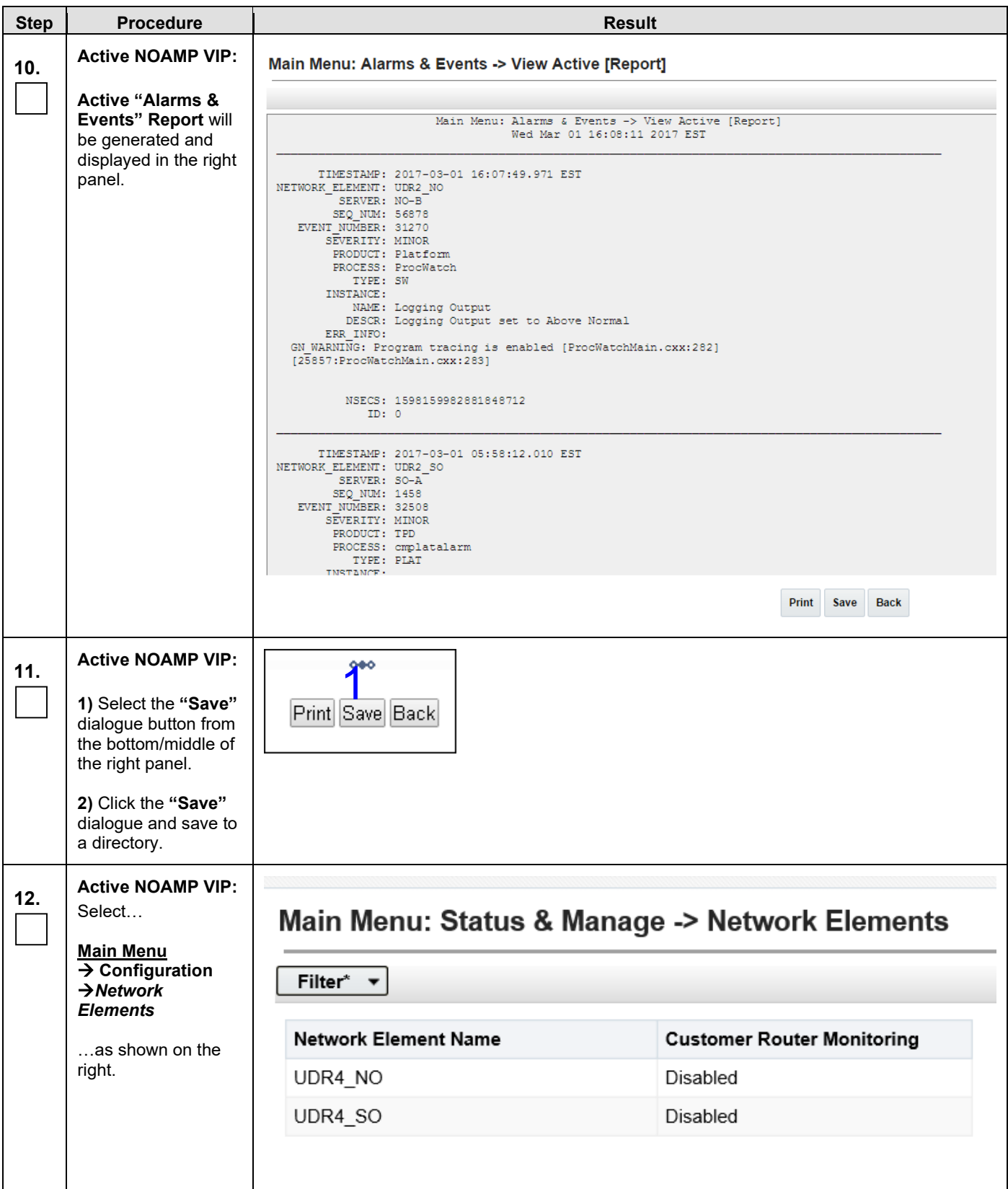

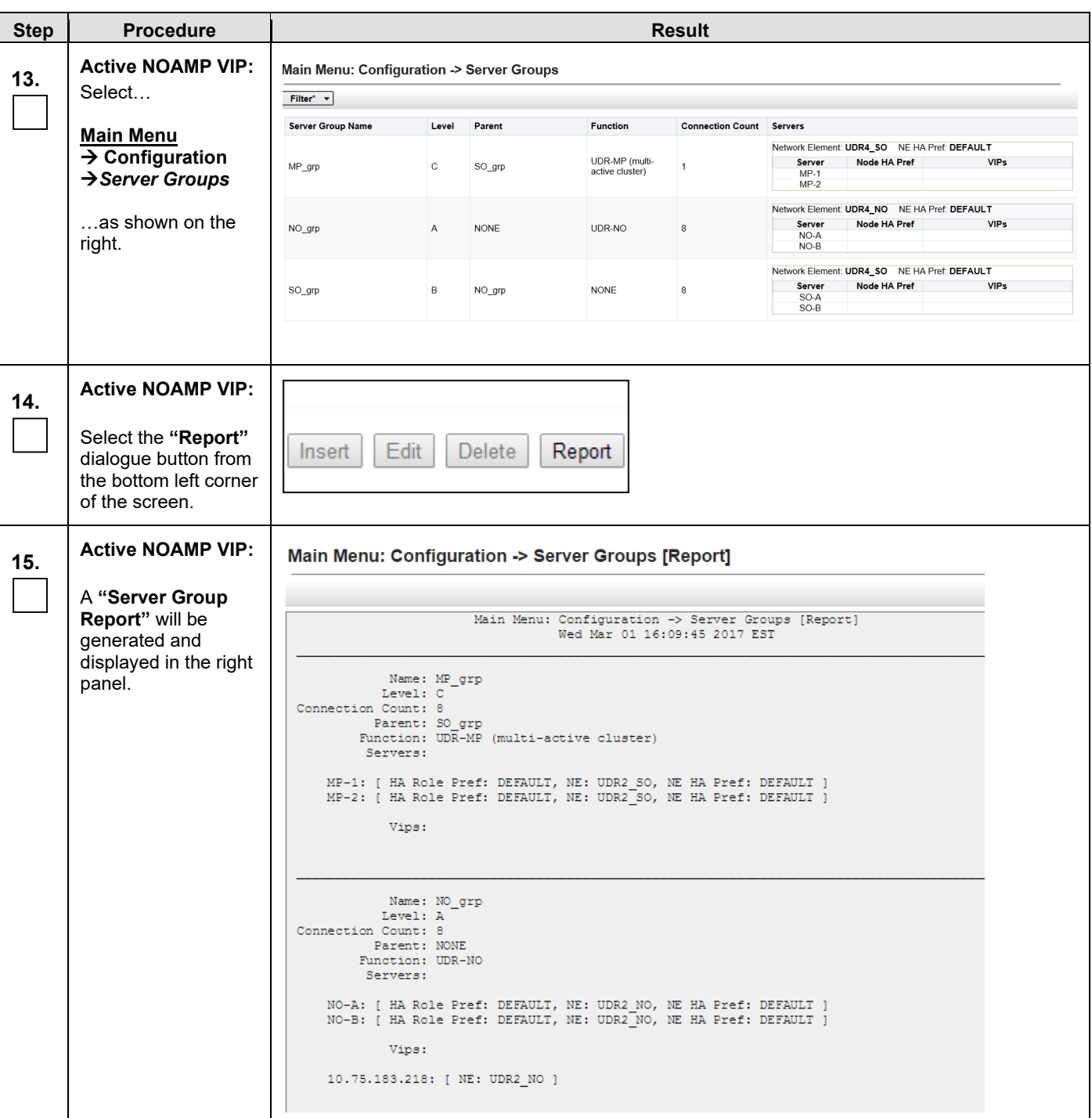

<span id="page-78-0"></span>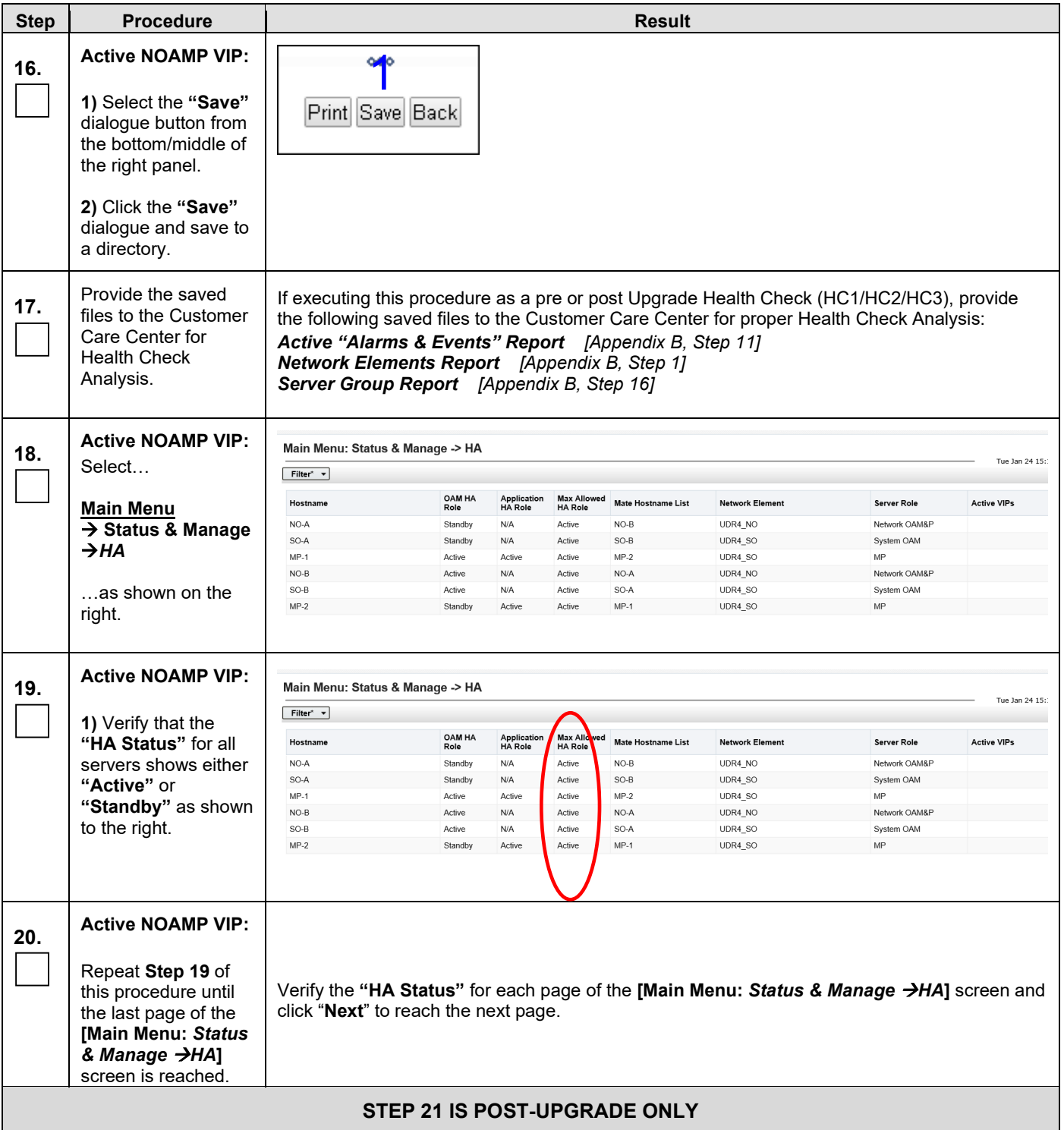

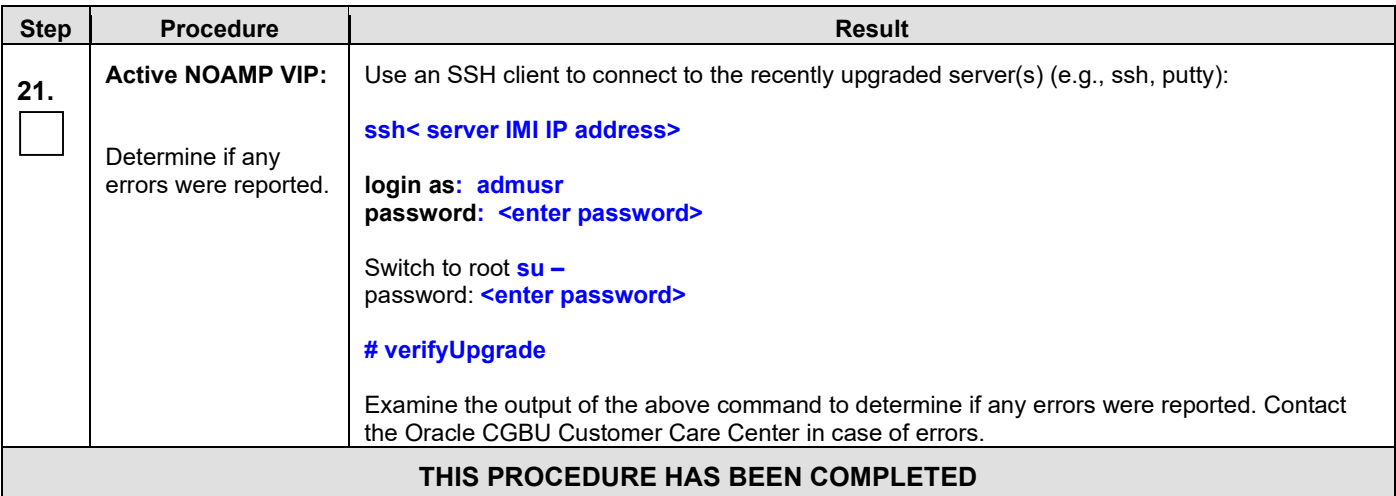

# **APPENDIX C. UPGRADE OF A SERVER [VM TO VM – UDR-12.11.X TO UDR-15.0]**

### **C.1 Upgrade Server**

#### **Appendix C.1: Upgrade Server**

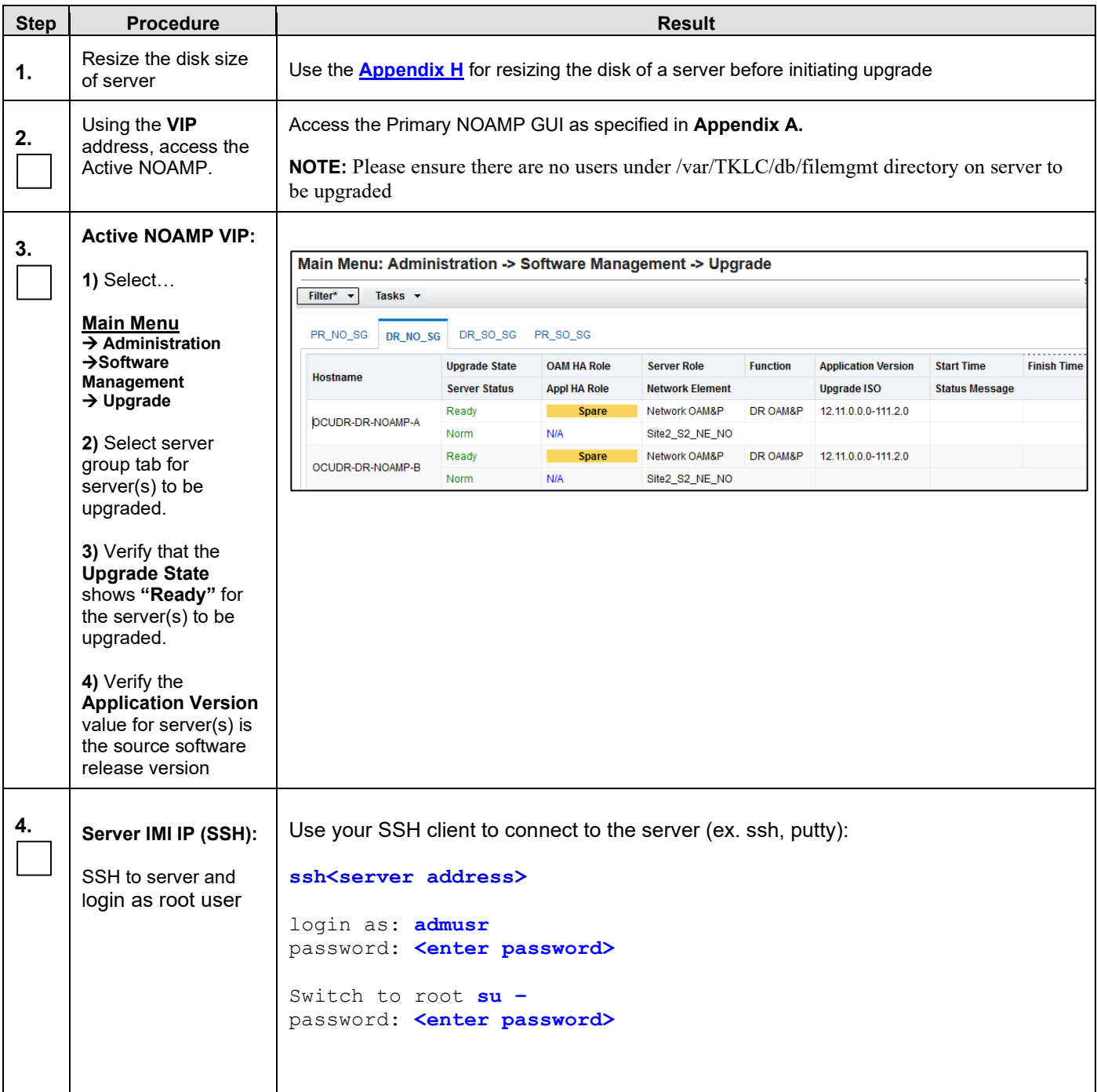

#### **Appendix C.1: Upgrade Server**

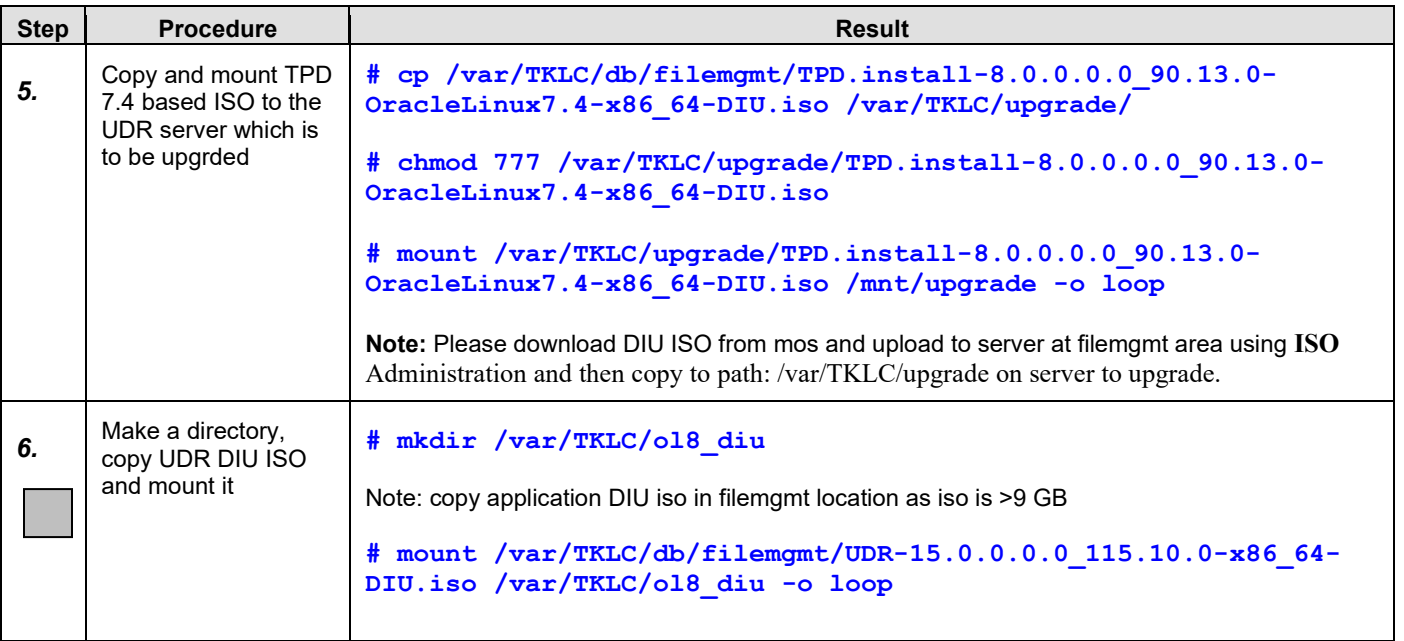

#### **Appendix C.1: Upgrade Server**

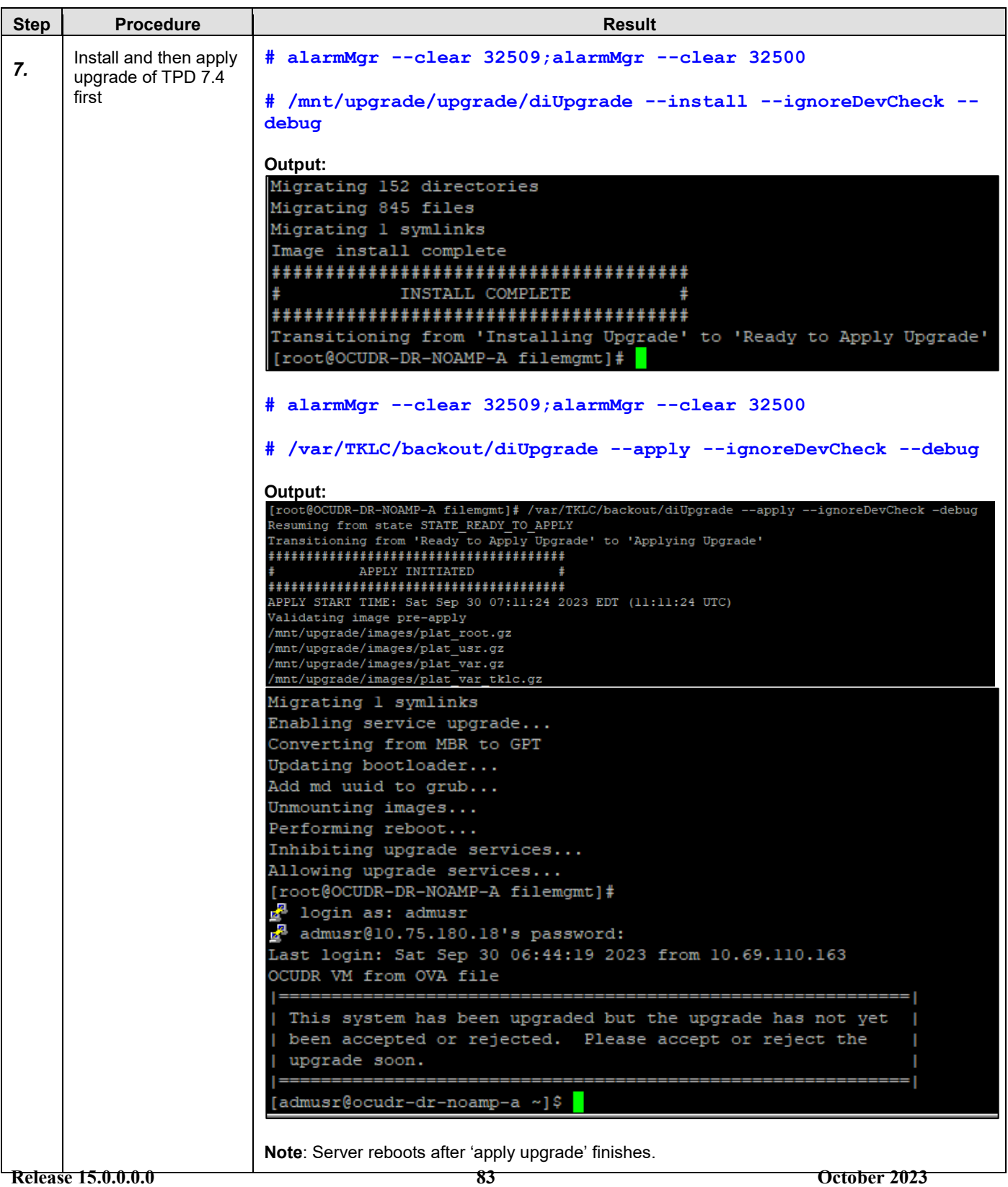

#### **Appendix C.1: Upgrade Server**

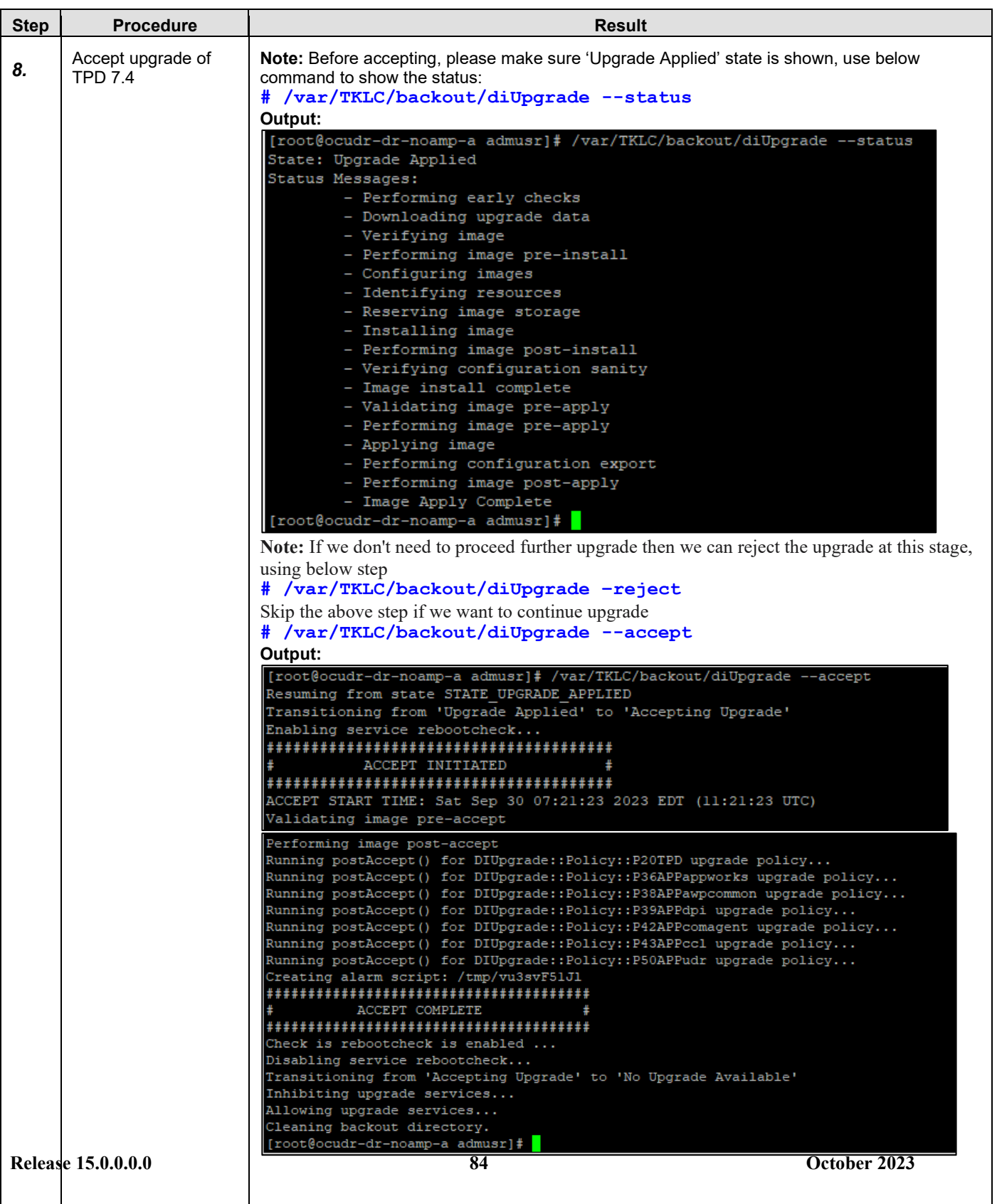

#### **Appendix C.1: Upgrade Server**

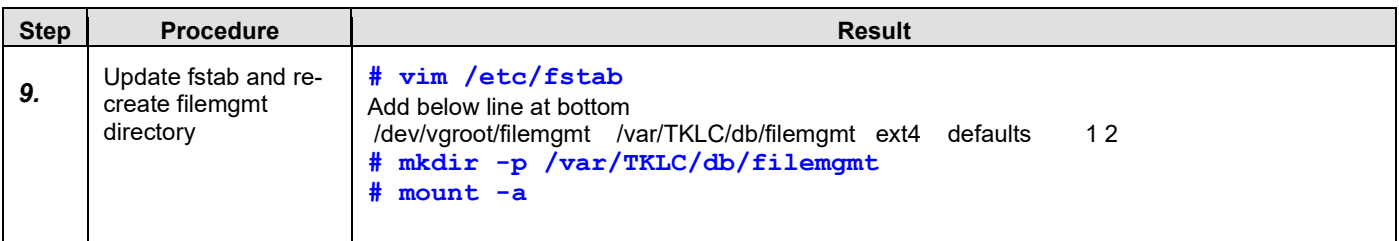

#### **Appendix C.1: Upgrade Server**

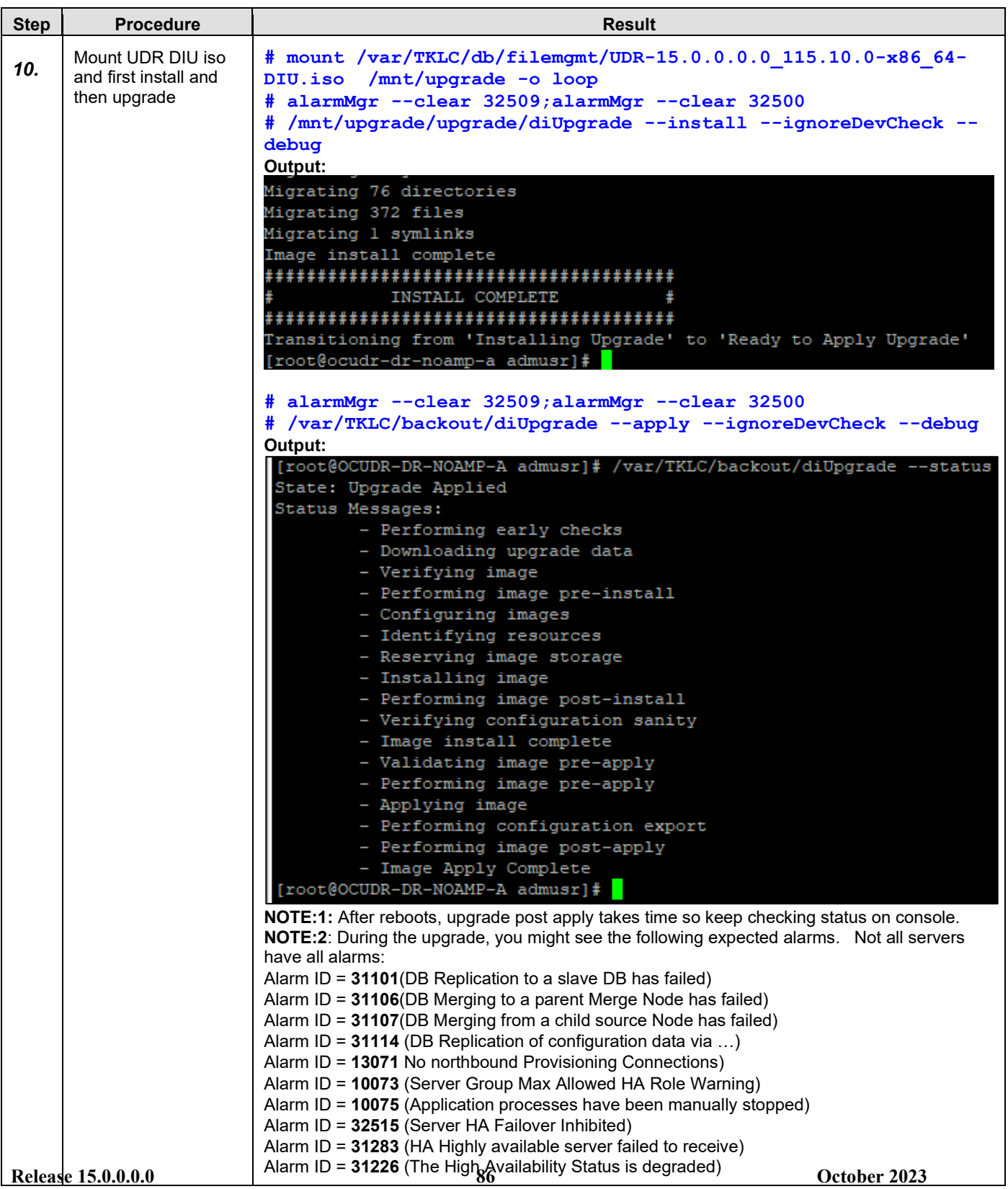

#### **Appendix C.1: Upgrade Server**

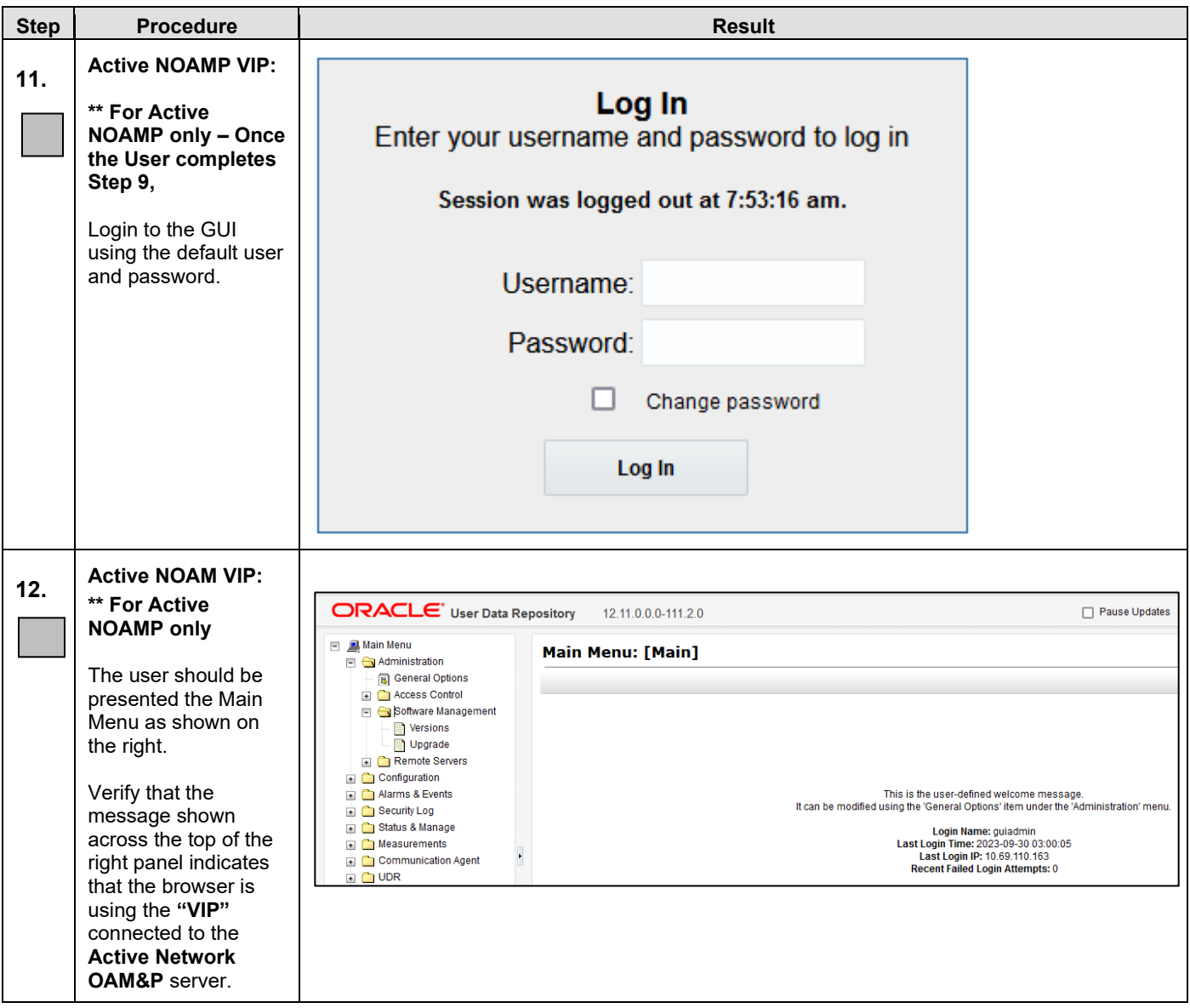

#### **Appendix C.1: Upgrade Server**

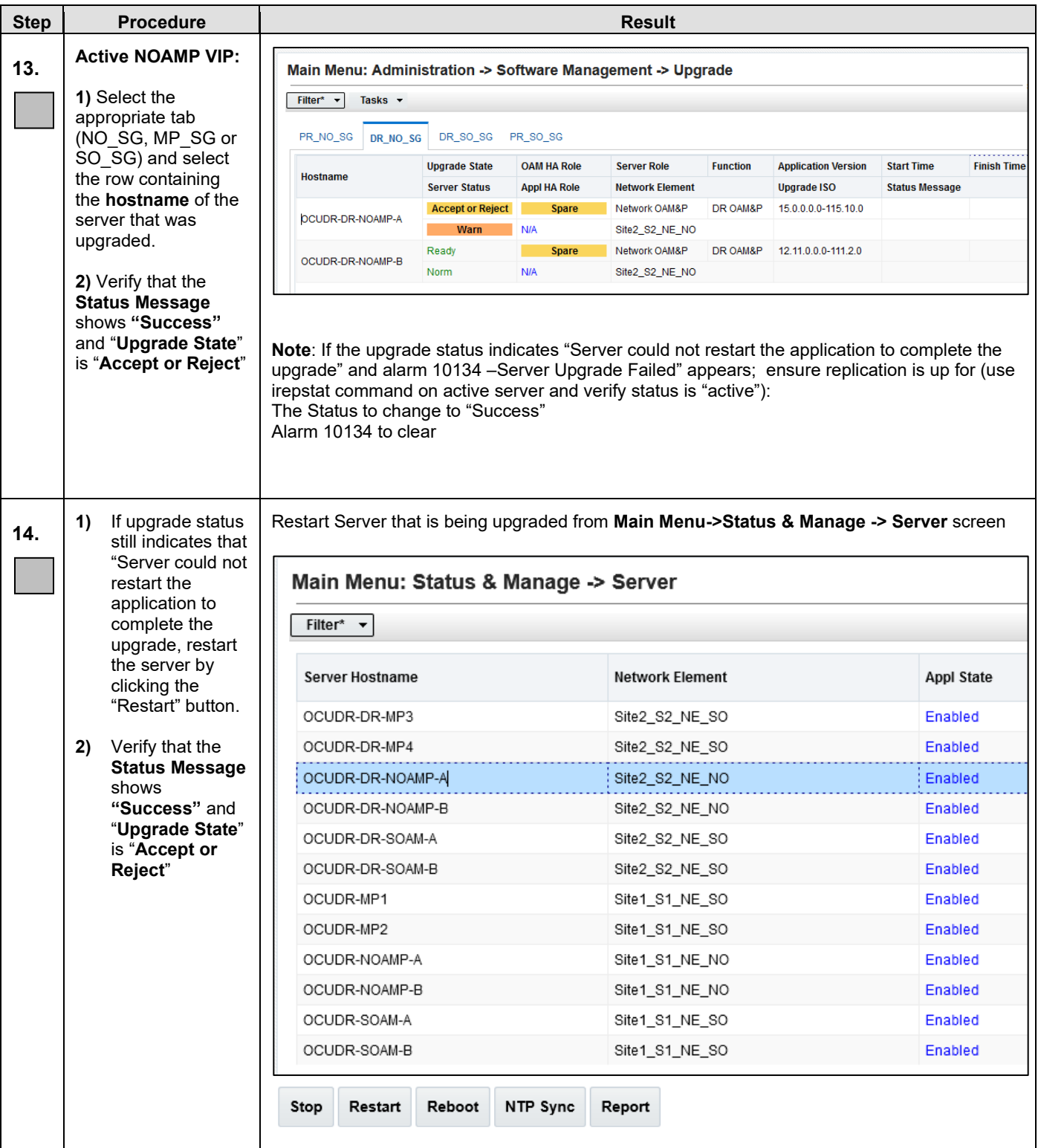

#### **Appendix C.1: Upgrade Server**

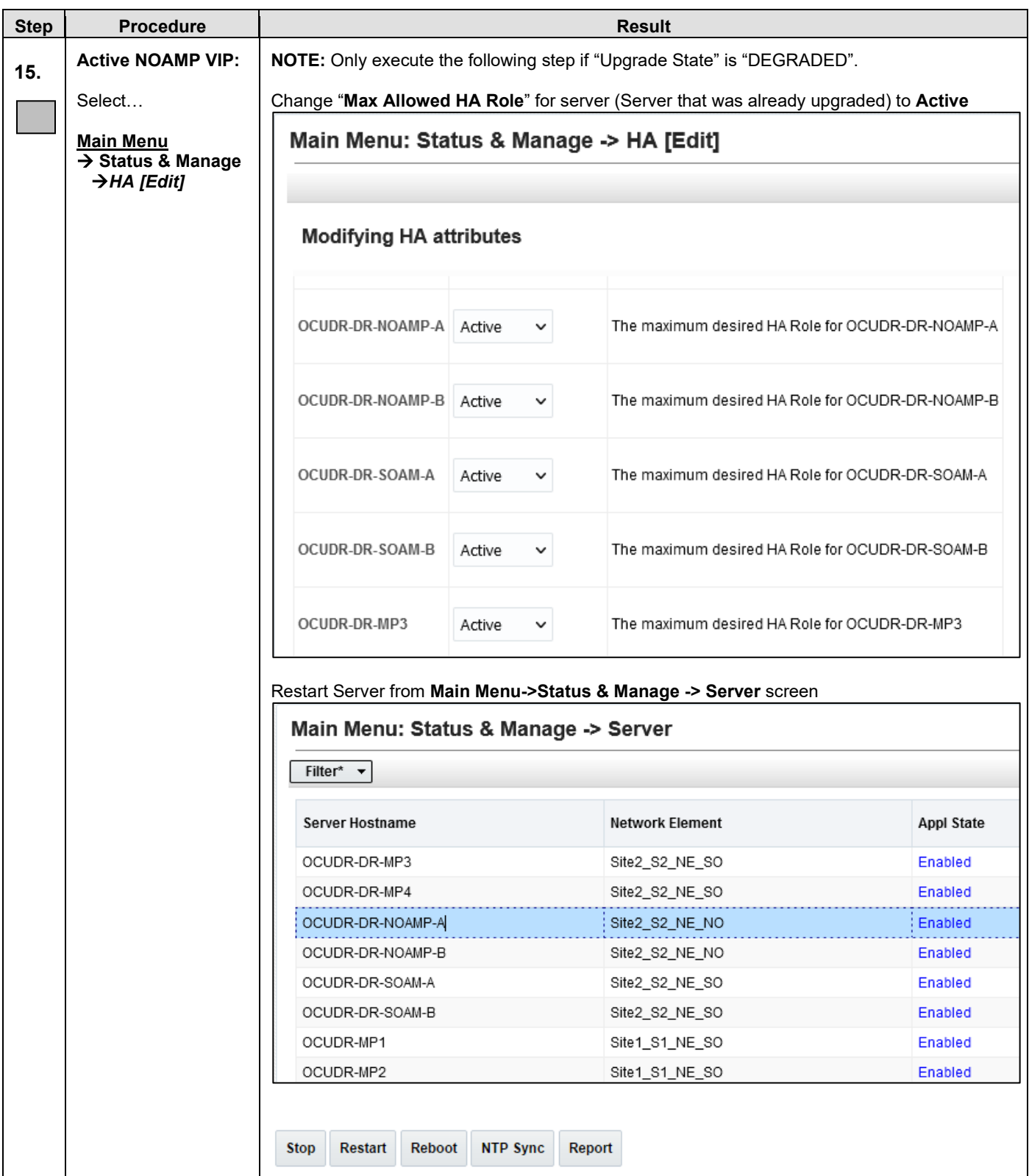

#### **Appendix C.1: Upgrade Server**

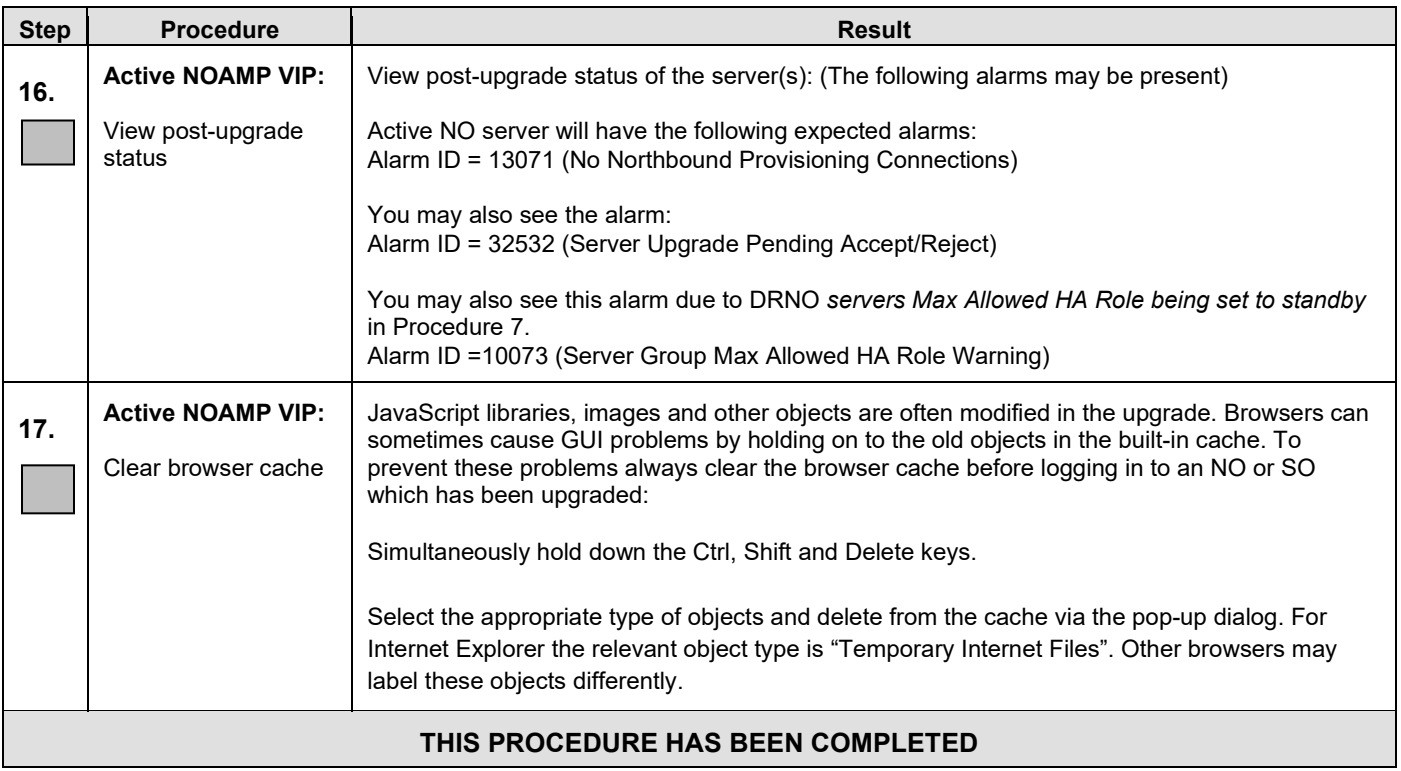

# **APPENDIX D. BACKOUT OF A SERVER**

### **Appendix D: Backout of a Server**

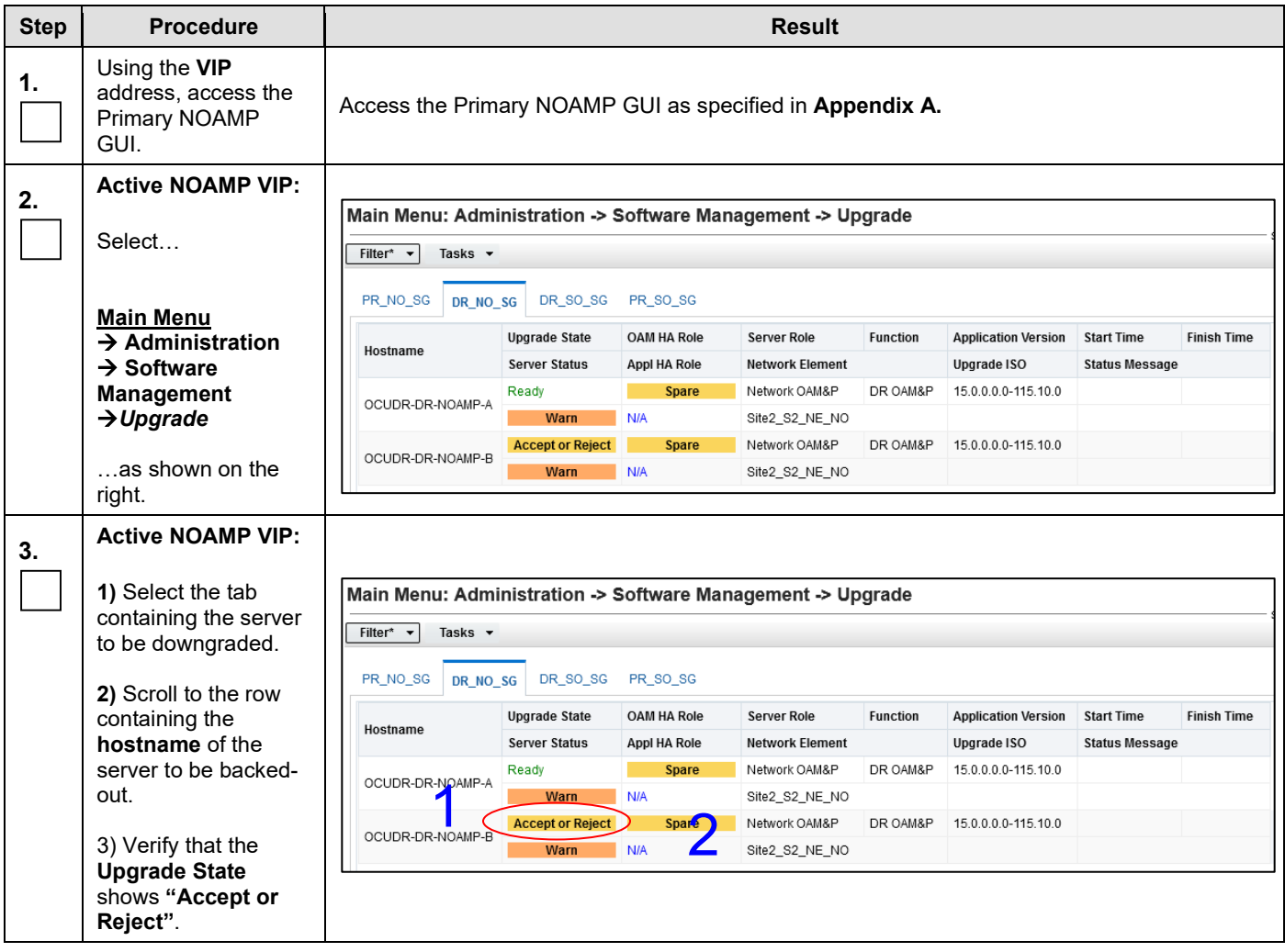

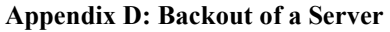

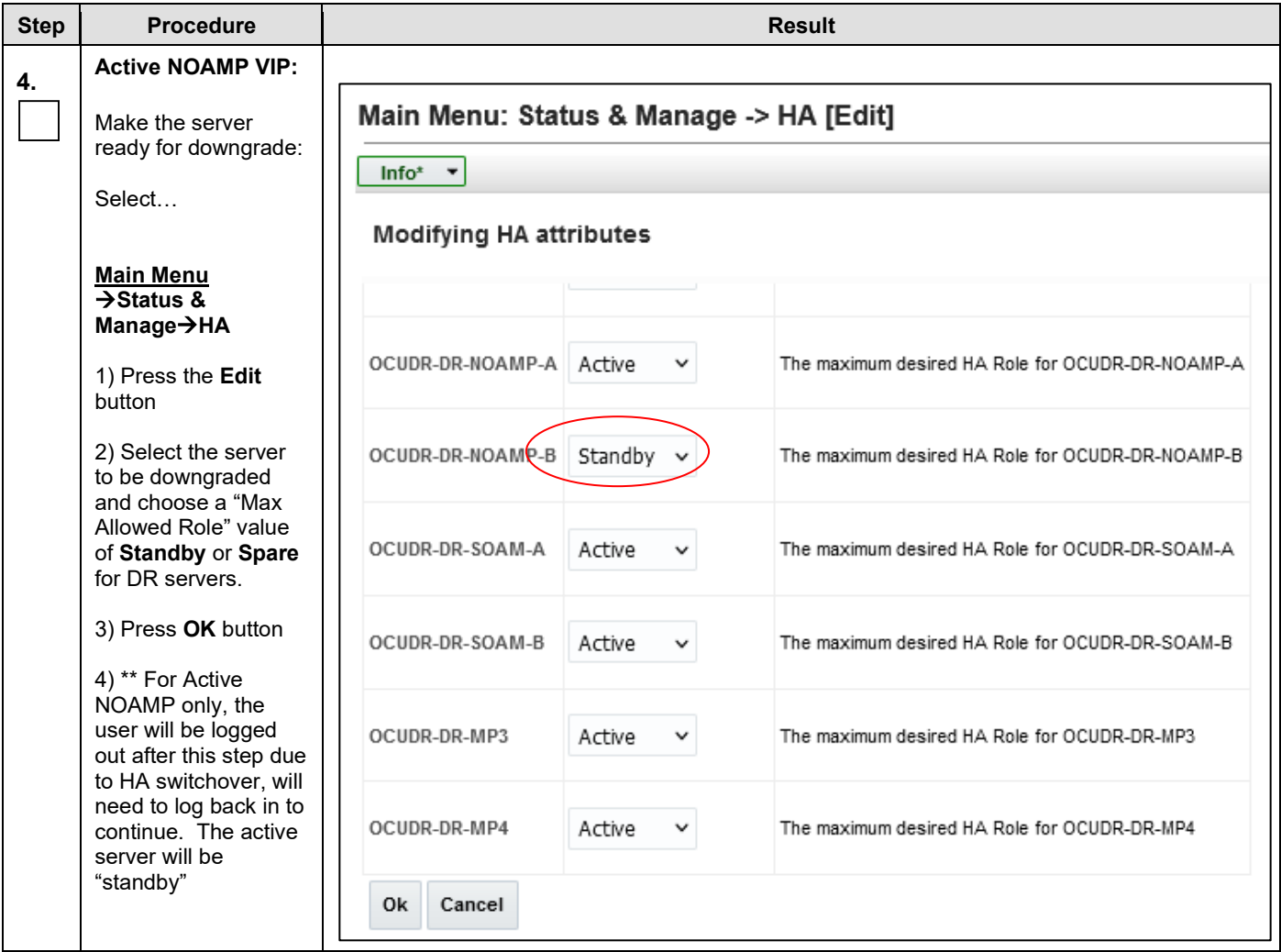

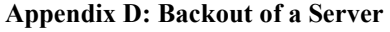

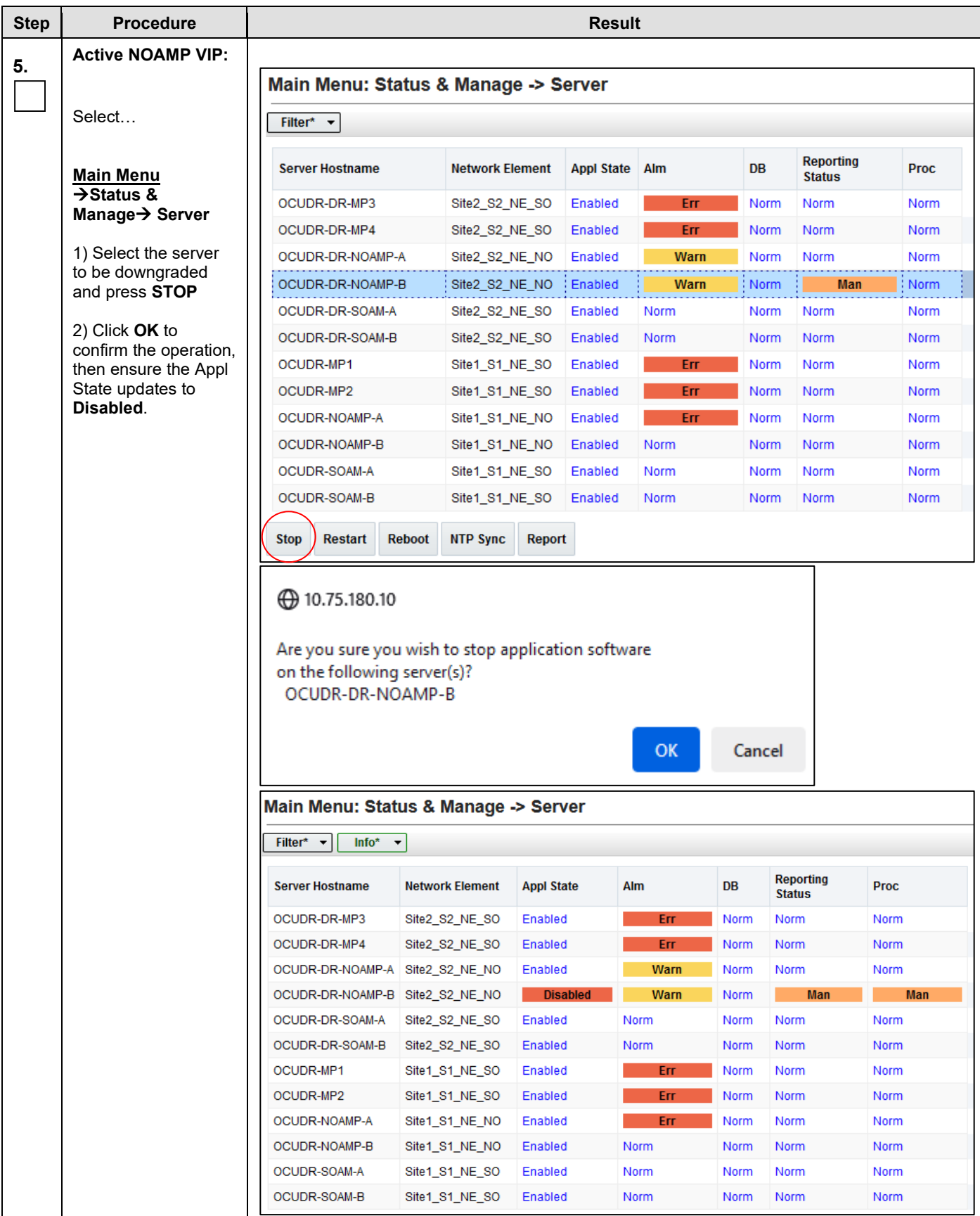

### **Appendix D: Backout of a Server**

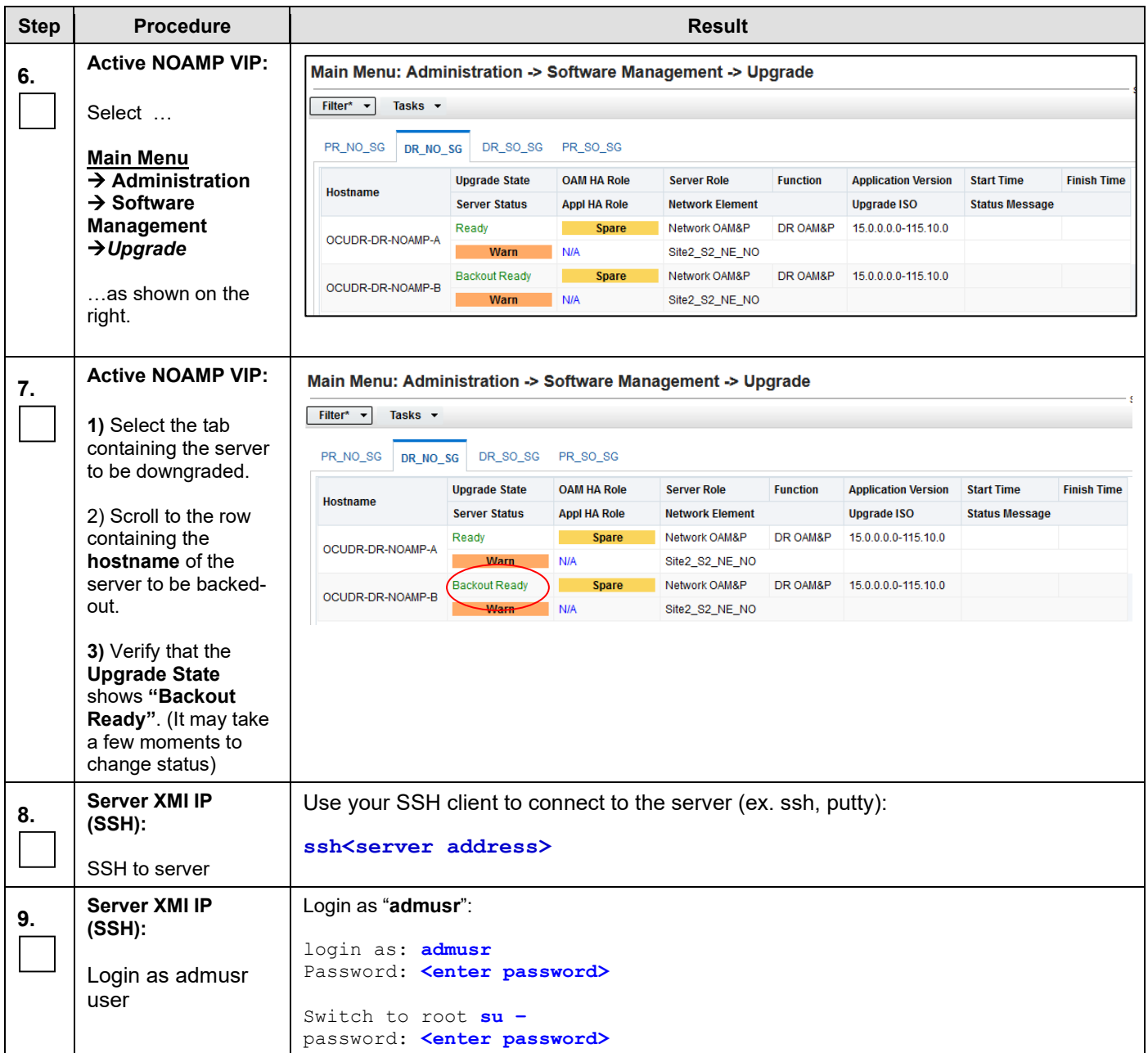

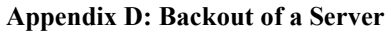

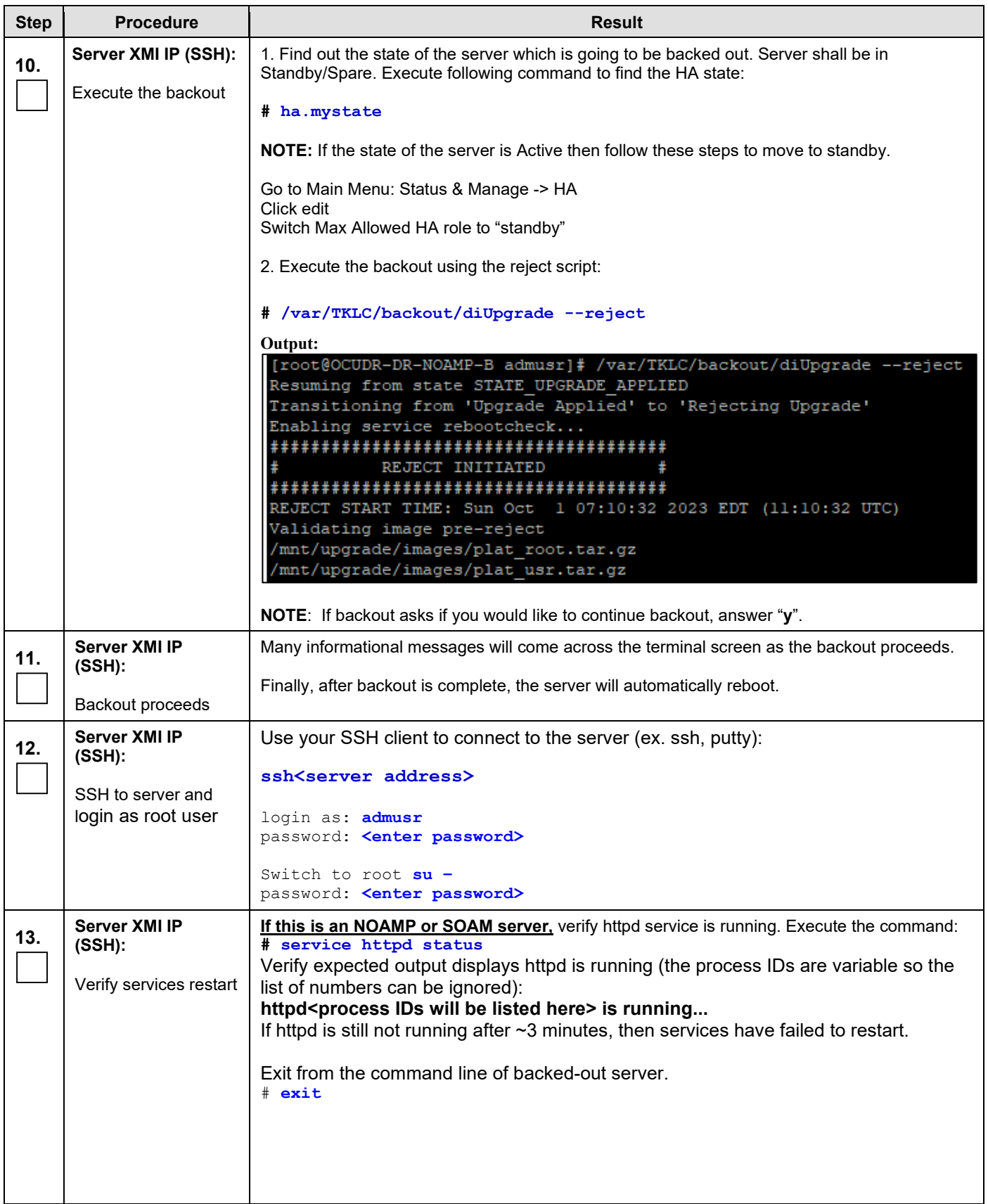

### **Appendix D: Backout of a Server**

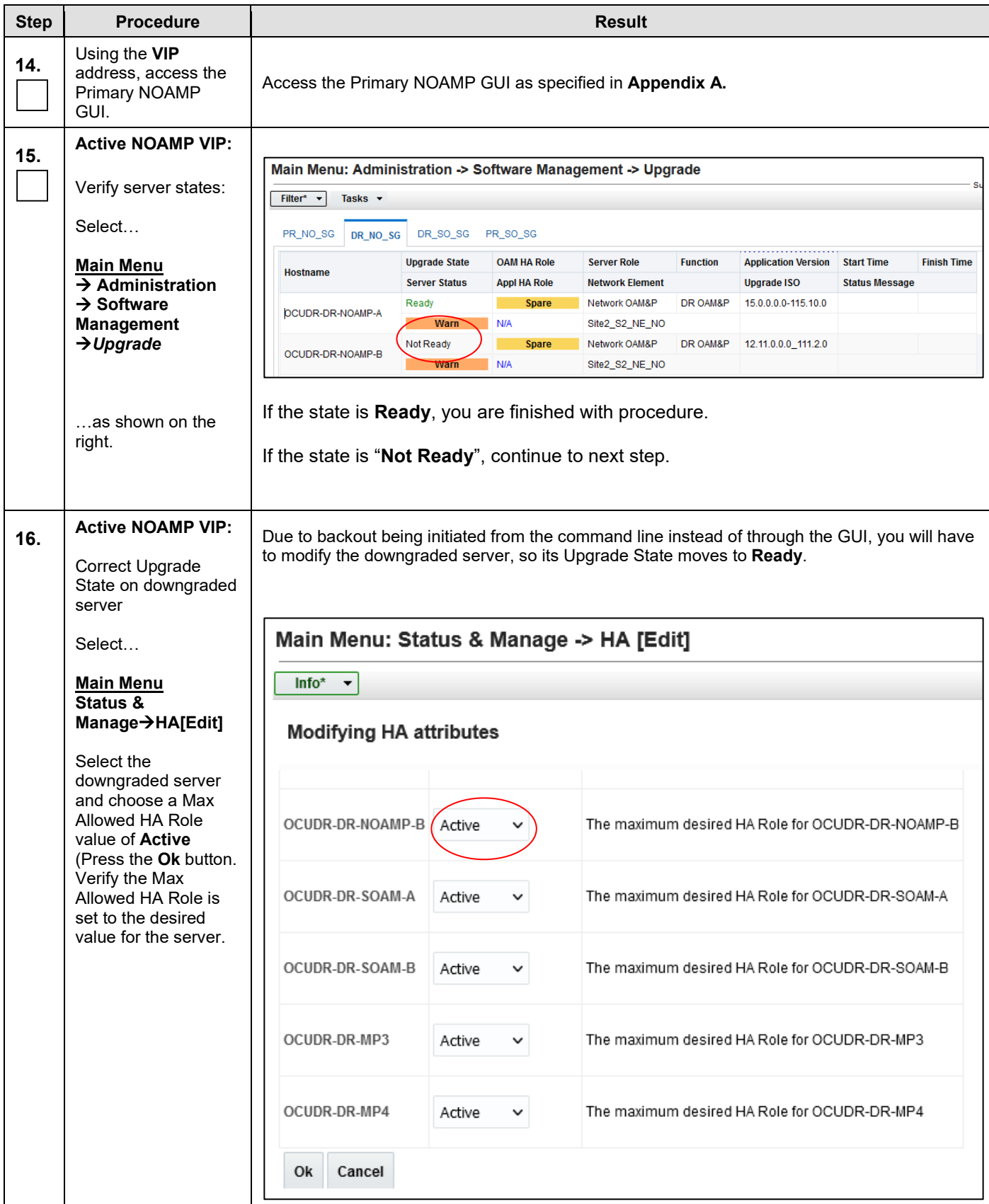

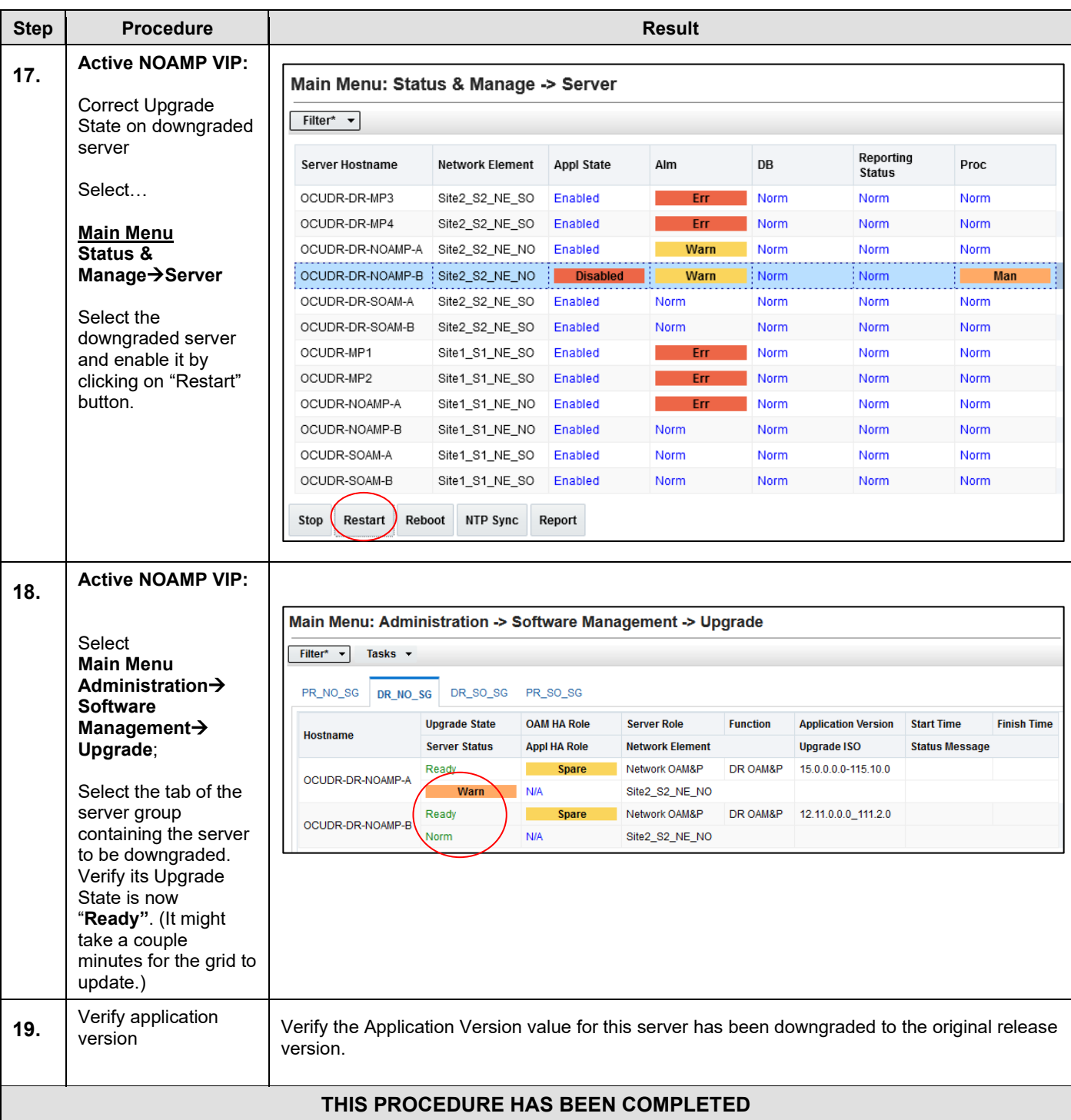

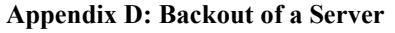

### **APPENDIX E. UPGRADE ACCEPTANCE**

#### **The upgrade needs either to be accepted or rejected before any subsequent upgrades are performed in the future.**

The Alarm 32532 (Server Upgrade Pending Accept/Reject) will be displayed for each server until one of these two actions (accept or reject) is performed.

An upgrade should be accepted only after it was determined to be successful as "accept" is final. This frees up file storage but prevents a backout from the previous upgrade.

**NOTE: Once the upgrade is accepted for a server, that server will not be allowed to backout to previous release from which the upgrade was done**

The following procedure details how to accept a successful upgrade of Oracle Communications User Data Repository system.

**Procedure 15: Accept Upgrade**

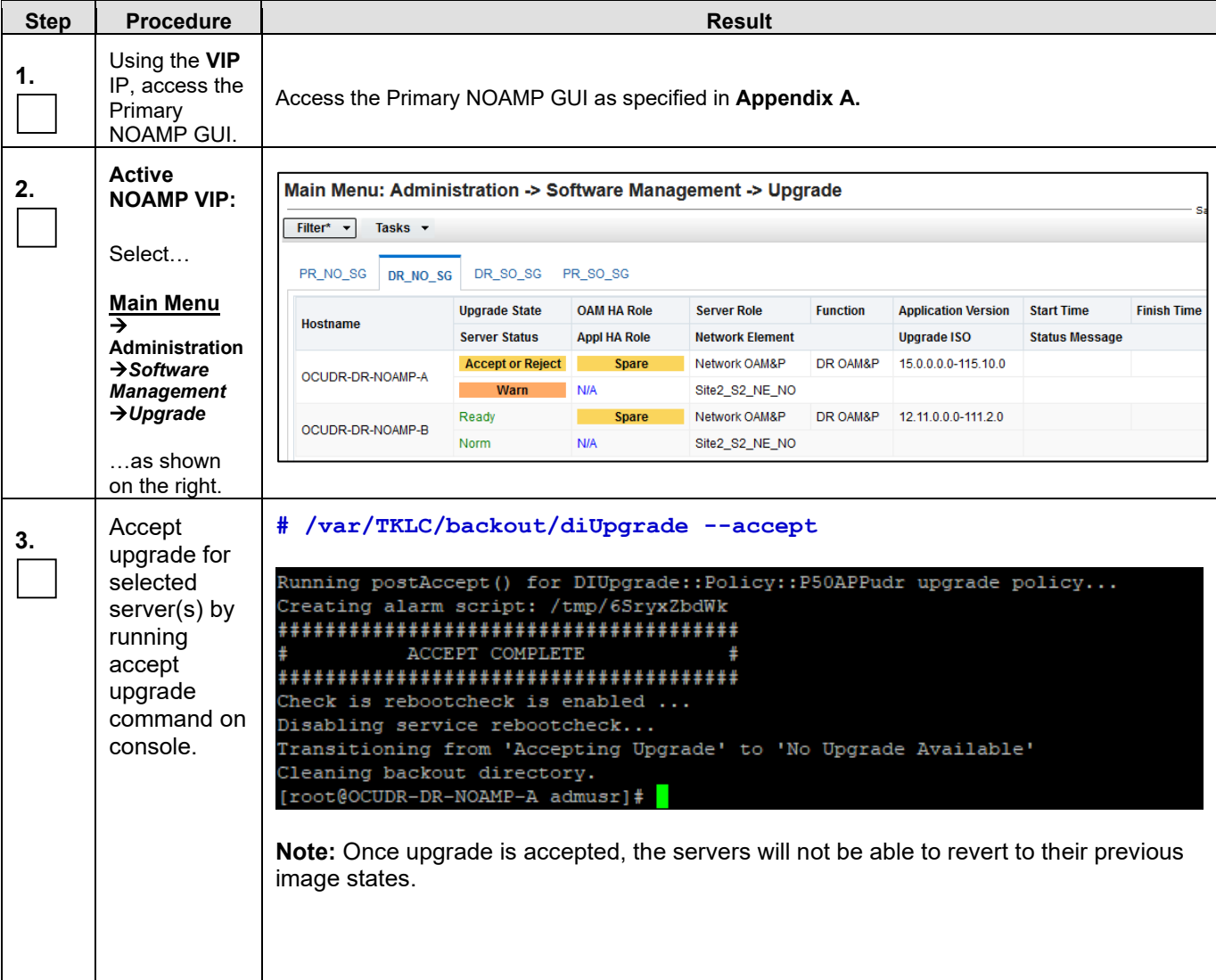

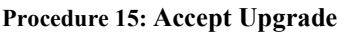

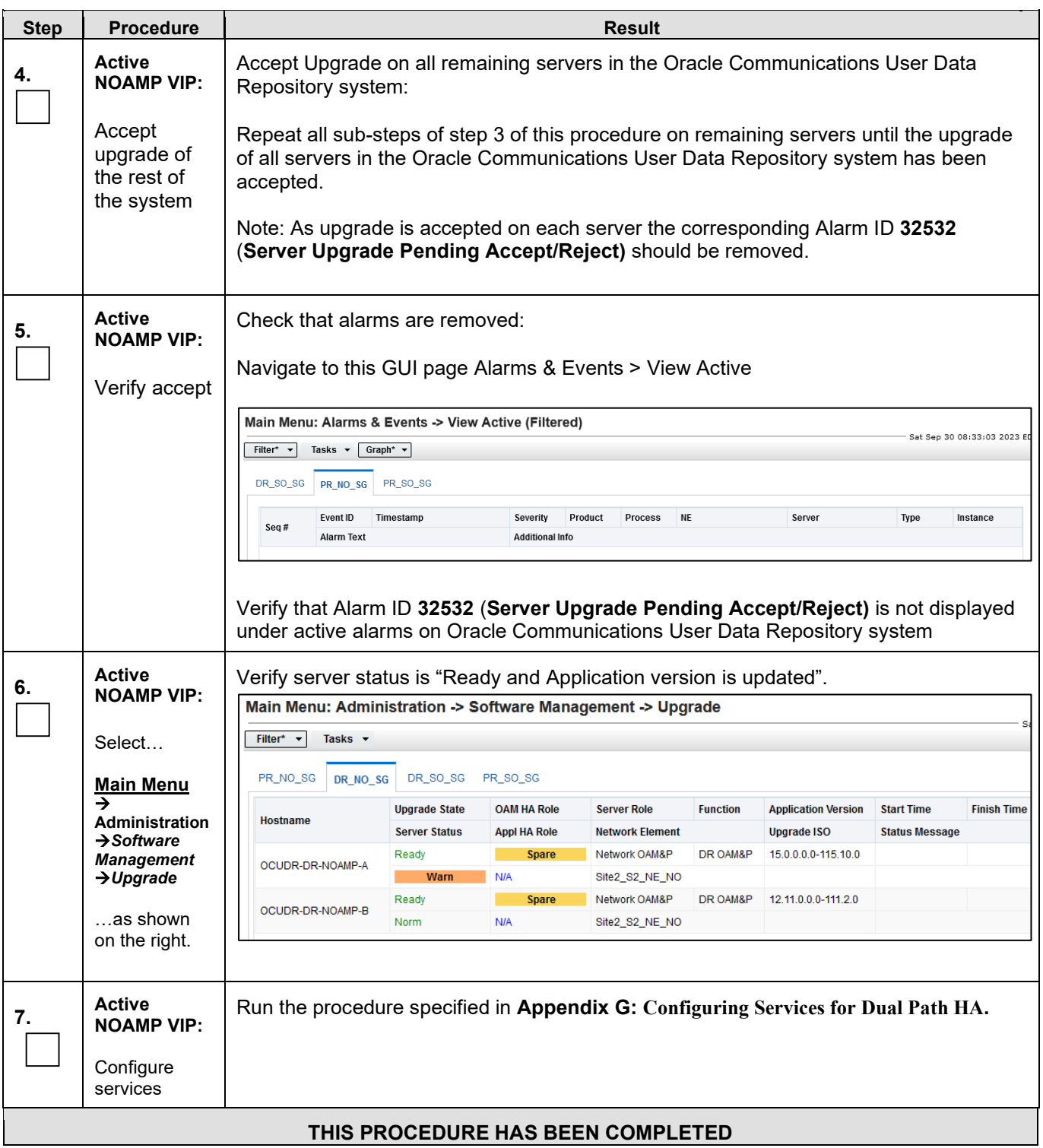

# **APPENDIX F. VERIFYING SERVERS ARE SYNCRONIZED**

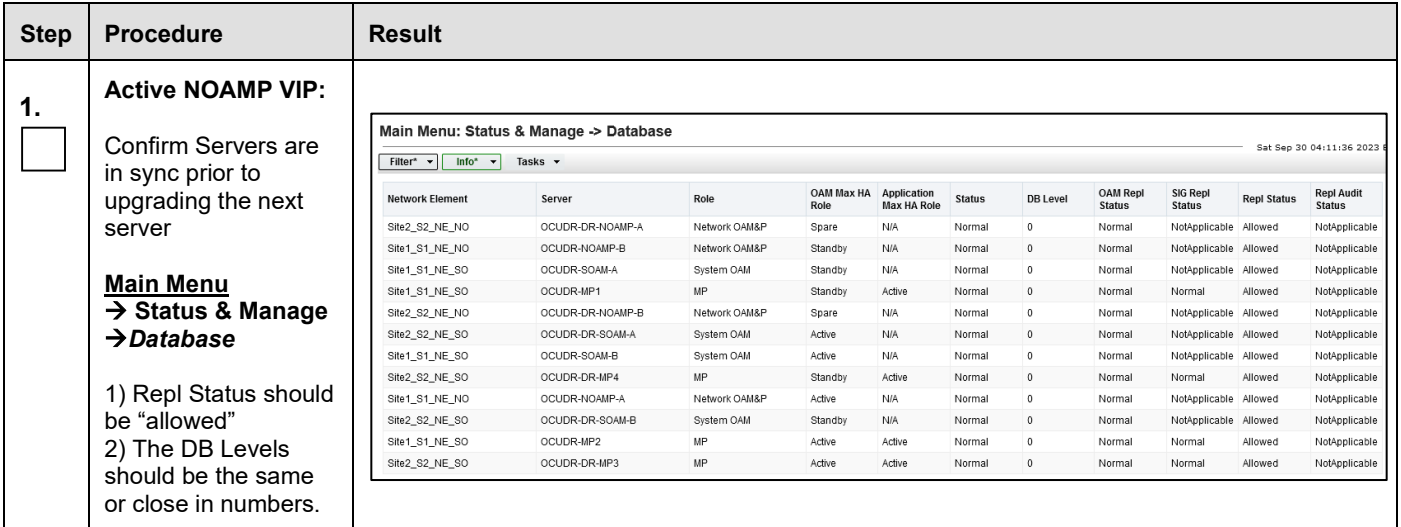

# <span id="page-100-0"></span>**APPENDIX G. CONFIGURING SERVICES FOR DUAL PATH HA**

This Appendix provides the procedure for updating Oracle Communications User Data Repository Services for the Dual Path HA feature. This applies to all configurations that make use of a Secondary/DR Site.

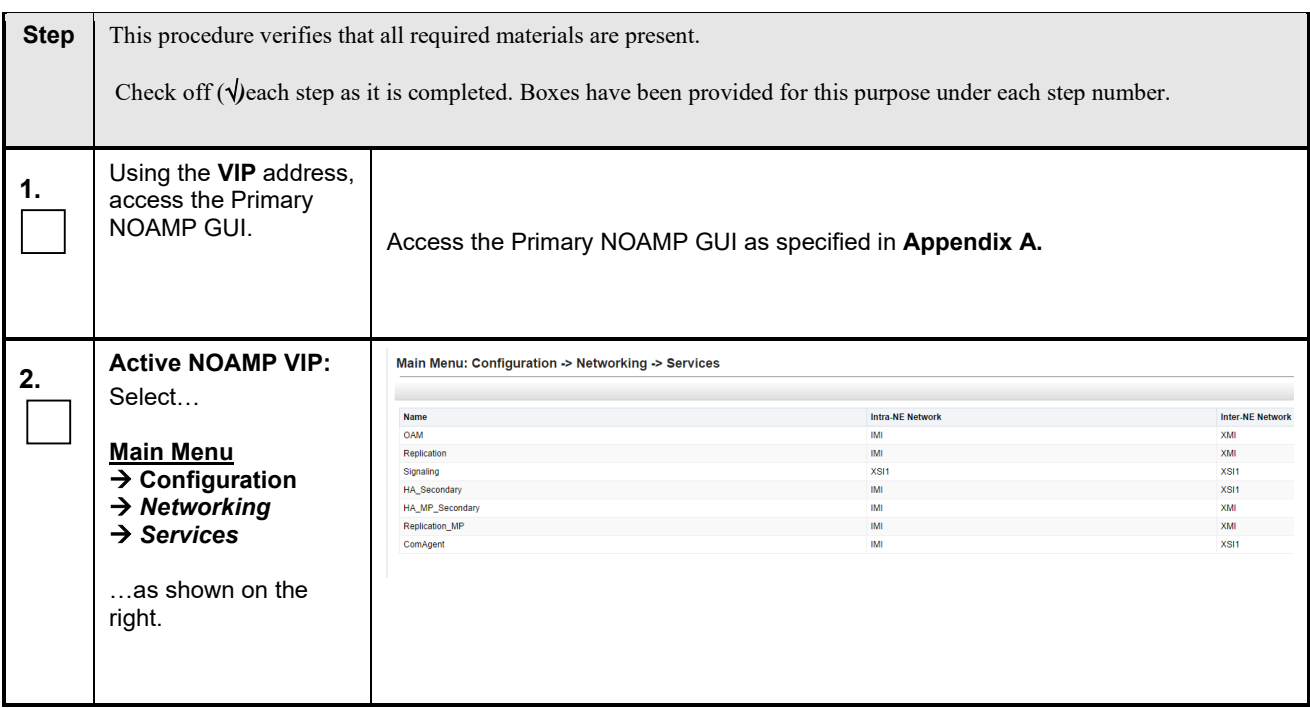

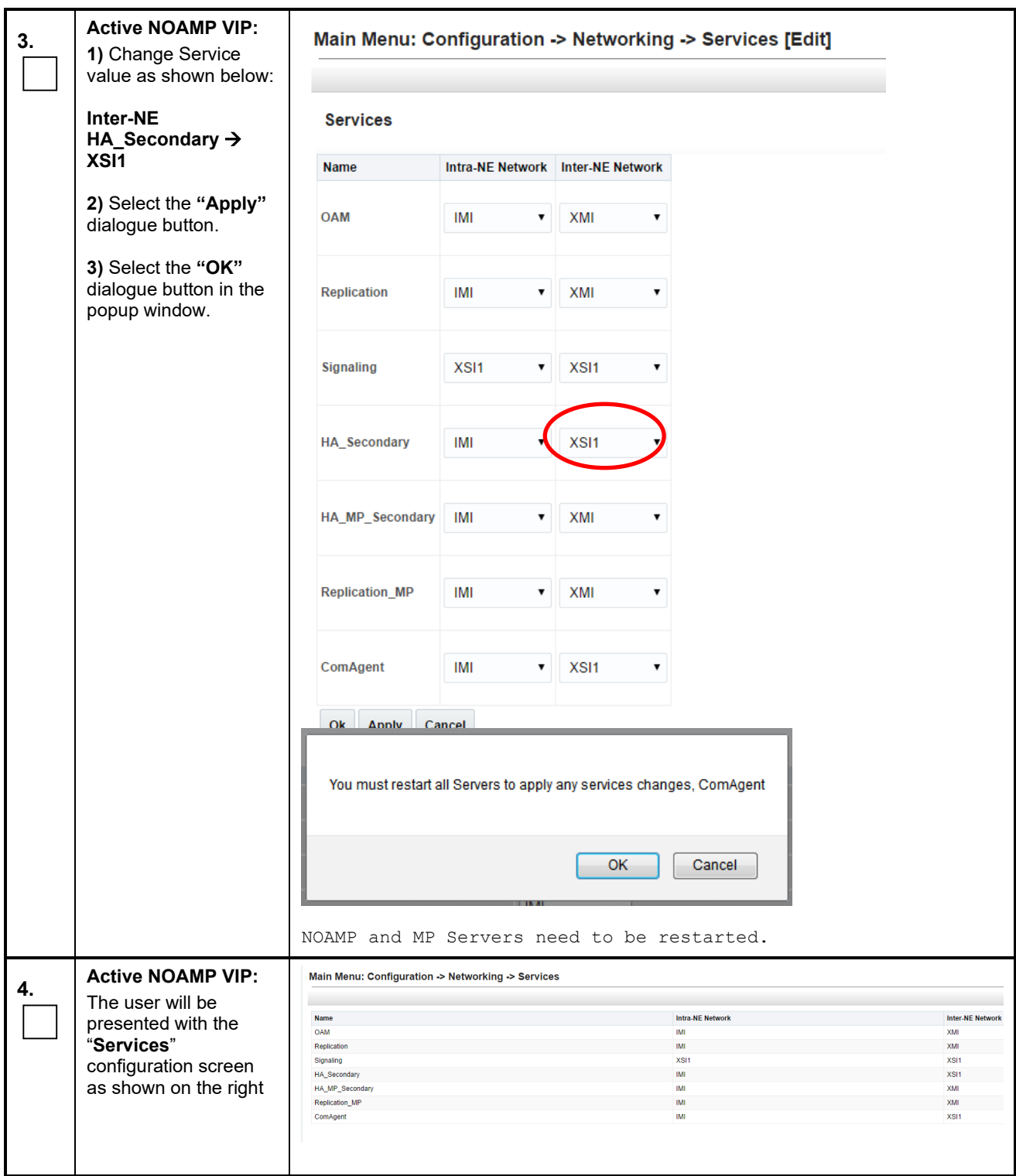

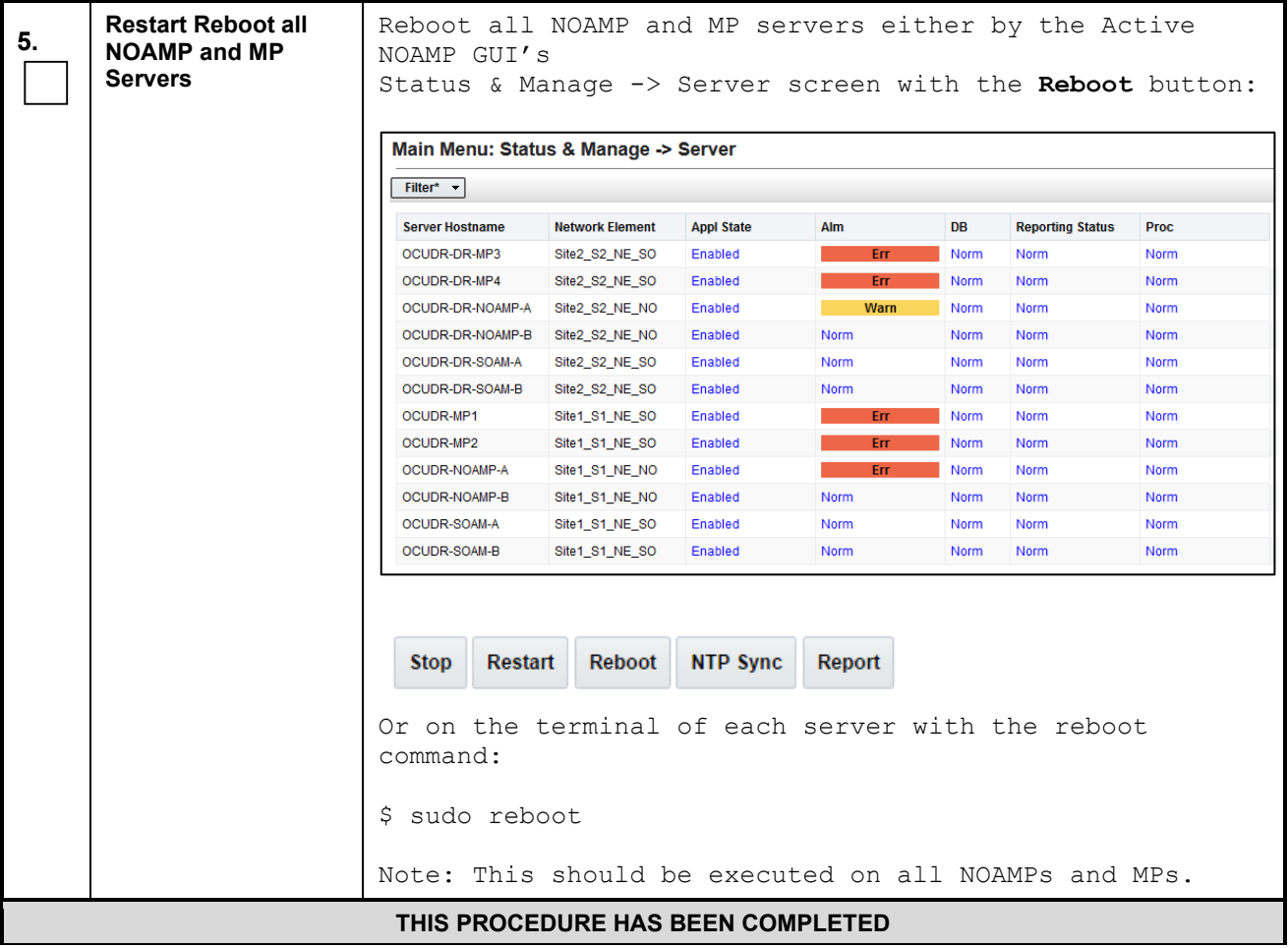

## <span id="page-103-0"></span>**APPENDIX H. RESIZING VM GUEST DISK FOR UPGRADE**

# **H.1 Resizing VM Guest disk for upgrade on Openstack**

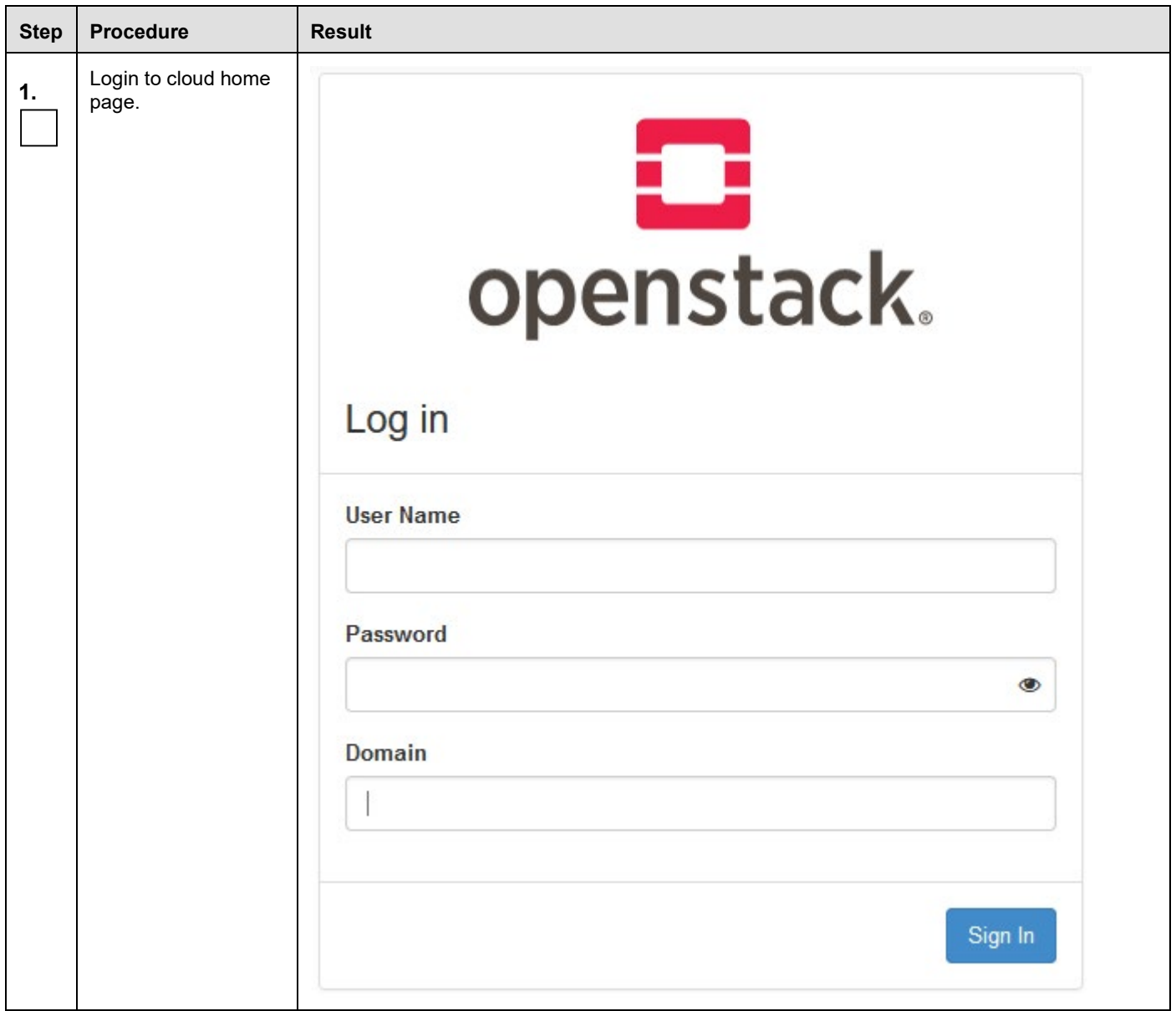

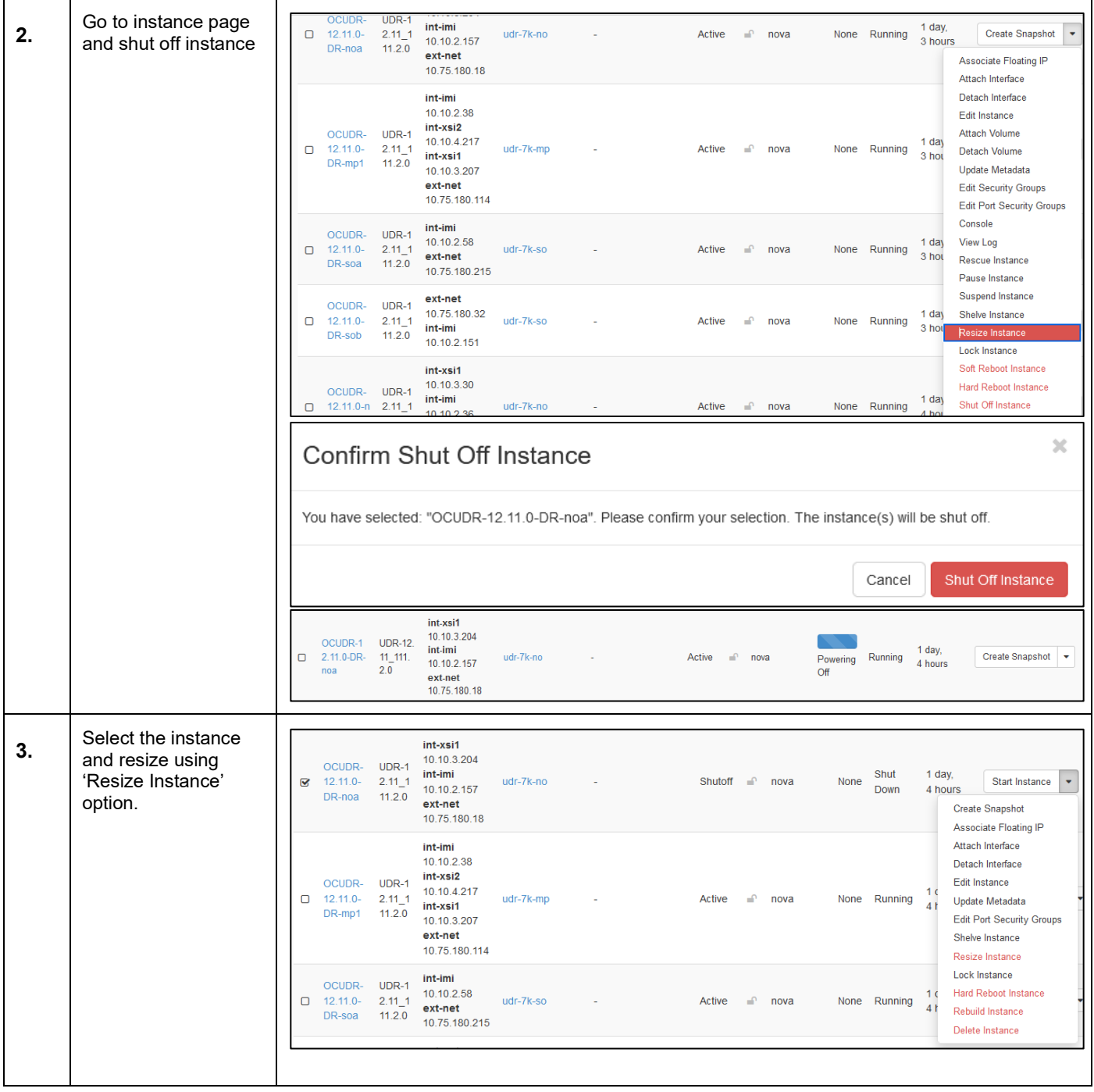

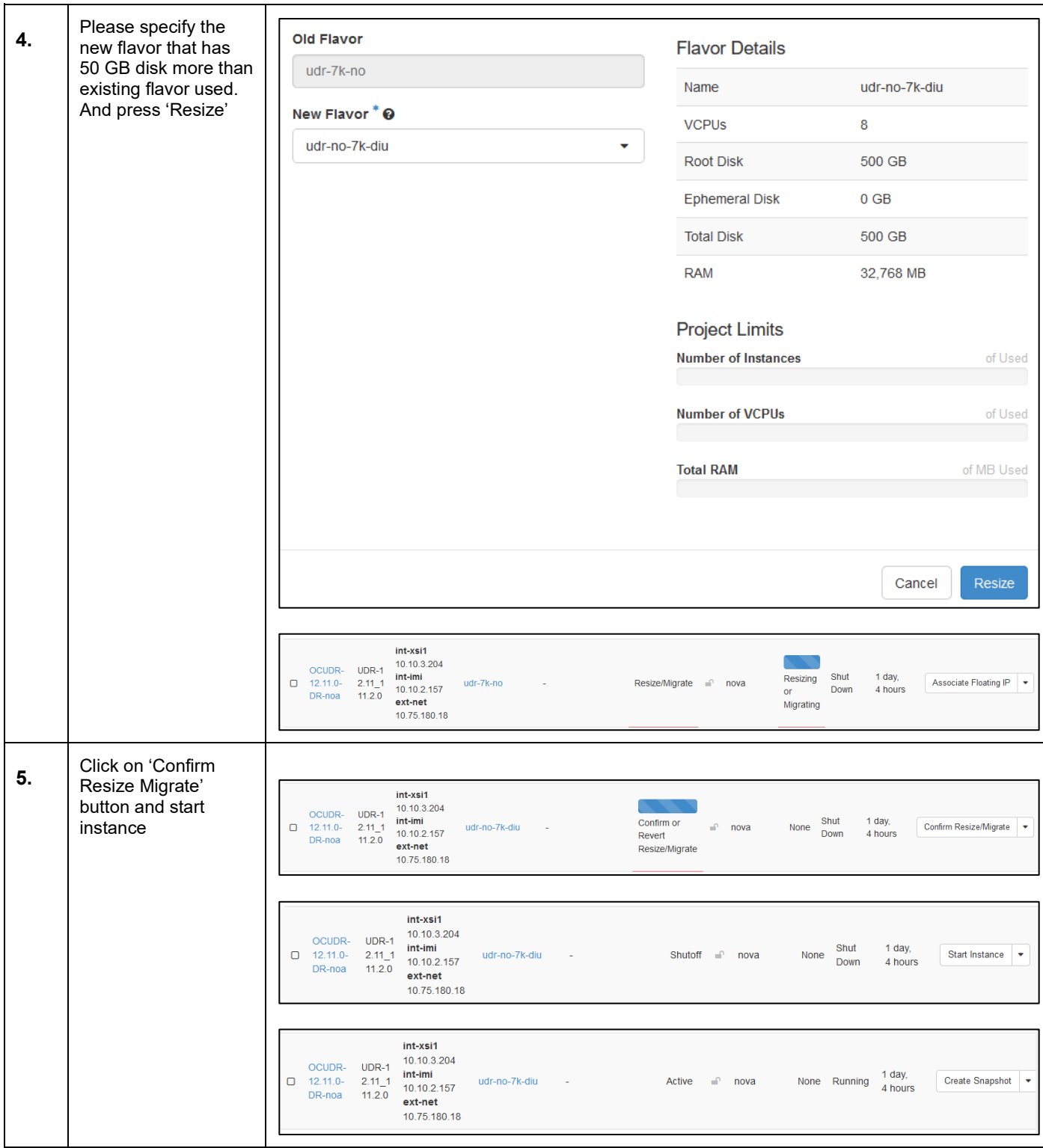

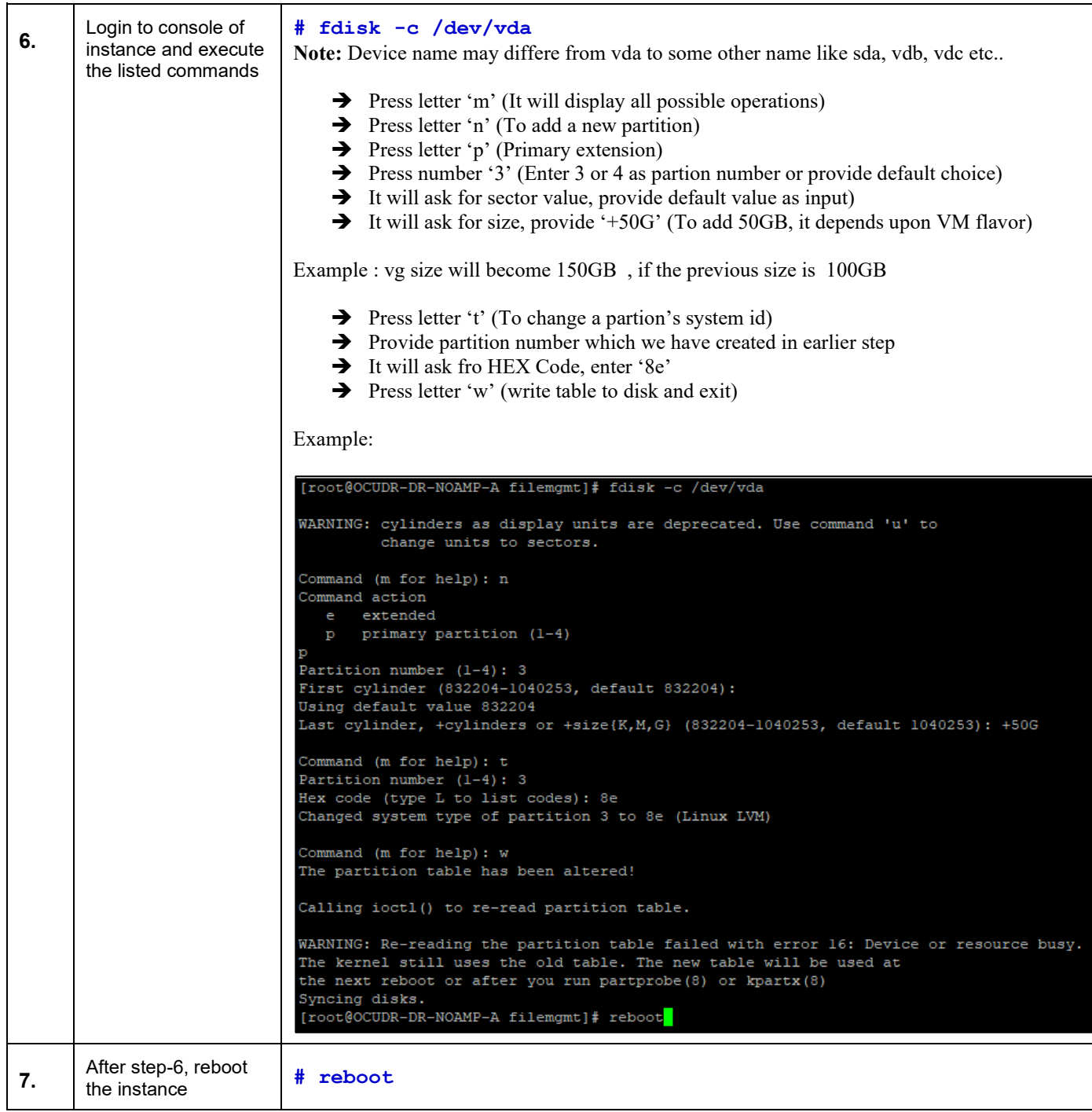

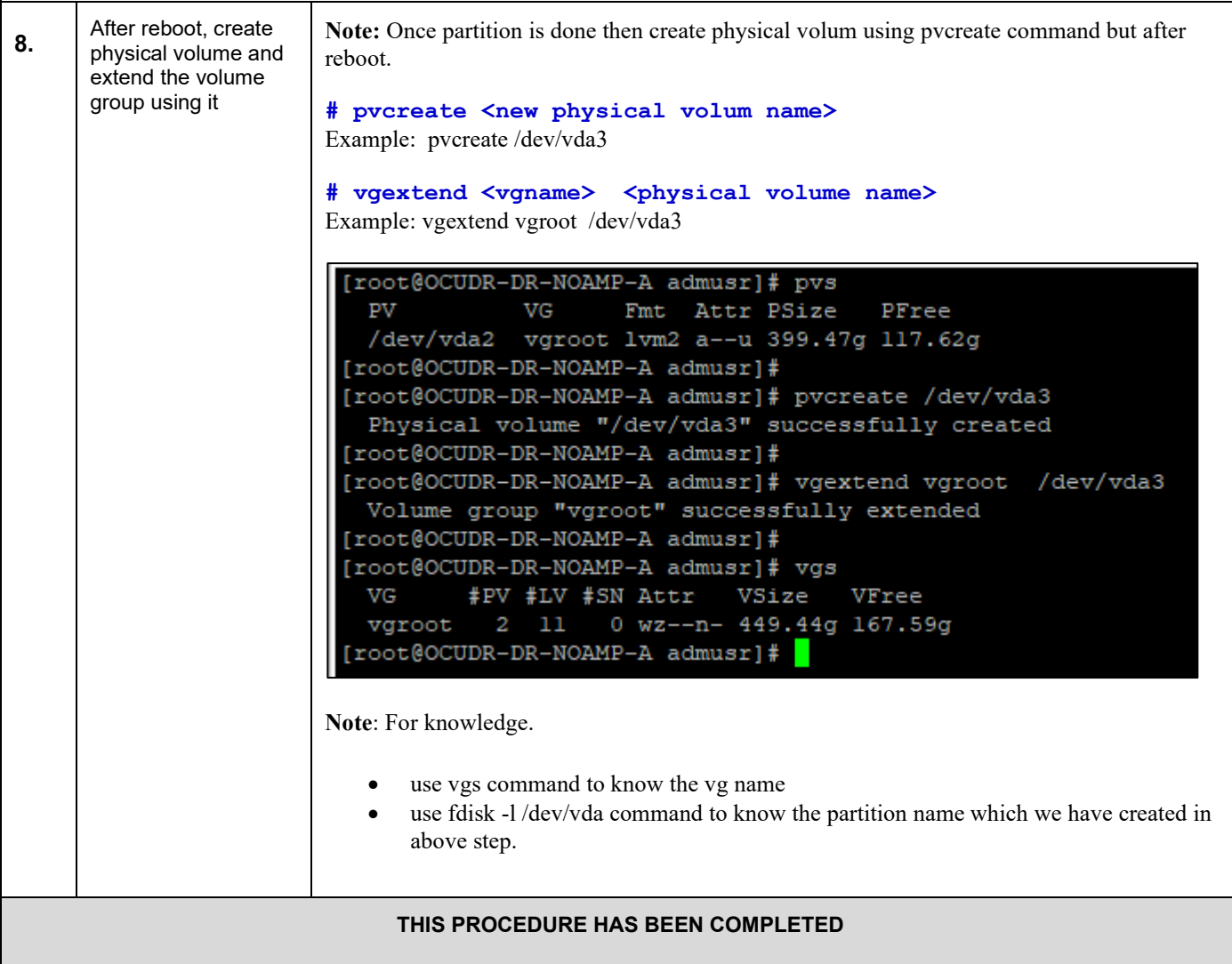
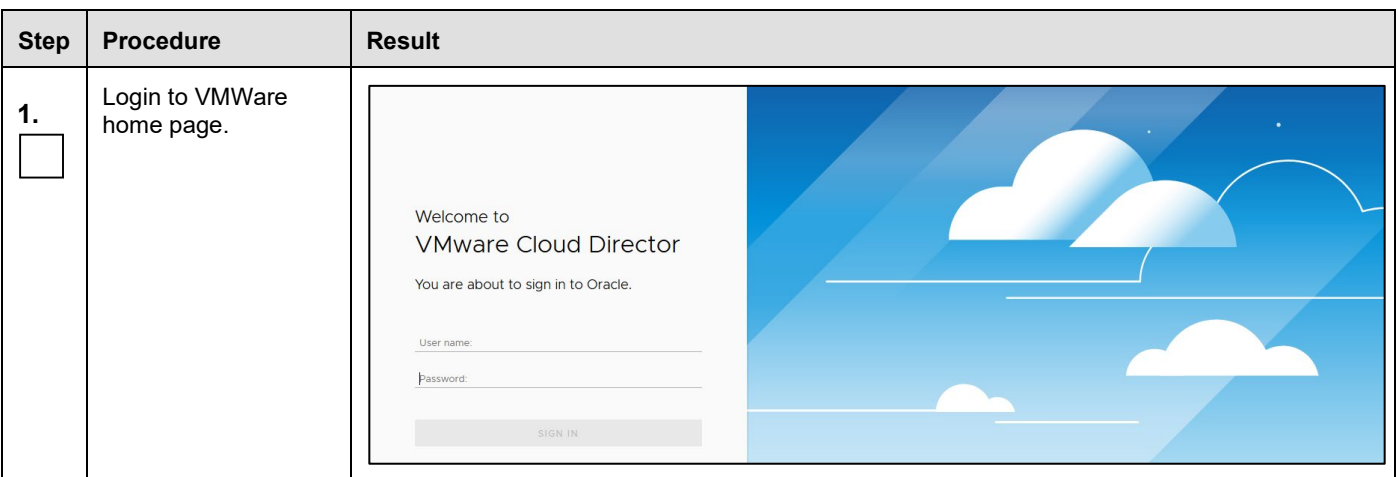

## **H.2 Resizing VM Guest disk for upgrade on VMWare**

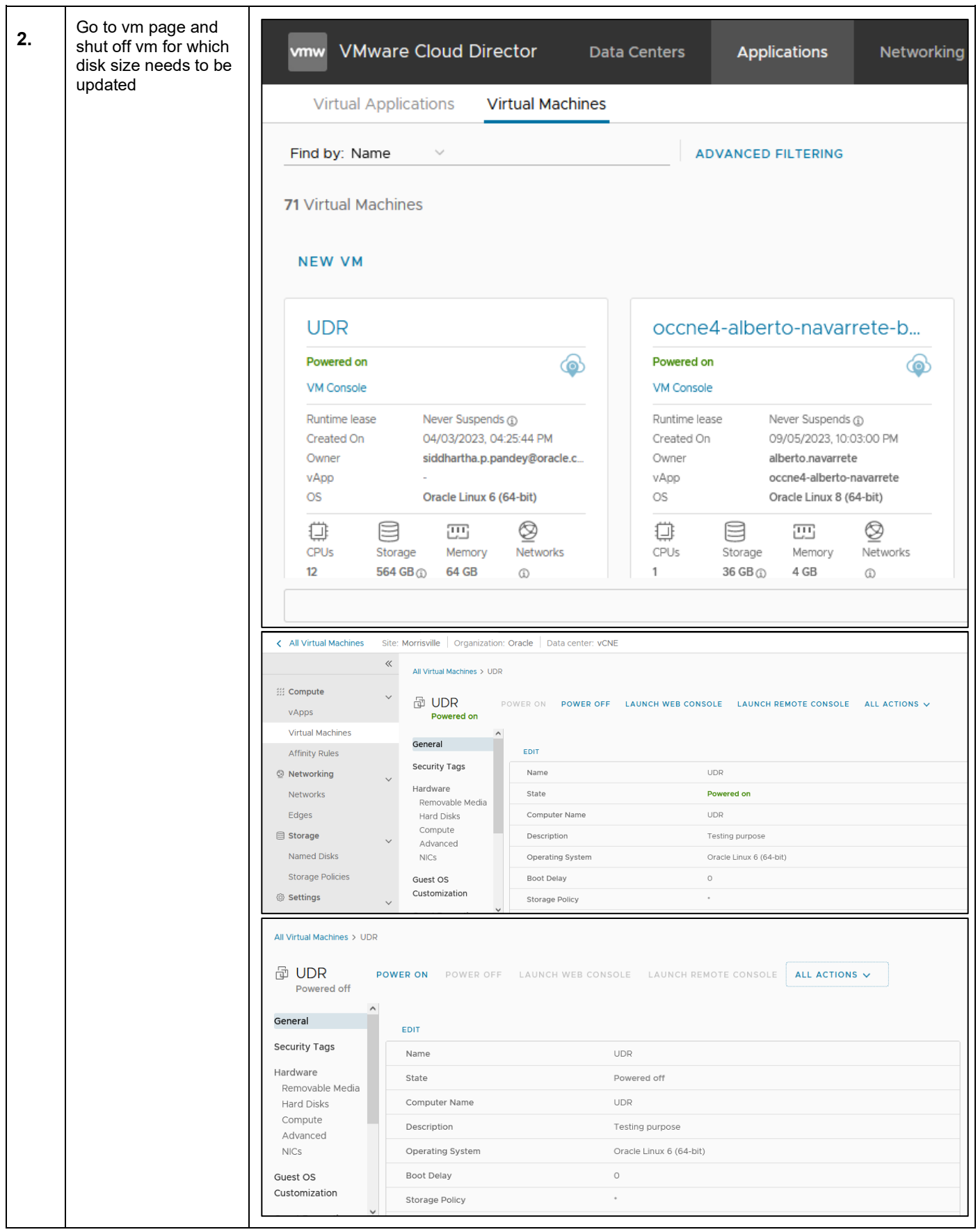

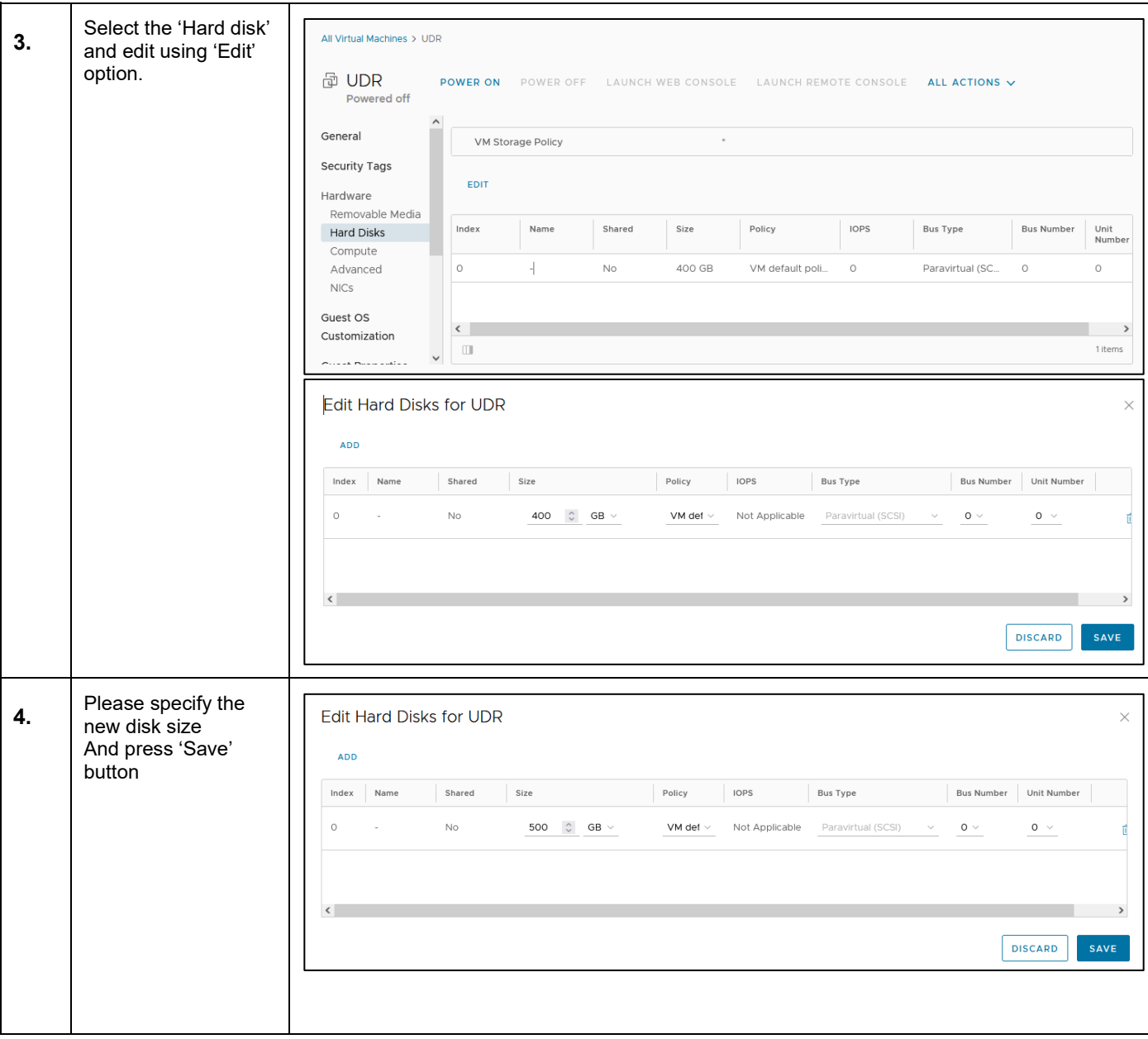

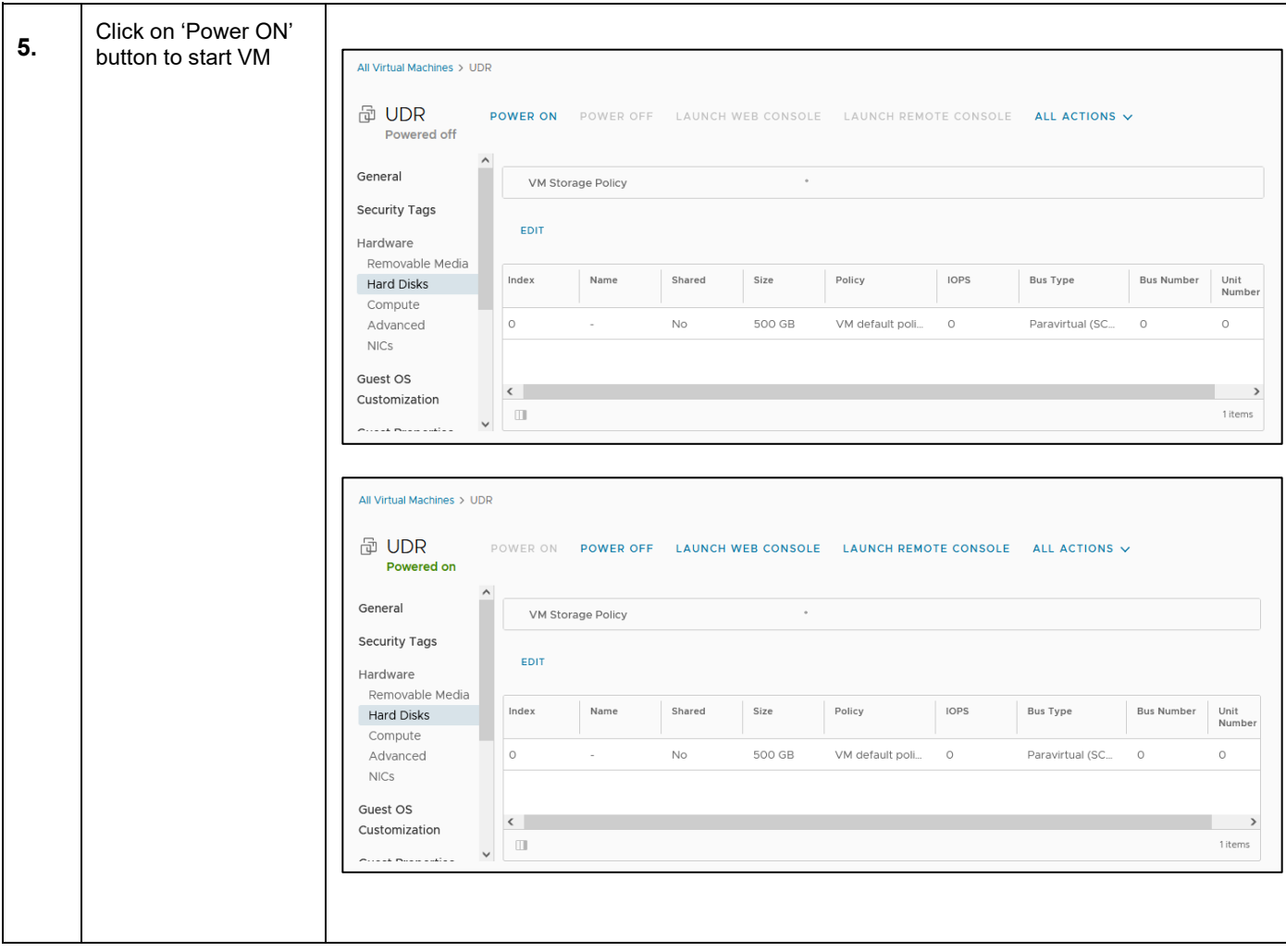

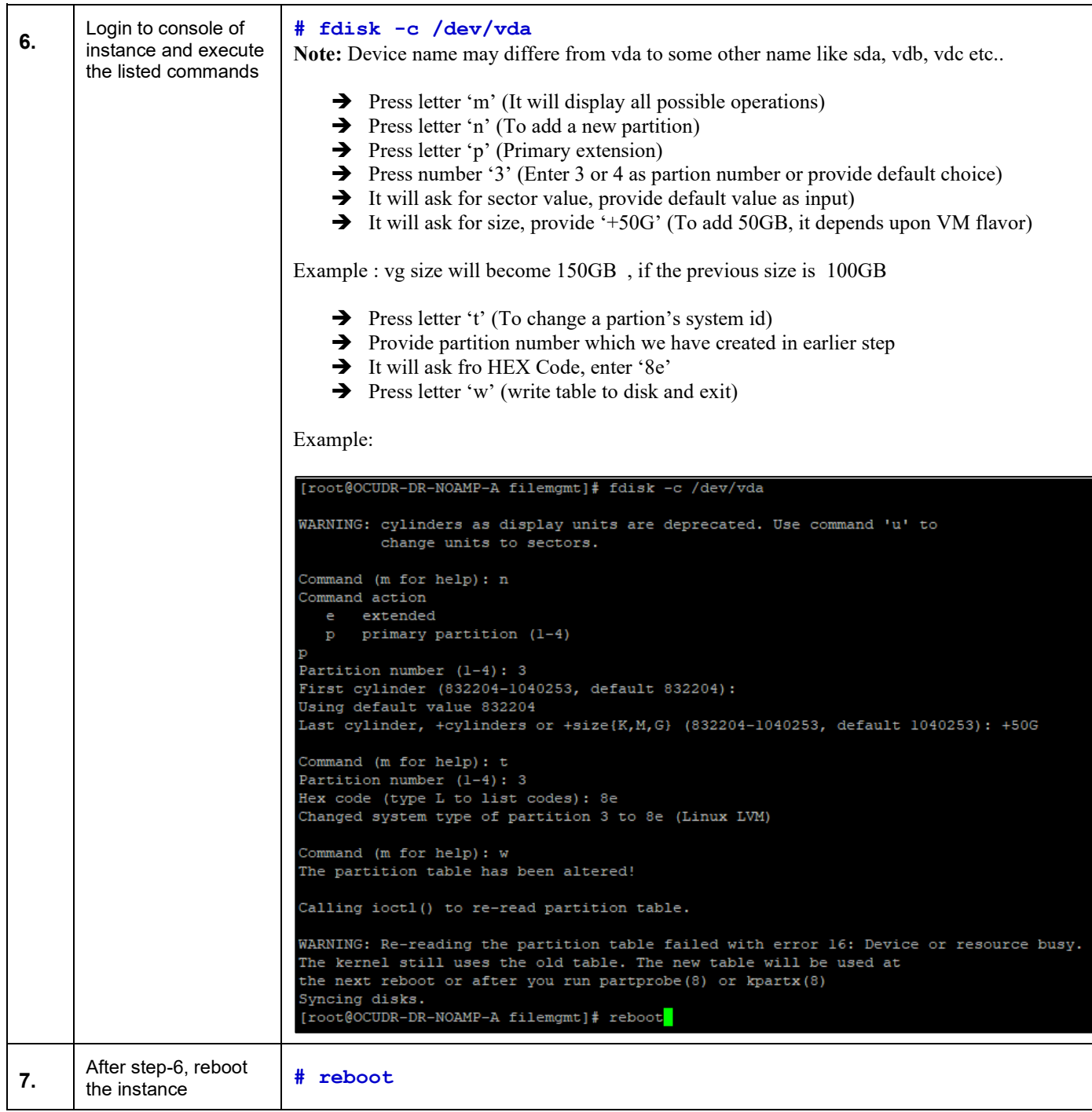

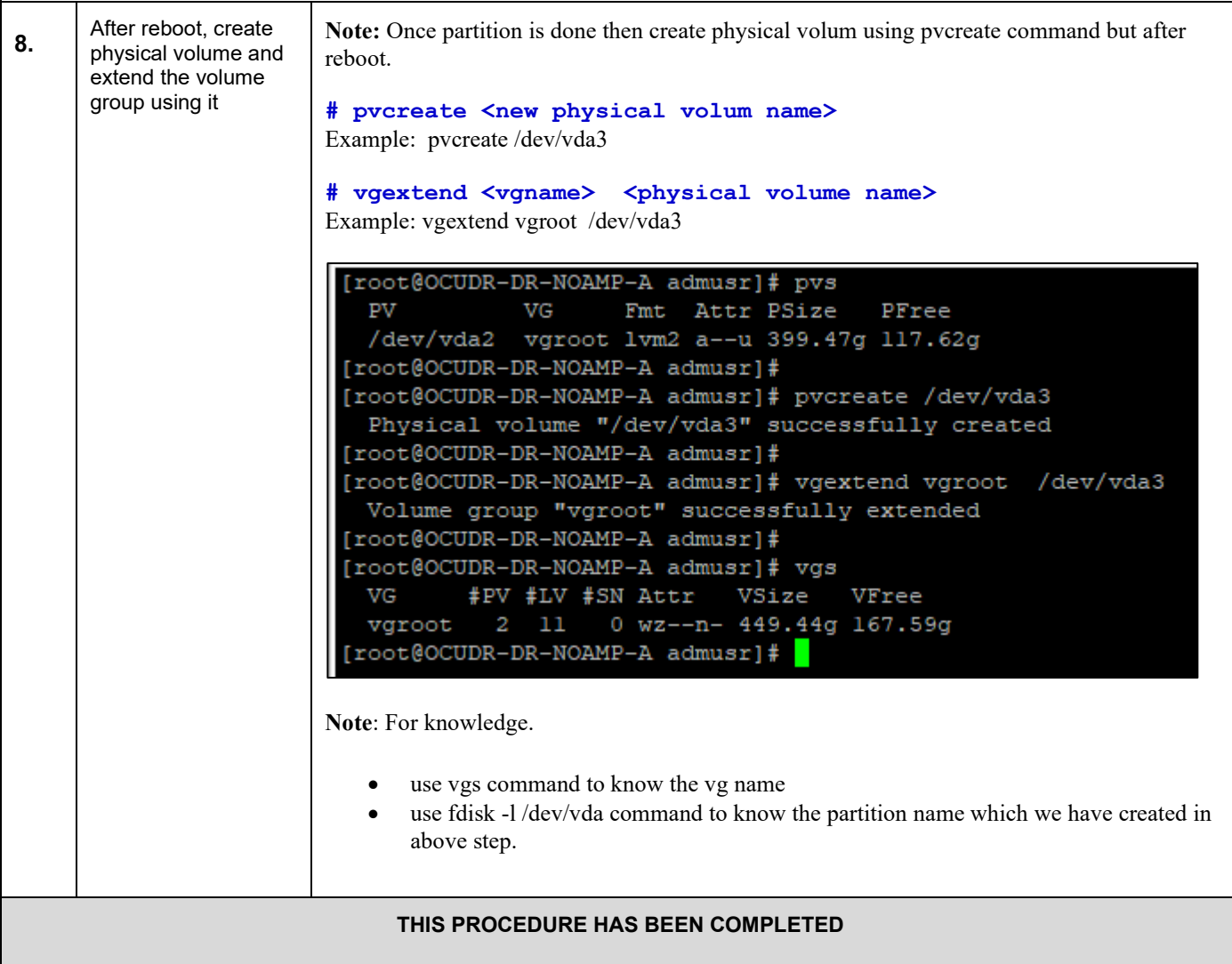

## **H.3 Resizing VM Guest disk for upgrade on KVM**

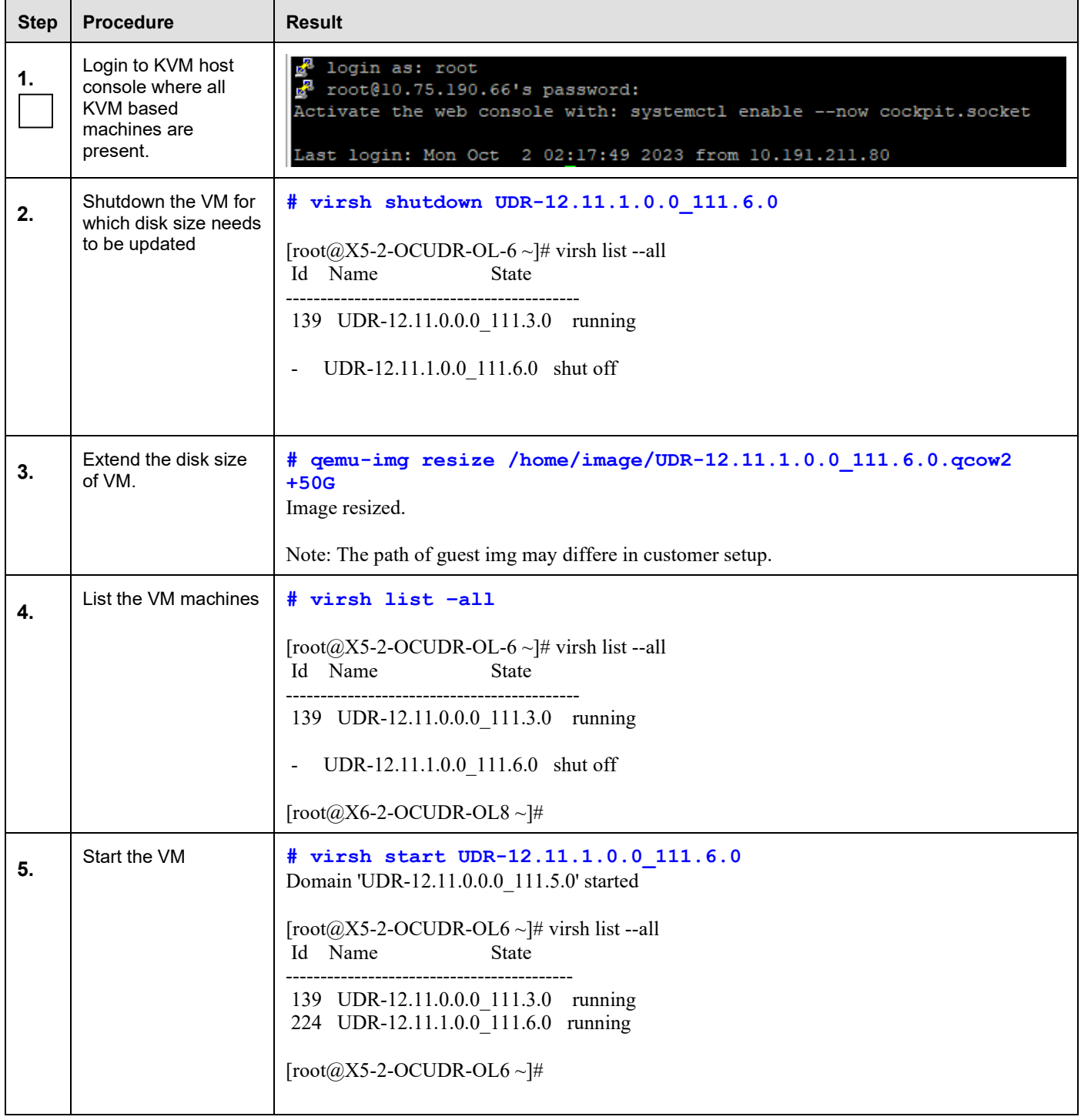

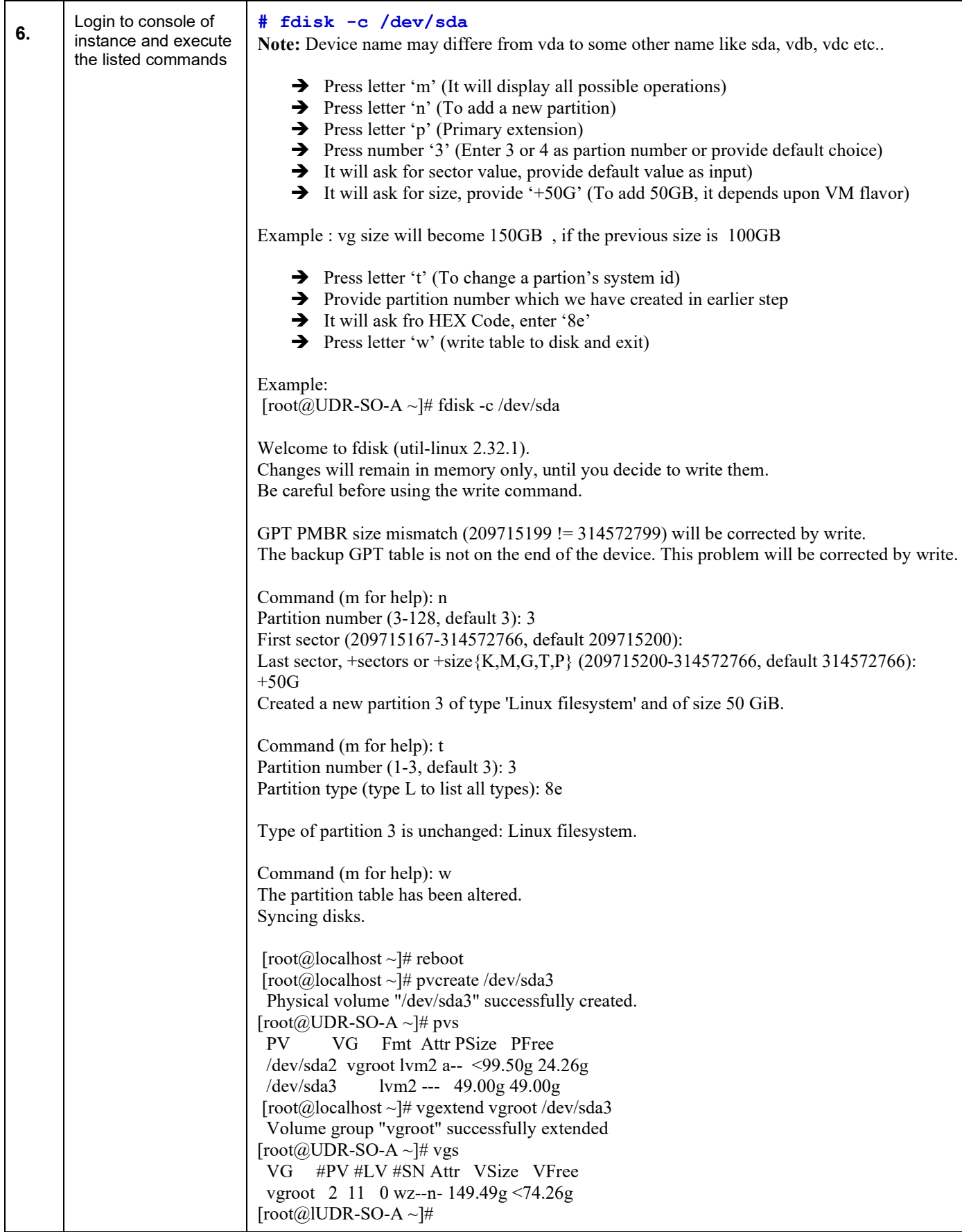

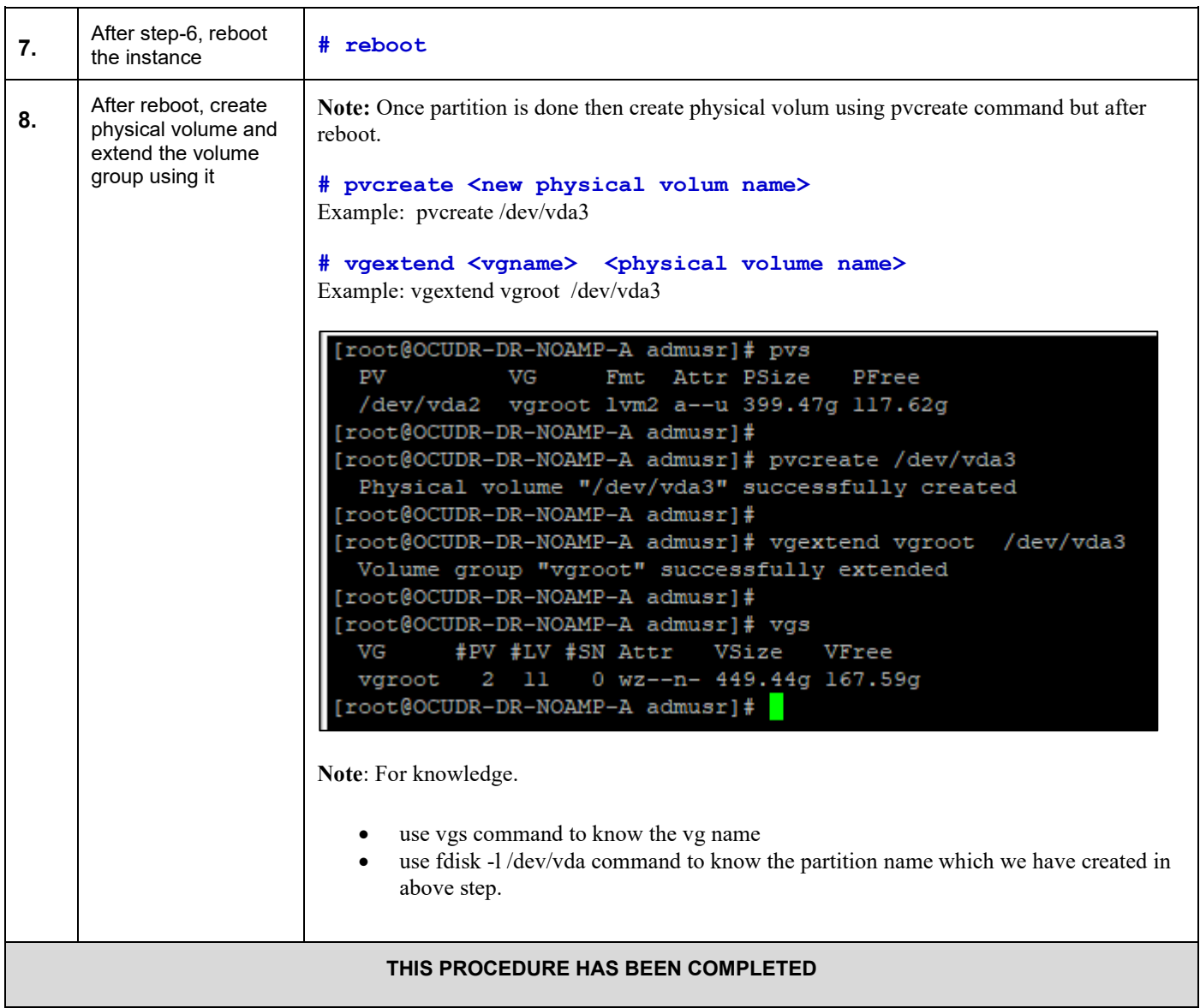

# **APPENDIX I. MY ORACLE SUPPORT (MOS)**

MOS (*[https://support.oracle.com](https://support.oracle.com/)*) is your initial point of contact for all product support and training needs. A representative at Customer Access Support (CAS) can assist you with MOS registration.

Call the CAS main number at **1-800-223-1711** (toll-free in the US), or call the Oracle Support hotline for your local country from the list at *<http://www.oracle.com/us/support/contact/index.html>*. When calling, make the selections in the sequence shown below on the Support telephone menu:

- 1. Select **2** for New Service Request
- 2. Select **3** for Hardware, Networking and Solaris Operating System Support
- 3. Select one of the following options:
	- For Technical issues such as creating a new Service Request (SR), Select **1**
	- For Non-technical issues such as registration or assistance with MOS, Select **2**

You will be connected to a live agent who can assist you with MOS registration and opening a support ticket.

MOS is available 24 hours a day, 7 days a week, 365 days a year.

### **APPENDIX J. LOCATE PRODUCT DOCUMENTATION ON THE ORACLE HELP CENTER SITE**

Oracle Communications customer documentation is available on the web at the Oracle Help Center (OHC) site, *[http://docs.oracle.com](http://docs.oracle.com/)*. You do not have to register to access these documents. Viewing these files requires Adobe Acrobat Reader, which can be downloaded at *[http://www.adobe.com.](http://www.adobe.com/)*

- 1. Log into the Oracle Technology Network site at http://docs.oracle.com.
- 2. Select the tab "Find a product"
- 3. Type "User Data Repository"
- 4. Takes you to "CGBU Documentation".
- A list of the entire documentation set for the selected product and release appears.
- 5. Select "User Data Repository" followed by version
- 6. To download a file to your location, right-click the **PDF** link, select **Save target as** (or similar command based on your browser), and save to a local folder.